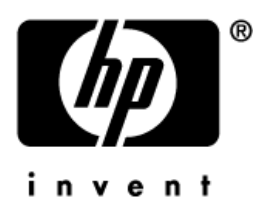

## **User's Guide** HP iPAQ rx3000 series Mobile Media Companion

Document Part Number: 364351-002

**August 2004**

© 2004 Hewlett-Packard Development Company, L.P.

HP, Hewlett Packard, and the Hewlett-Packard logo are trademarks of Hewlett-Packard Company in the U.S. and other countries.

iPAQ is a trademark of Hewlett-Packard Development Company, L.P. in the U.S. and other countries.

Microsoft, Windows, the Windows logo, Outlook, and ActiveSync are trademarks of Microsoft Corporation in the U.S. and other countries.

HP iPAQ Mobile Media Companion is Powered by Microsoft<sup>®</sup> Windows®.

HP iPAQ products are Powered by Microsoft® Windows 2003 ®.

SD Logo is a trademark of Secure Digital.

Nevo, NevoMedia, Nevo Backup, NevoEdit, the Nevo logo, and the Nevo home screen are trademarks of Universal Electronics. Inc. in the U.S. and other countries.

All other product names mentioned herein may be trademarks of their respective companies.

Hewlett-Packard Company shall not be liable for technical or editorial errors or omissions contained herein or for incidental or consequential damages in connection with the furnishing, performance, or use of this material. The information in this document is provided "as is" without warranty of any kind, including, but not limited to, the implied warranties of merchantability and fitness for a particular purpose, and is subject to change without notice. The warranties for HP products are set forth in the express limited warranty statements accompanying such products. Nothing herein should be construed as constituting an additional warranty.

This document contains proprietary information that is protected by copyright. No part of this document may be photocopied, reproduced, or translated to another language without the prior written consent of Hewlett-Packard Company.

Å**WARNING:** Text set off in this manner indicates that failure to follow directions could result in bodily harm or loss of life.

**CAUTION:** Text set off in this manner indicates that failure to follow directions could result in damage to equipment or loss of information.

User's Guide HP iPAQ rx3000 series Mobile Media Companion Second Edition (August 2004) Document Part Number: 364351-002

# **Contents**

#### **[1](#page-13-0) [Getting to Know Your HP iPAQ](#page-13-1)**

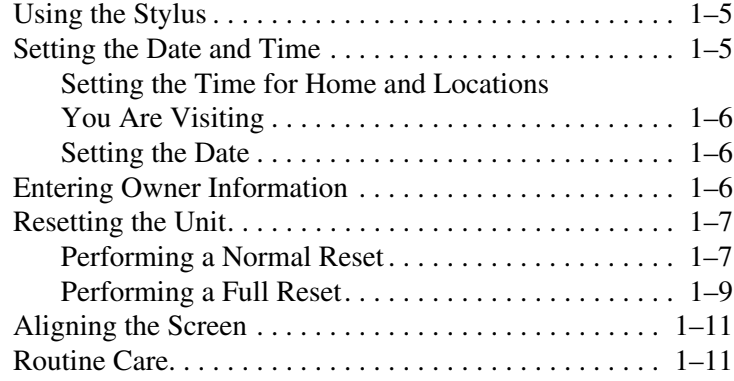

### **[2](#page-25-0) [Learning the Basics](#page-25-1)**

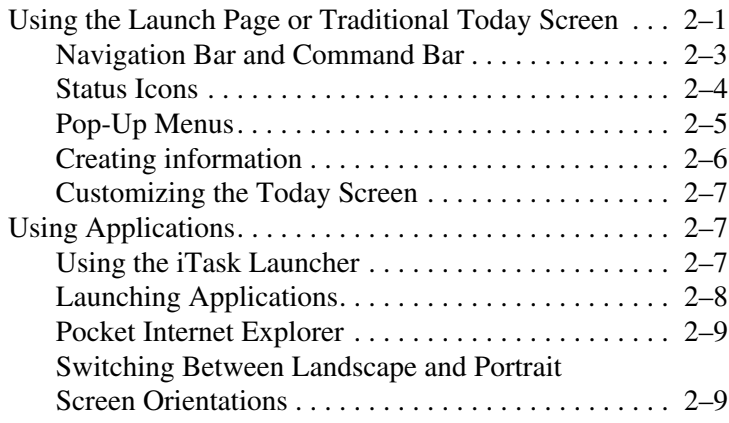

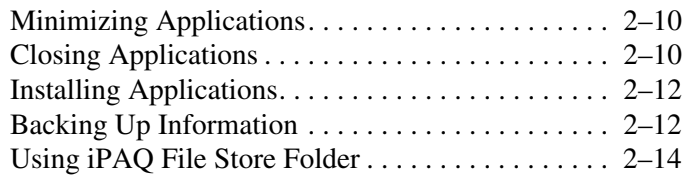

#### **[3](#page-40-0) [Synchronizing with Your Computer](#page-40-1)**

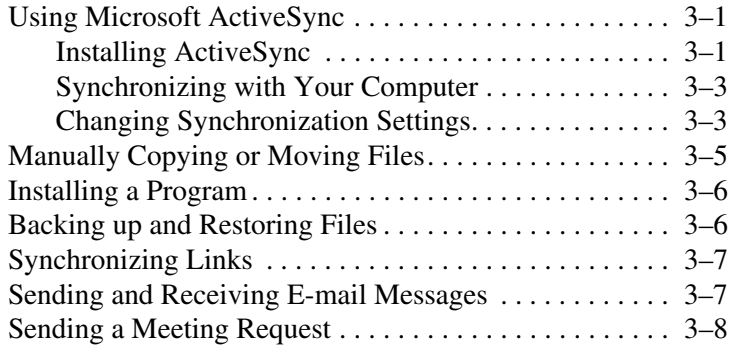

## **[4](#page-48-0) [Learning Input Methods](#page-48-1)**

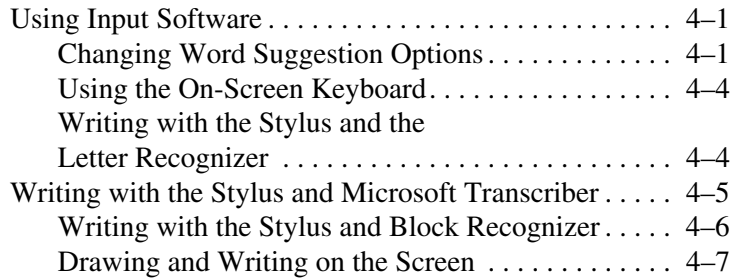

#### **[5](#page-56-0) [Using Digital Imaging Features](#page-56-1)**

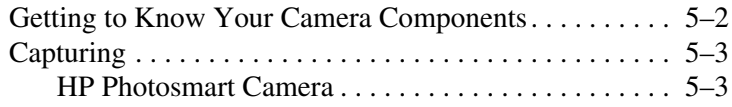

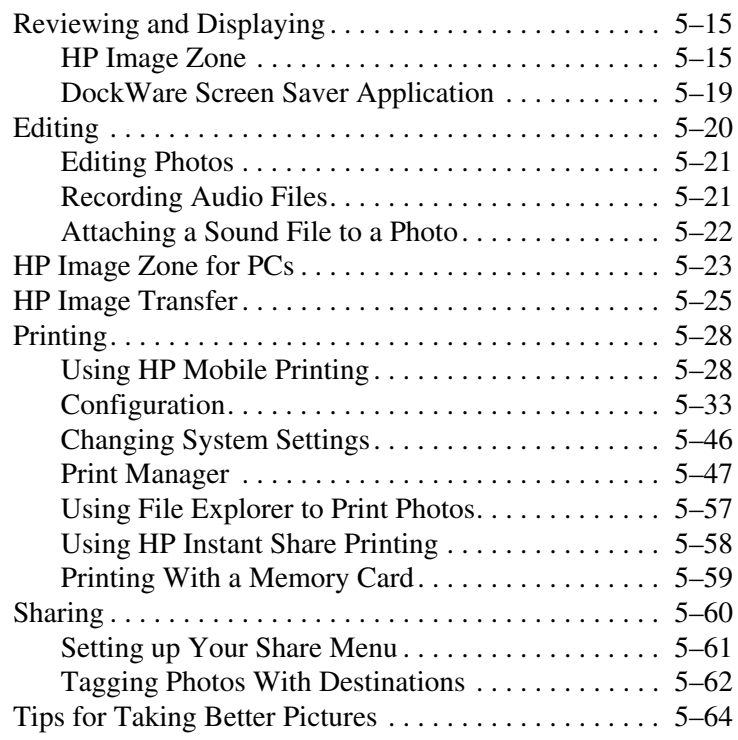

#### **[6](#page-120-0) [Getting to Know iPAQ Mobile Media](#page-120-1)**

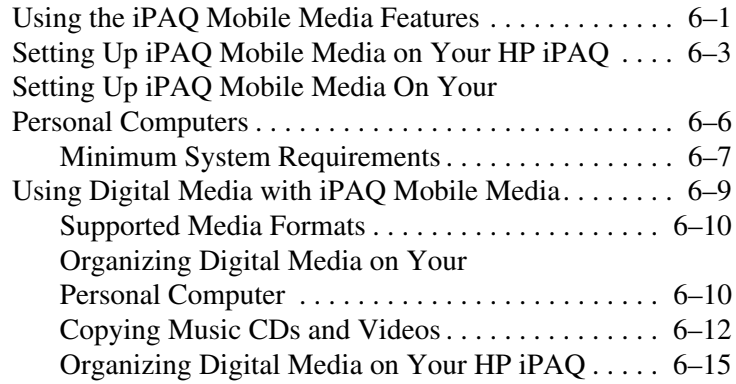

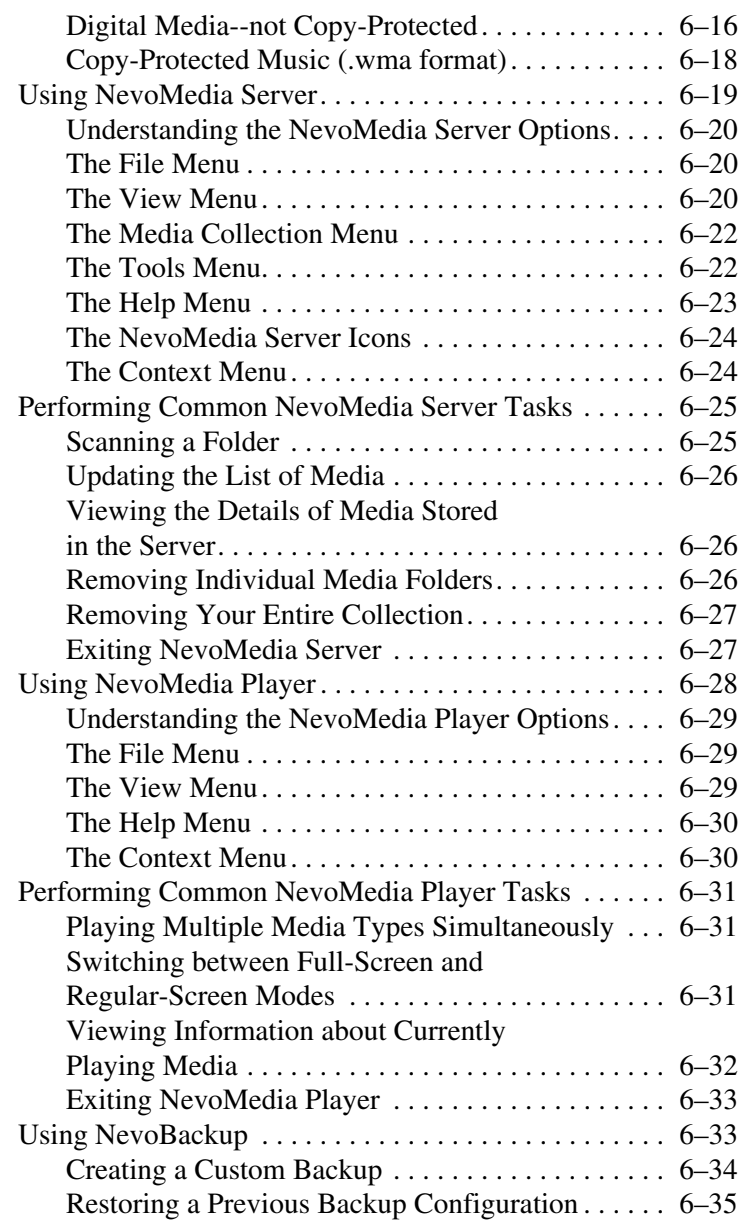

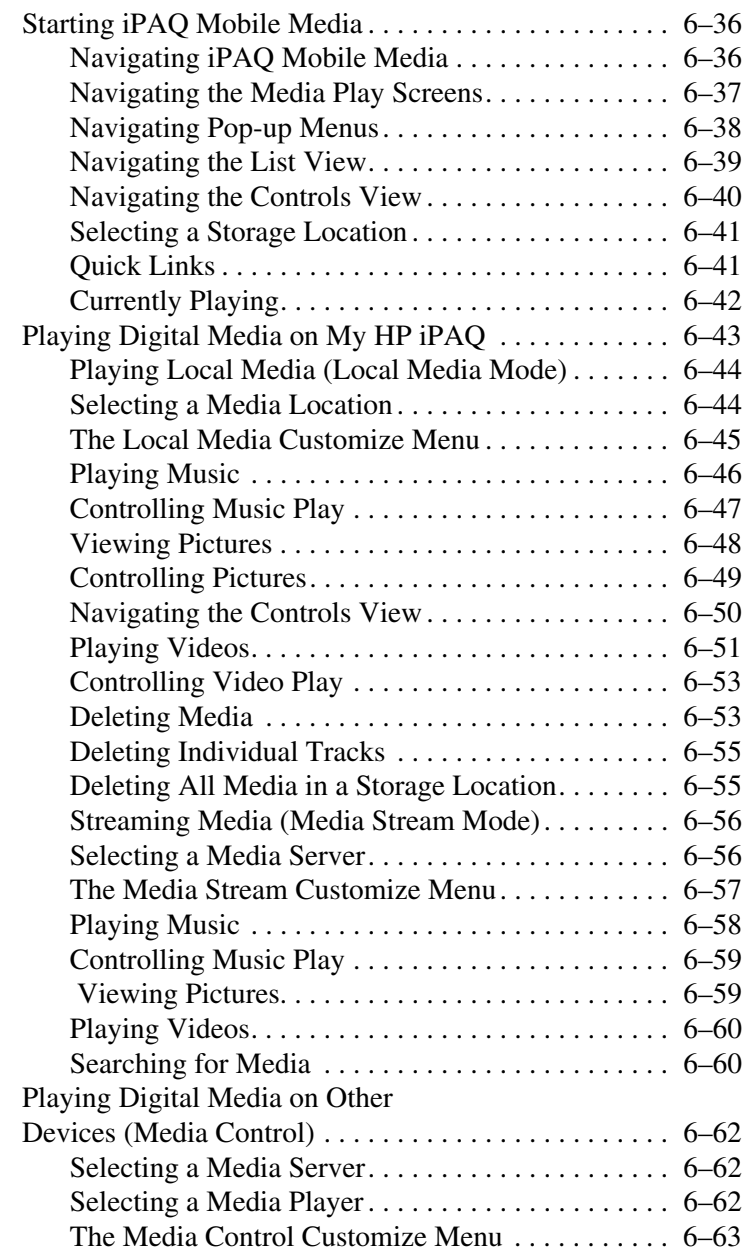

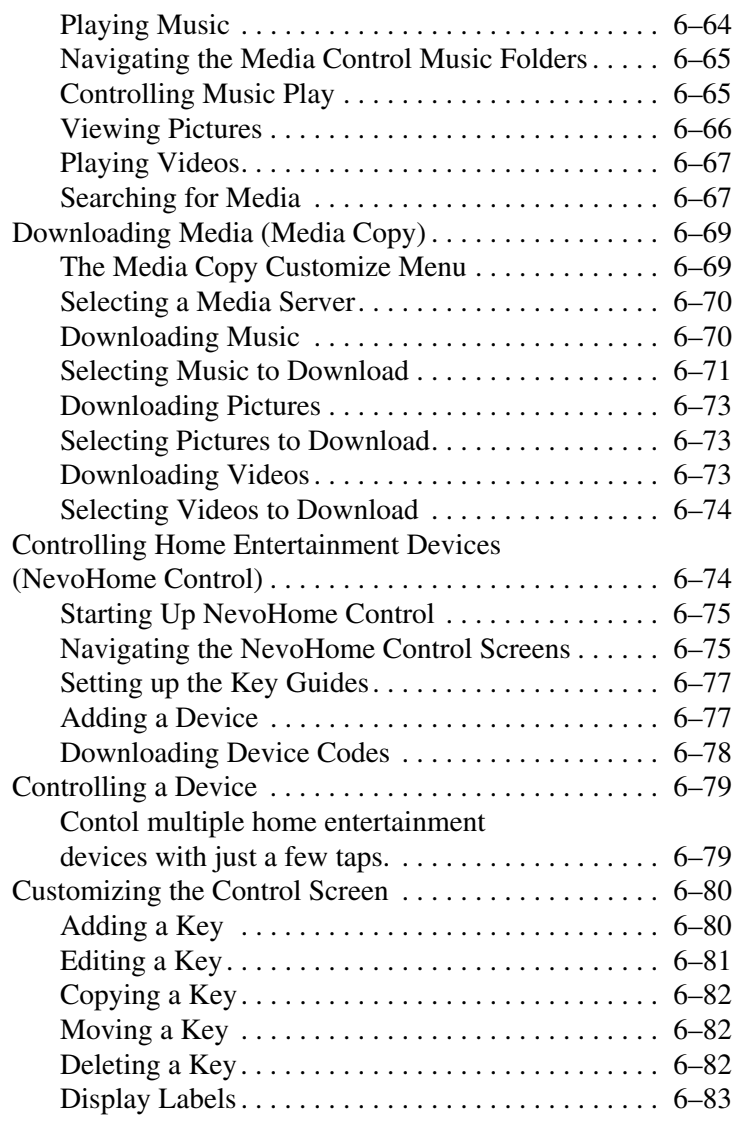

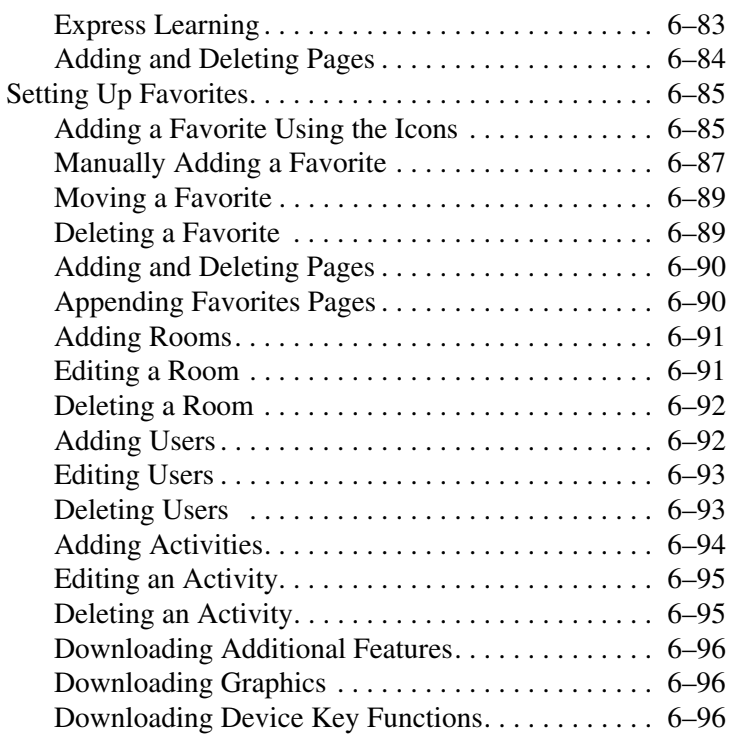

#### **[7](#page-217-0) [Getting to Know the iPAQ Wireless](#page-217-1)  [Manager](#page-217-1)**

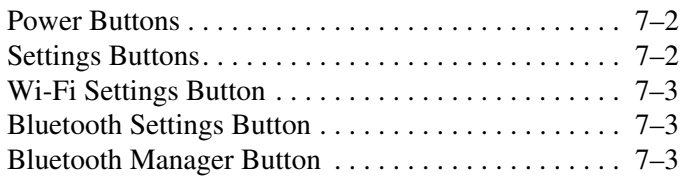

## **[8](#page-220-0) [Using Wi-Fi](#page-220-1)**

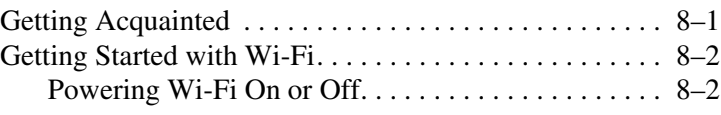

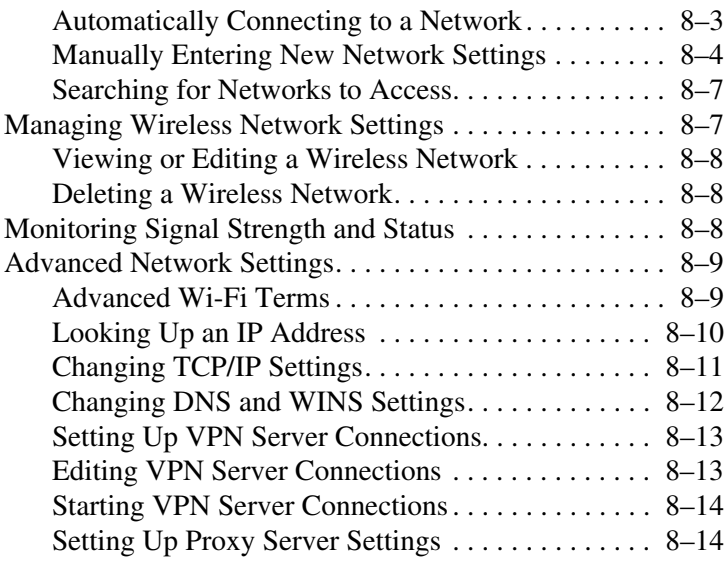

## **[9](#page-234-0) [Using Bluetooth](#page-234-1)**

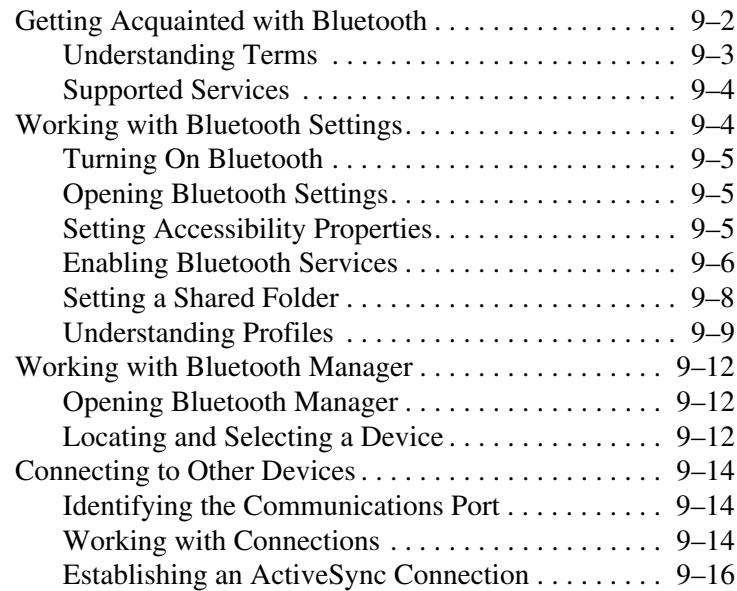

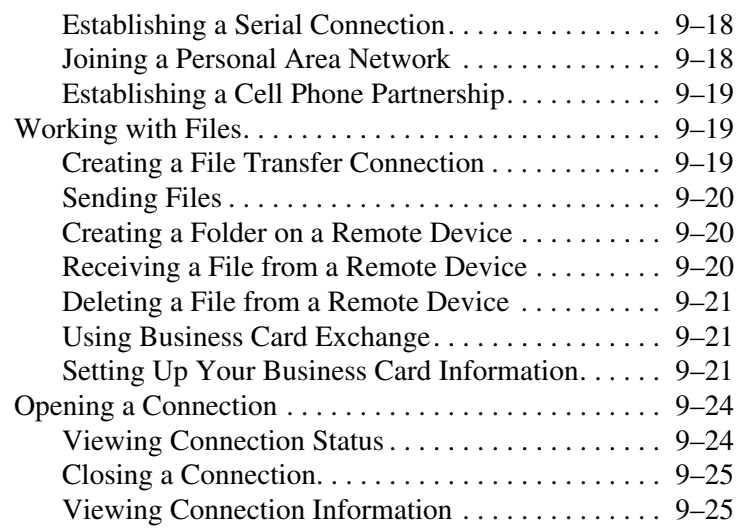

### **[10](#page-259-0)[Managing the Battery](#page-259-1)**

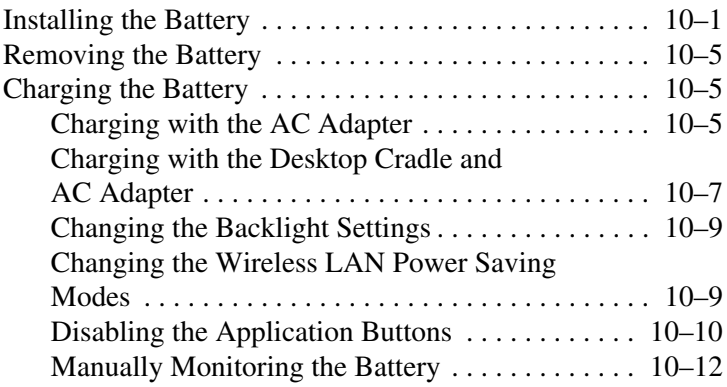

#### **[11](#page-271-0) [Expansion Cards](#page-271-1)**

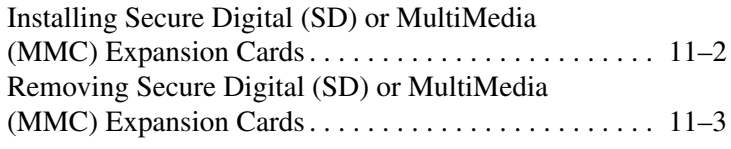

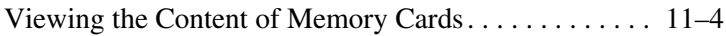

#### **[12](#page-275-0) [Troubleshooting](#page-275-1)**

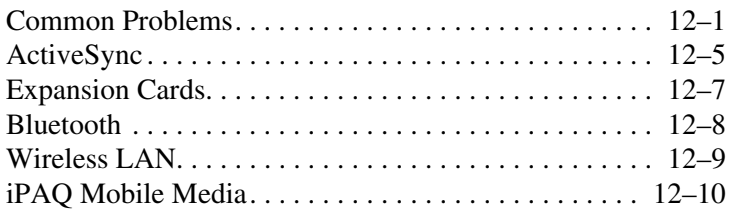

#### **[A](#page-290-0) [Regulatory Notices](#page-290-1)**

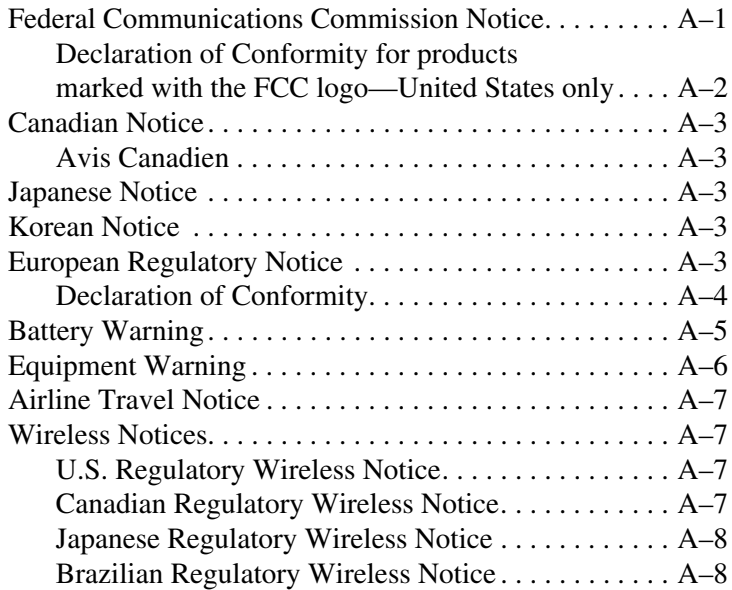

#### **[B](#page-298-0) [Specifications](#page-298-1)**

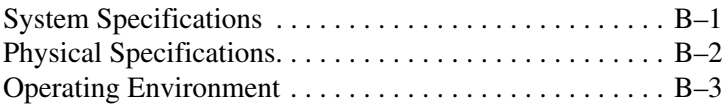

**1**

# <span id="page-13-1"></span><span id="page-13-0"></span>**Getting to Know Your HP iPAQ**

Congratulations on purchasing an HP iPAQ rx3000 series Mobile Media Companion. Use this guide to find out about setting up your HP iPAQ and to learn about how it works.

The software programs described below are preinstalled on the HP iPAQ. These preinstalled programs are not deleted if your HP iPAQ loses power.

You can find detailed information for using these programs in the Help files on your HP iPAQ. To access these Help files, from the **Start** menu, tap **Help** and select a program.

In addition, Microsoft Pocket PC Basics provides instructions on operating the HP iPAQ. To locate Pocket PC Basics, tap **Start** > **Help > Pocket PC Basics.**

**Note:** The built-in HP Photosmart camera is available only in select HP iPAQ models. To upgrade your model, please refer to the Accessories Brochure for information on the HP Photosmart Mobile Camera.

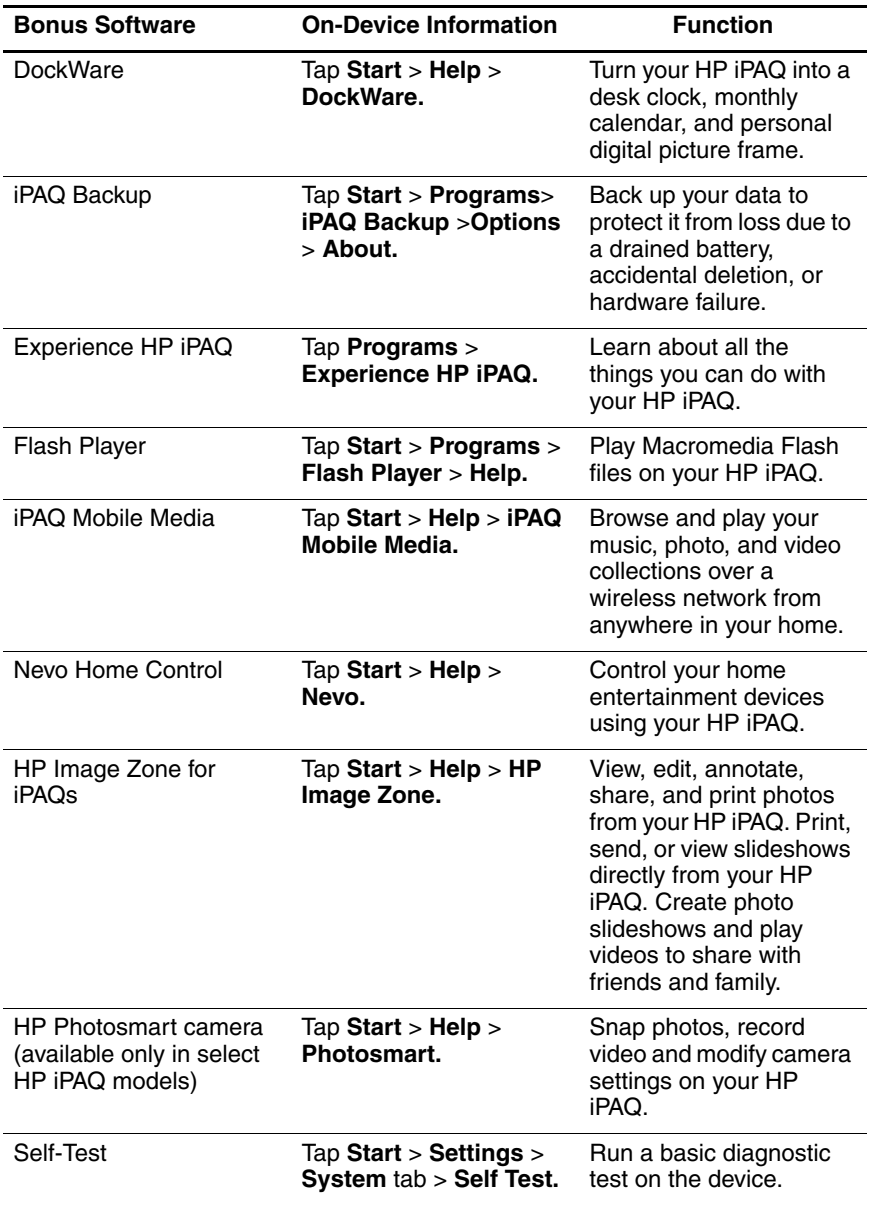

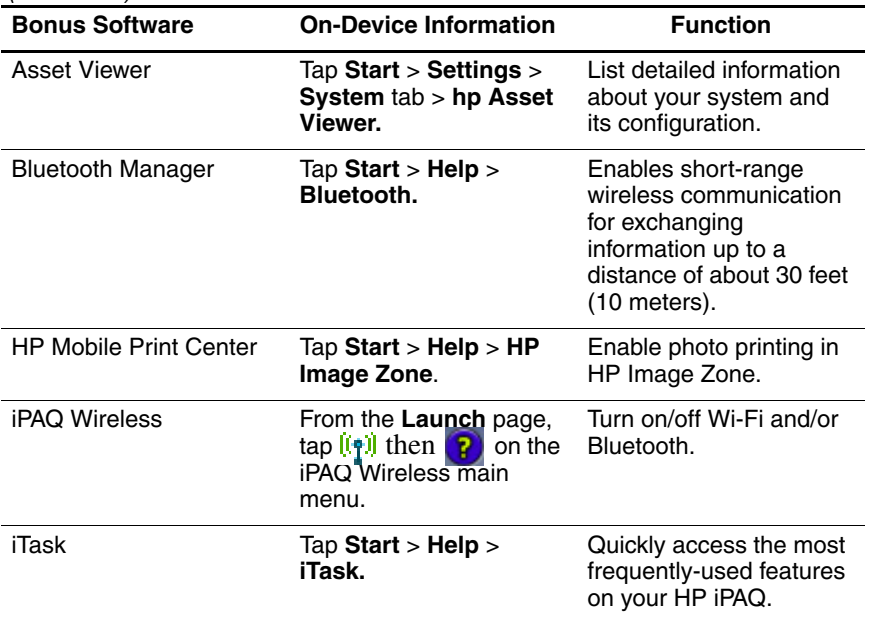

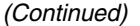

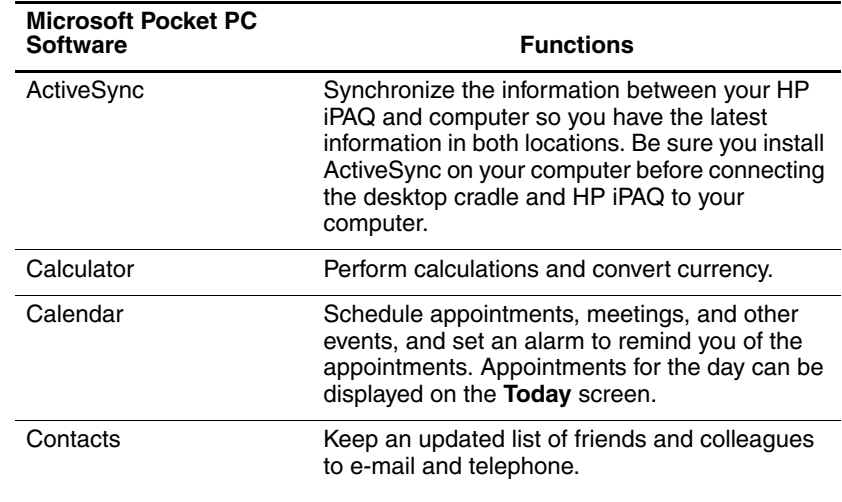

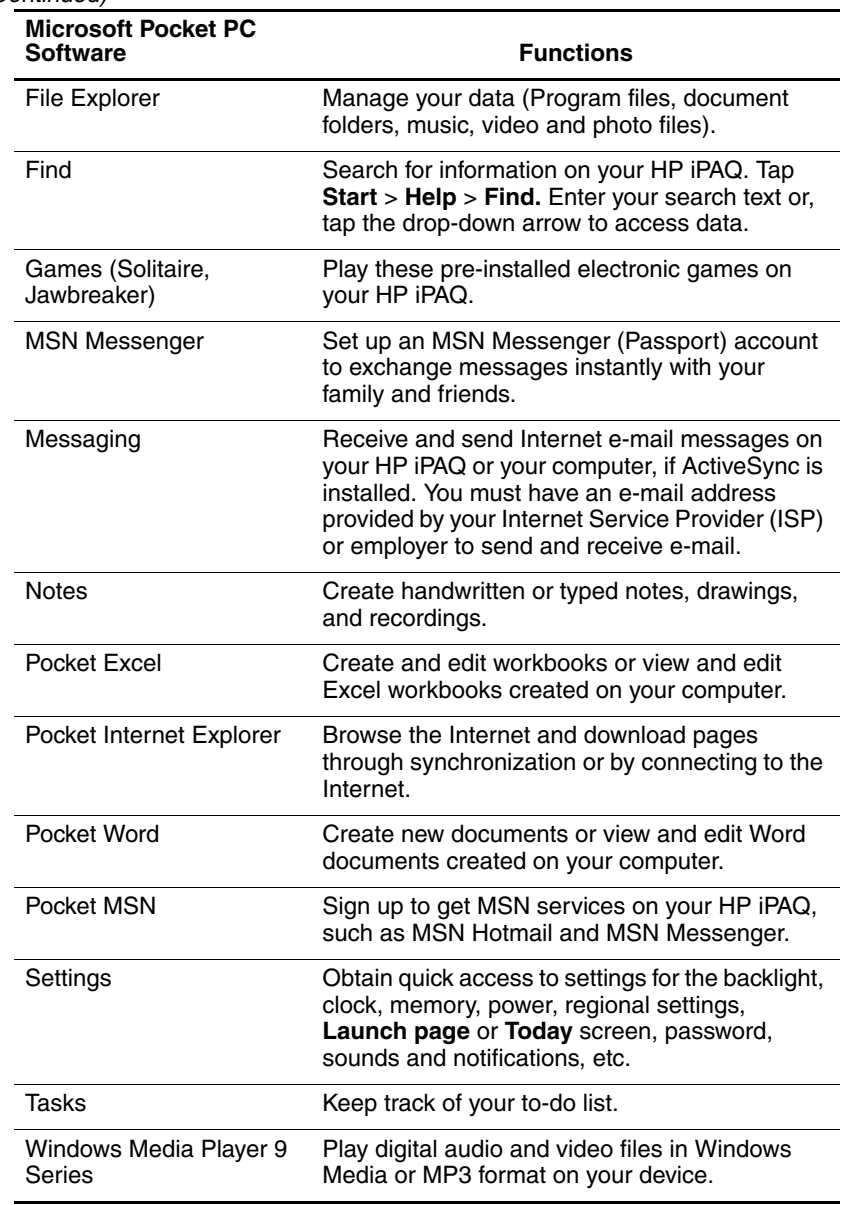

(Continued)

## <span id="page-17-0"></span>**Using the Stylus**

Your HP iPAQ comes with a stylus that you should use to tap or write on your screen.

**CAUTION:** To prevent damage to your HP iPAQ screen, never use any device other than the stylus that comes with it or an approved replacement to tap or write on the screen. If you lose or break your stylus, you can order extras at [www.hp.com/go/ipaqaccessories.](http://www.hp.com/go/ipaqaccessories)

You can perform three basic actions using the stylus:

**Tap**—Lightly touch the screen to select or open an item. Lift the stylus after you tap an item. Tapping is equivalent to clicking an item with the mouse on your computer.

**Drag**—Place the point of the stylus on the screen and drag an item across the screen without lifting the stylus until you have completed the selection. Dragging is equivalent to dragging with the left mouse button pressed on your computer.

**Tap and hold**—Hold the stylus pointer on an item for a short time until a menu displays. Tapping and holding is equivalent to right-clicking your computer mouse button. When you tap and hold, a circle of red dots appears around the stylus to indicate that the menu will soon pop up.

## <span id="page-17-1"></span>**Setting the Date and Time**

When you turn on your HP iPAQ for the first time, you are requested to select your time zone. After setting the time zone, you still need to set the time and date on your unit. All three settings are located in the Clock Settings screen and can be set at the same time.

**Note:** By default, the time on the HP iPAQ is synchronized with your computer each time the two devices connect using ActiveSync.

## <span id="page-18-0"></span>**Setting the Time for Home and Locations You Are Visiting**

From the **Start** menu, tap **Settings** > **System** tab > **Clock** icon.

- 1. Tap either **Home** or **Visiting.**
- 2. Tap the **time-zone** down arrow, and select the appropriate time zone.
- 3. Tap **AM** or **PM.**
- 4. Tap **OK.**
- 5. Tap **Yes** to save the time.

## <span id="page-18-1"></span>**Setting the Date**

- 1. From the **Start** menu, tap **Settings** > **System** tab > **Clock**  icon.
- 2. Tap the down arrow next to the date.
- 3. Tap the left or right arrow to select a month and year.
- 4. Tap a day.
- 5. Tap **OK.**
- 6. Tap **Yes** to save the date settings.

You need to reset your time zone, time, and date if:

- The location time (Home or Visiting) needs to be changed.
- All power to the HP iPAQ is lost, which removes all saved settings.
- You perform a full reset of your HP iPAQ.

## <span id="page-18-2"></span>**Entering Owner Information**

You can personalize your HP iPAQ by entering owner information. To enter owner information:

1. From the **Launch** page, tap **Start** > **Settings** > **Owner Information.**

2. Tap in the **Name** field. A keyboard appears at the bottom of the screen. Tap on the characters to enter your name.

**Note:** If you prefer, you can use Letter Recognizer, Microsoft Transcriber, or Block Recognizer to input information. Refer to [Chapter 4, "Learning Input Methods"](#page-48-4) for more information.

- 3. Tap the **Tab** key on the keyboard to move the cursor to the next field.
- 4. Continue entering whatever information you want to include.
- 5. To display owner information at startup, tap in the **Show information when device is turned on** checkbox.
- 6. Tap on the **Notes** tab to enter any notes.
- 7. Tap **OK** to save the information and return to the **Launch** page.

## <span id="page-19-0"></span>**Resetting the Unit**

#### <span id="page-19-1"></span>**Performing a Normal Reset**

A soft reset does not erase any programs or saved data. Before performing a soft reset, be sure to save any **unsaved** data since any unsaved data will be lost.

Perform a soft reset when:

- You want to stop all running applications.
- After installing a new application.
- If your HP iPAQ "locks up."

Follow these steps to save data and reset your HP iPAQ:

- 1. Press the **iTask**  $\sum$  button.
- 2. Tap and hold any application in the list.

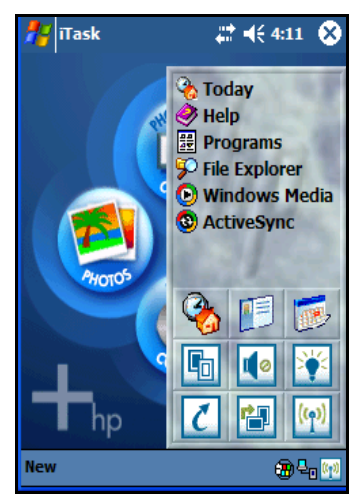

- 3. Tap **Close All Tasks.**
- 4. Locate the recessed **Reset** button on the bottom of your HP iPAQ.
- 5. Use the stylus to lightly press the **Reset** button. The HP iPAQ restarts and displays the **Launch** Page or traditional **Today** screen.

## <span id="page-21-0"></span>**Performing a Full Reset**

Perform a hard reset when:

- You want to clear all programs and data from main memory (where data and programs you have loaded are stored).
- You want to restore default settings.
- A problem with your HP iPAQ is not fixed after a soft reset.

Performing a hard reset on your HP iPAQ does not erase programs that came with your HP iPAQ. The information that you have entered into your HP iPAQ will be erased. This information (or data) includes your Word documents, photos, music files, and other settings.

For more information about saving your data files, refer to "How Do I Back Up and Restore My Data" described in this document.

If the battery installed in your HP iPAQ discharges completely, once the battery has been recharged your HP iPAQ operates as if a hard reset had been performed. Refer to "How Do I Check the Battery Level?" in this document for more information.

**CAUTION:** If you perform a hard reset, your HP iPAQ returns to its default settings and loses all information (files, settings, etc.) that is recorded in main memory. Information stored in iPAQ File Store will not be lost. For more information on using iPAQ File Store, refer to "Learning the Basics" in this *Userís Guide*. You will also need to reestablish your partnerships. For more information on reestablishing your partnerships, refer to "How Do I Synchronize Calendar, E-mail, Contact Data and More between My HP iPAQ and PC (installing Microsoft ActiveSync and establishing Partnerships)?" in the How Do I Guide located on the Companion CD.

To perform a hard reset:

1. Press and hold the **iPAQ Mobile Media** ( **C** ) and **iTask**  $\overline{C}$ ) buttons on your HP iPAQ.

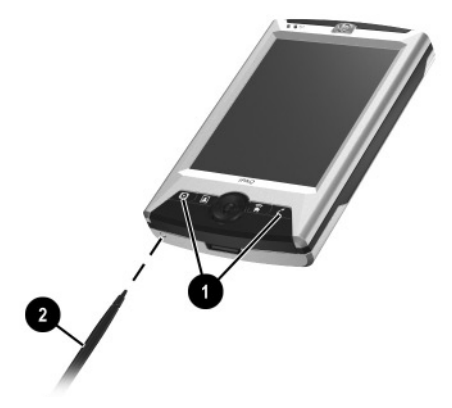

- 2. While holding the **iPAQ Mobile Media** and **iTask** buttons, use the stylus to lightly press the **Reset** button on the bottom of your HP iPAQ for about three seconds or until the screen begins to fade.
- 3. When the iPAQ screen begins to fade, release the **iPAQ Mobile Media** and **iTasks** buttons then remove the stylus from the **Reset** button. The HP iPAQ resets and powers on.

If the HP iPAQ does not power on after a reset, try the following:

Check the battery door to ensure it is locked. If not, replace the battery door by matching the tabs on the cover to the latches on the HP iPAQ and snap it into place. This action locks the battery door. If the battery door is not locked, the HP iPAQ does not power on. For more information, refer to "Managing the Battery" described in this document.

Perform a soft reset on your HP iPAQ. Refer to "How Do I Regain Functionality if My HP iPAQ Locks Up or Runs Slowly (Perform a Soft "Normal" Reset)?" described in the How Do I Guide located on the Companion CD.

## <span id="page-23-0"></span>**Aligning the Screen**

When the HP iPAQ is turned on for the first time, you are guided through a screen alignment process. You must realign your screen if:

- The HP iPAQ does not respond accurately to your taps.
- You perform a full reset of your HP iPAQ.

To realign the HP iPAQ screen:

- 1. From the **Start** menu, tap **Settings** > **System** tab > **Screen**  icon.
- 2. Tap the **Align Screen** button.
- 3. Tap the cross-hair object at each location. Be precise when tapping the cross-hair object.
- 4. Tap **OK.**

## <span id="page-23-1"></span>**Routine Care**

You should observe the following practices to protect the screen and camera lens of your HP iPAQ from damage.

**Note:** The built-in camera is available only in select HP iPAQ models.

- When transporting your HP iPAQ in a purse, pocket, briefcase, etc., ensure the device does not get compressed, bent, dropped, hit, or sat on.
- When not in use, store your HP iPAQ in a case. You can select from a wide variety of case options at <www.hp.com/go/ipaqaccessories.>
- Do not place anything on top of your HP iPAQ.
- Do not bang your HP iPAQ against hard objects.
- Never use any device other than the stylus that comes with the HP iPAQ or an approved replacement to tap or write on the screen. If you lose or break your stylus, you can order extras at<www.hp.com/go/ipaqaccessories>.
- Clean your HP iPAQ by wiping the screen, the camera lens, and the exterior with a soft, damp cloth lightly moistened only with water.

**CAUTION:** To reduce the risk of damage to the internal components, do not spray liquid directly on the screen or allow excess liquid to drip inside your HP iPAQ. Using soap or other cleaning products on the screen may discolor the finish and damage it.

**2**

# **Learning the Basics**

## <span id="page-25-2"></span><span id="page-25-1"></span><span id="page-25-0"></span>**Using the Launch Page or Traditional Today Screen**

When you first turn on your HP iPAQ, the **Launch** page displays. You can also display it by tapping **Start** > **Today.** 

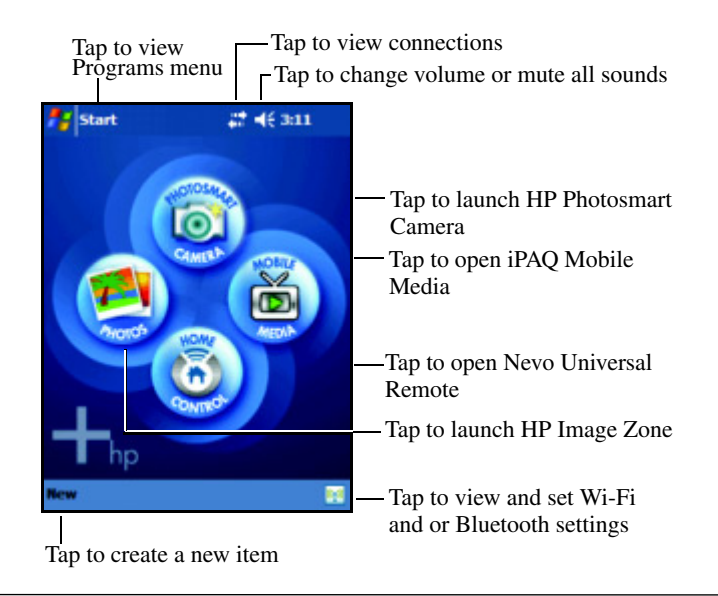

**Note:** The built-in HP Photosmart camera is available only in select HP iPAQ models. To upgrade your model, please refer to the Accessories Brochure for information on the HP Photosmart Mobile Camera.

You can switch from the **Launch** page to view the traditional **Today** screen. To begin, on your HP iPAQ:

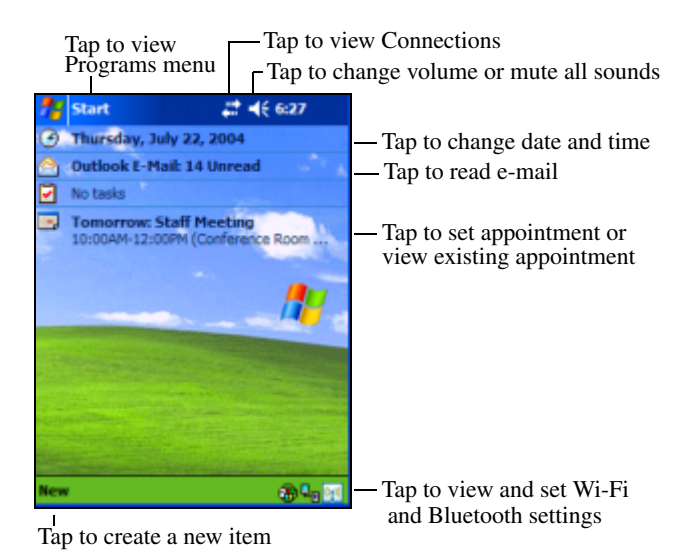

- 1. Tap **Start > Settings>Today.**
- 2. In **Settings,** tap the **Items** tab and uncheck the **iPAQ Entertainment** box to turn off the **Launch** page.
- 3. Under the **Items** tab, check the options you want to view on the traditional **Today** screen.
- 4. Click **OK** to accept your selections. The traditional **Today** screen displays.

 $27 - 46627$ 

da Palas

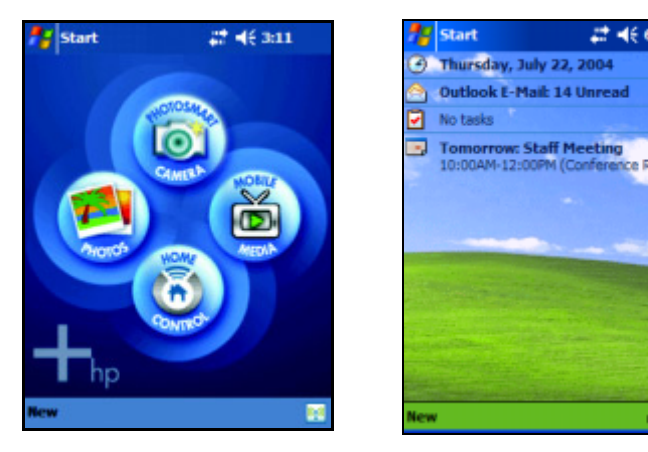

Launch Page Traditional Today Screen

**Note:** The built-in HP Photosmart camera is available only in select HP iPAQ models. To upgrade your model, please refer to the Accessories Brochure for information on the HP Photosmart Mobile Camera.

### <span id="page-27-0"></span>**Navigation Bar and Command Bar**

The Navigation bar is located at the top of the screen. It displays the current time, the status of sounds and connections, and allows you to open new programs. Use the **Start** menu to select a program.

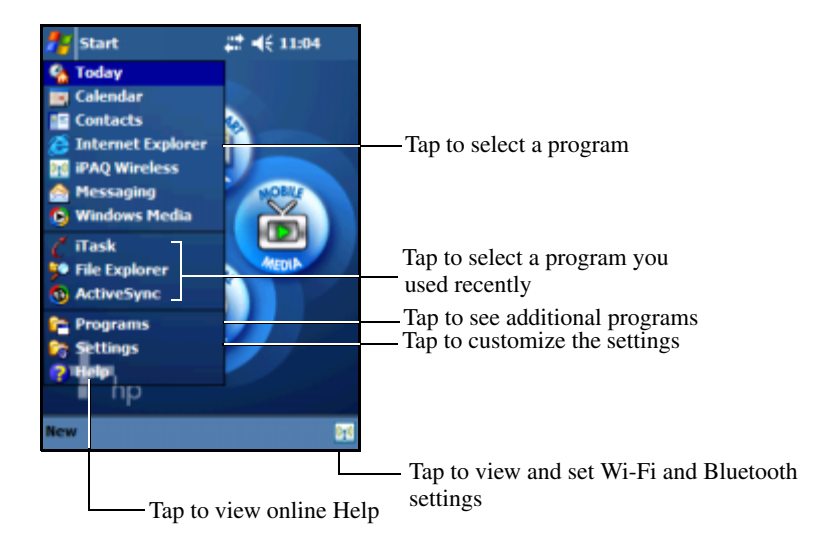

Within each program, use the Command bar located at the bottom of the screen to perform tasks. Tap **New** to create a new item in the current program.

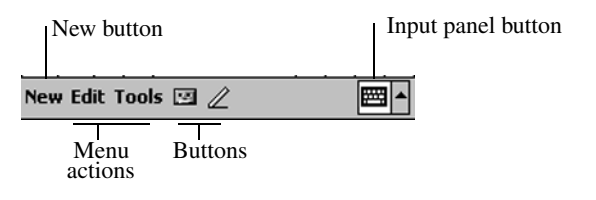

#### <span id="page-28-0"></span>**Status Icons**

You may see the following status icons displayed on the Navigation bar or Command bar. Tap the icon on the screen to view more information related to the item.

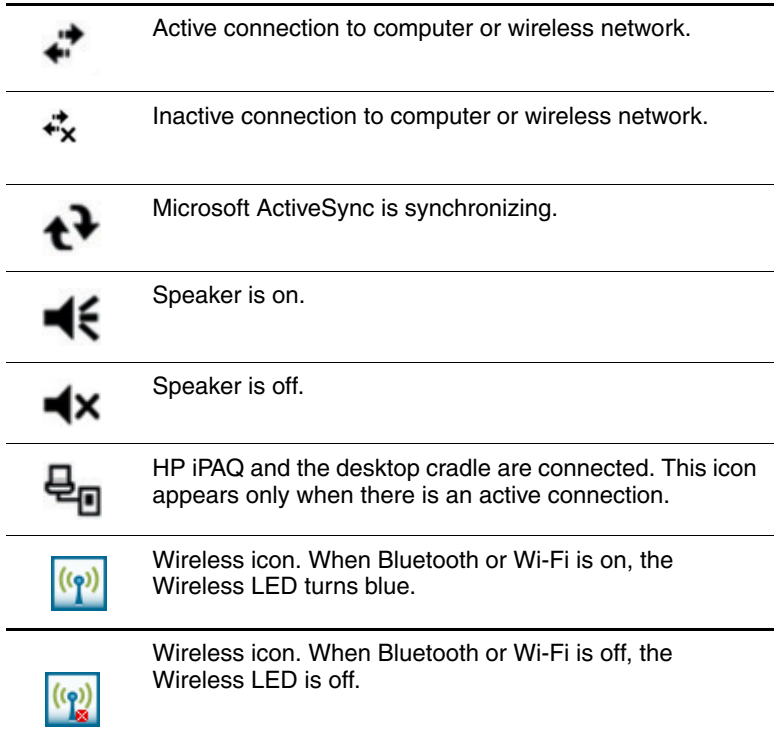

#### <span id="page-29-0"></span>**Pop-Up Menus**

Pop-up menus allow you to quickly perform an action. Use the pop-up menu to cut, copy, rename, and delete an item, also send an e-mail or send a file to another device.

To access a pop-up menu, **tap** and **hold** the stylus on the item on which you want to perform the action. When the menu appears, tap the desired action, or tap anywhere outside the menu to close it without performing an action.

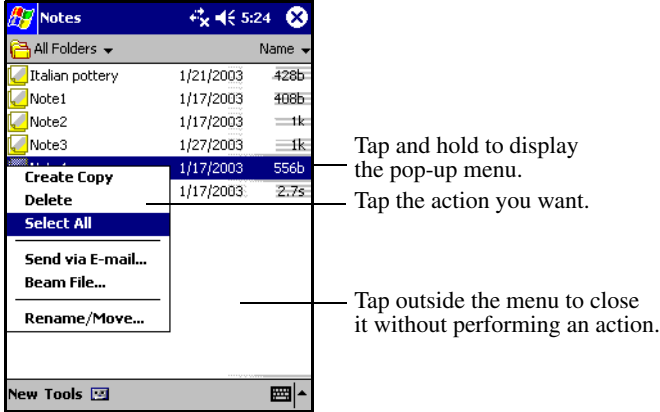

## <span id="page-30-0"></span>**Creating information**

From the **Launch** page or **Today** screen, you can create new information, including:

- Appointments
- Contacts
- Messages
- Excel Workbook
- **Notes**
- Tasks
- Word documents
	- 1. Tap  $\blacktriangleright$ , or from the **Start** menu, tap **Today** > **New.**
	- 2. Tap an option to create a new item.
	- 3. Tap **OK** after you finish creating a new item.

## <span id="page-31-0"></span>**Customizing the Today Screen**

You can:

- Add a picture as the background.
- Select the information that appears on the traditional **Today** screen.
- Set the order of the information.
- Set when to see the traditional **Today** screen.
- 1. Tap , or from the **Start** menu, tap **Settings** > **Today.**
- 2. Select **Use this picture as the background** checkbox.
- 3. Tap the **Browse** button to select a picture from File Explorer.
- 4. Tap the **Items** tab to select or reorder the information on the **Today** screen.
- 5. Tap an item to highlight it.
- 6. Tap **Move Up** or **Move Down** to change the order of items on the **Today** screen.
- 7. Tap the down arrow associated with **Display Today screen if device is not used for...hours** checkbox to determine how many hours must pass before the **Today** screen displays.

**Note:** You cannot change the placement of the **Date** on the **Today** screen.

8. Tap **OK.**

# <span id="page-31-1"></span>**Using Applications**

## <span id="page-31-2"></span>**Using the iTask Launcher**

Using iTask, you are able to initiate your frequently-preformed tasks. iTask will quickly launch, switch, and close your applications.

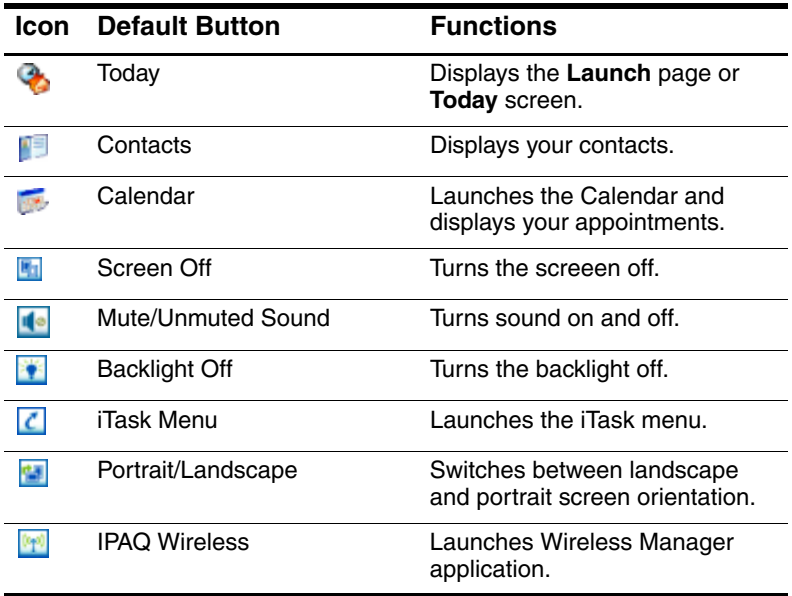

You can access iTask in two ways:

- **Pressing the iTask** button  $\mathcal{C}$  on your HP iPAQ. The **iTask** menu is displayed. Choose your task.
- Tapping **Start > Programs > iTask.** The **iTask** menu is displayed. Choose your task.

### <span id="page-32-0"></span>**Launching Applications**

Open any application on your HP iPAQ from the **Start** menu.

**Note:** You also can open an application by assigning it to an Application Button. To assign Applications buttons, from the **Launch** page or **Today** screen, tap **Start** > **Settings** > **Buttons.**

To open an application:

1. Tap **Start** > **Programs.**

2. Tap the desired application title or logo.

## <span id="page-33-0"></span>**Pocket Internet Explorer**

To start the Pocket Internet Explorer:

- 1. Tap **Start** > **Internet Explorer.** The Internet Explorer application is displayed.
- 2. Make your selection from the Home page.

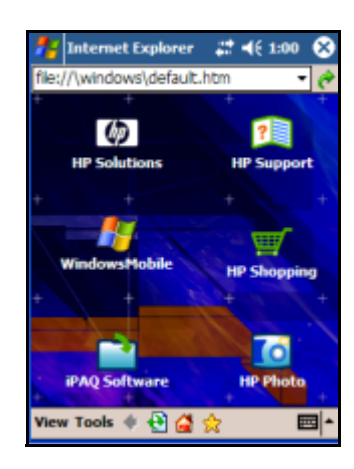

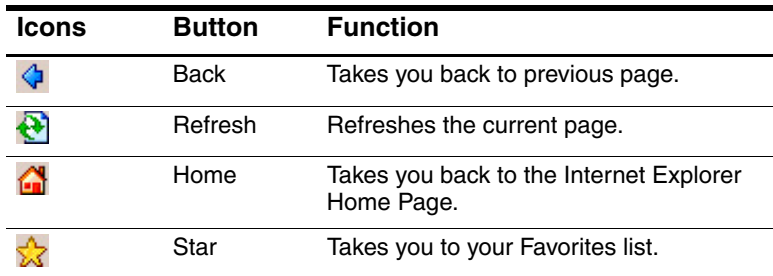

#### <span id="page-33-1"></span>**Switching Between Landscape and Portrait Screen Orientations**

To change the display setting on your HP iPAQ:

- 1. Tap **Start** > **Settings.**
- 2. Tap the **System** tab at the bottom of the **Settings** screen.
- 3. Tap the **Screen** icon. The Screen Orientation options are displayed.
- 4. Make your selection and press the **OK** button. Your display screen is now in the new orientation.

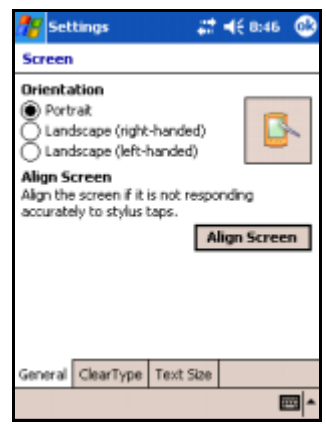

**Note:** Some applications only work in Portrait mode and may switch the orientation automatically when you start the application.

## <span id="page-34-0"></span>**Minimizing Applications**

To minimize an open application, tap the **x** at the top right of the screen.

## <span id="page-34-1"></span>**Closing Applications**

Applications automatically close based on available memory. However, if your HP iPAQ is running slowly, you can close applications using iTask or the **Settings** menu.

#### **Closing with iTask**

- 1. Press the **iTask** button
- 2. Tap and hold the program to be closed.
- 3. From the pop-up menu, tap **Close This Task.**
## **Closing Manually**

- 1. From the **Start** menu, tap **Settings** > **System** tab > **Memory** > **Running Programs** tab.
- 2. Tap **Stop All** or select a particular application, then tap **Stop.**

**Note:** To bring a currently running program to the foreground, tap **Activate.**

# **Installing Applications**

Install applications on your HP iPAQ from your:

- Computer by using Microsoft ActiveSync.
- HP iPAQ if the application file has a .cab extension.
- HP iPAQ or your computer by copying an application file that has an .exe or .cef extension.

When installing applications, look for the correct version for your HP iPAQ model.

- Follow the instructions provided with the application and next to the installation Wizard to install applications from your computer.
- Tap the application file in File Explorer on your HP iPAQ. Then follow the instructions on the Installation Setup Wizard to install applications on your HP iPAQ.

# <span id="page-36-0"></span>**Backing Up Information**

Use iPAQ Backup or Microsoft ActiveSync Backup to back up and restore information on your HP iPAQ.

**Note:** iPAQ Backup is already installed on the HP iPAQ. You must install ActiveSync on your computer before using ActiveSync Backup.

To help reduce the chance of losing information, you should back up information on a regular schedule.

#### **Backup/Restore using iPAQ Backup**

iPAQ Backup saves your data in a backup file. You may designate a file name and a location for the file to be saved. iPAQ Backup backs up to a memory card, main memory, or the iPAQ File Store folder. Close all programs on your HP iPAQ before backing up or restoring your information.

**CAUTION:** Restoring your information replaces the current information on your HP iPAQ with the information saved in your backup.

To backup/restore using iPAQ Backup:

- 1. Tap  $\triangle$ , or from the **Start** menu, tap **Programs** > **iPAQ Backup.**
- 2. Tap the **Backup** tab or the **Restore** tab.
- 3. Select the files and folders to be backed up or restored.
- 4. Select file location for backed-up data.
- 5. Set backup or restore options.
- 6. Press the **Backup** or **Restore** button, and press the **Start** button on the next screen.

#### **Backup/Restore Using ActiveSync**

Close all programs on your HP iPAQ before backing up or restoring your information.

**CAUTION:** Restoring your information replaces the current information on your HP iPAQ with the information saved in your backup.

To backup/restore using ActiveSync:

- 1. Be sure the HP iPAQ is connected to your computer.
- 2. From your computer, open Microsoft ActiveSync. From the **Start** menu, click **Programs** > **Microsoft ActiveSync.**
- 3. From the **Tools** menu, click **Backup/Restore.**
- 4. Click the **Backup** or **Restore** tab, and select your options.
- 5. Click **Backup Now** or **Restore Now.**

## **Using iPAQ File Store Folder**

You can install programs and save files to the iPAQ File Store folder, which is accessed from File Explorer on your HP iPAQ . (This feature is not available on all models and/or in all regions.)

Programs and files stored in iPAQ File Store are held in secure memory and are saved if you perform a full reset of your HP iPAQ or if the battery discharges completely.

To store files in iPAQ File Store:

- 1. Browse for programs and files in your HP iPAQ by tapping **Start > Programs > File Explorer.**
- 2. Copy the programs or files you want to store:
	- ❏ To select one file to copy, tap and hold to highlight the file.
	- ❏ To select several files to copy, tap and drag to highlight the files; then tap and hold the files.
- 3. In the pop-up menu, tap **Copy.**
- 4. Open iPAQ File Store by tapping **Start** > **Programs** > **File Explorer** > **My Documents** > **My Device** > **iPAQ File Store.**
- 5. At the bottom of the screen, tap Edit > Paste.

To view available memory in iPAQ File Store:

1. Tap **Start > Settings > System** tab **>Memory > Storage Card** tab.

2. Select **iPAQ File Store** from the drop-down list.

**Note:** Before saving files to the iPAQ File Store folder, it is a good idea to determine how much memory is available in the folder. To view the amount of memory, from the **Start** menu, tap **Settings** > **System** tab > **Memory** > **Storage Card** tab, then select **iPAQ File Store** from the drop-down menu.

**3**

# **Synchronizing with Your Computer**

# **Using Microsoft ActiveSync**

Microsoft ActiveSync is a program you install on your desktop or laptop computer to transfer data back and forth. In this manner, you only have to input information once either at your computer or your HP iPAQ. Using ActiveSync and the sync cable, you connect your HP iPAQ and a computer to:

- Copy files (data, audio or video) between your HP iPAQ and up to two host computers so you always have the latest information in all locations.
- Install programs on your device.
- Back up and restore files.
- Synchronize web links.
- Send and receive e-mail messages.
- Request meetings.

## **Installing ActiveSync**

These instructions assume the battery has been previously charged.

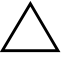

**CAUTION:** The first time you synchronize, perform Steps 1 and 2 below (install Microsoft ActiveSync on your computer). **Then**, when prompted to do so, connect your HP iPAQ to your computer.

To install Microsoft ActiveSync on your computer:

- 1. Insert the Companion CD into the CD-ROM tray or slot in your computer.
- 2. After the introduction displays, click **Start Here**. Follow the **Setup Wizard** screen instructions.

When prompted, connect your HP iPAQ and your personal computer using the supplied cables in the following manner:

To create an ActiveSync partnership between your HP iPAQ and your personal computer:

- 3. When prompted to do so, use the desktop cradle or sync cable to connect your HP iPAQ and your personal computer as follows:
	- ❏ If you have an rx3700 series, connect the USB connector to the USB port on your computer. Insert the HP iPAQ into the desktop cradle. Connect the AC adapter to the desktop cradle to charge it.
	- ❏ If you have an rx3100 or rx3400 series, connect the sync cable to the USB port on your computer and the other end to the HP iPAQ. Connect the AC adapter to the sync cable to charge it

**Note:** The HP iPAQ supports a serial connection. However, to synchronize via a serial connection, you must use a serial sync cable (sold separately.)

4. The **Setup Wizard** detects the programs on your computer, and guides you step-by-step so you can install ActiveSync on your computer and other optional programs on your device. Once you finish the **Setup Wizard**, you can disconnect the HP iPAQ from the computer.

# **Synchronizing with Your Computer**

Once ActiveSync is installed on your computer, you can:

- Create an additional partnership with a second computer so you can synchronize information.
- Change the type of data (Contacts, Calendar, Messaging, Tasks, Favorites, Files, Notes, or AvantGo) to synchronize.

**Note:** To synchronize files, select files in your computer; then drag and drop the files into the synchronization folder on your device. If you named your HP iPAQ "PC1" when you created your partnership, then the synchronized folder is named "PC1." When you synchronize, the files are automatically moved to and from the PC1 folder.

# **Changing Synchronization Settings**

You can modify the synchronization settings to:

- Set a time for synchronization to occur.
- Change the type of connection.
- Select the types of files to synchronize.
- Select the files and information you do not want to synchronize (ex: e-mail attachments).
- Determine how conflicts between information on your HP iPAQ and information on your computer are to be handled.

To modify synchronization settings:

- 1. On your computer, open ActiveSync by clicking **Start** > **Programs** > **Microsoft ActiveSync**.
- 2. In ActiveSync, click **Tools** > **Options**.
	- a. In the **Sync Options** page, check the Mobile select items to be synchronized.
- b. Click the **Schedule** tab to set the time for synchronization.
- c. Click the **Rules** tab to determine how conflicts between information on your HP iPAQ and information on your computer are to be handled.
- 3. Tap **OK**.
- 4. From the **File** menu, click **Connection Settings...** . Select the type of connection to use between the HP iPAQ and the computer.

#### **Using the Serial Infrared (IR) Connection**

Your HP iPAQ has an infrared port. If your computer has an infrared port or an infrared USB adapter, you can synchronize your HP iPAQ and your computer using an infrared connection instead of the sync cable. The infrared connection option only works on computers with Microsoft Windows 98SE, Me, 2000, or XP operating systems.

To set up an infrared connection to your computer:

- 1. Follow your computer manufacturer's instructions to set up the infrared port.
- 2. Line up the HP iPAQ infrared port with the computer infrared port so they are unobstructed and within 12 inches (30 cm) of each other.
- 3. On your HP iPAQ, tap **Start** > **ActiveSync** > **Tools > Connect via IR...** . Synchronization begins automatically.
- 4. To disconnect, move the HP iPAQ and computer away from each other, or tap the **X** in the upper right corner of the screen on your device.

#### **Establishing an ActiveSync Partnership with a Bluetooth Computer**

Your HP iPAQ is Bluetooth-enabled, so you can establish a Bluetooth ActiveSync connection. By establishing a Bluetooth ActiveSync connection, you can synchronize your computer and HP iPAQ instead of using the sync cable.

To set up a Bluetooth ActiveSync connection to your computer:

- 1. If needed, remove your HP iPAQ from the desktop cradle.
- 2. Tap **Start** > **Program** > **ActiveSync.**
- 3. In ActiveSync, tap **Tools** > **Options.**
- 4. From the **PC Synchronization** menu, tap the **Options**  button.
- 5. Select **Bluetooth ActiveSync** from the drop-down arrow list.
- 6. Tap **OK.**
- 7. Then tap **OK** again. You can now synchronize your HP iPAQ with your computer using Bluetooth instead of the sync cable.

# **Manually Copying or Moving Files**

You can copy or move files to and from your computer using **Explore** in ActiveSync and Windows Explorer.

To copy a file:

- 1. Connect your HP iPAQ and computer via the desktop cradle or sync cable.
- 2. On your computer, right-click the **Start** menu.
- 3. In the pop-up menu, click **Explore**. This opens the file hierarchy in your computer.
- 4. Browse through your folders and subfolders and locate a file to be copied or moved to your HP iPAQ.

5. Once you find a file(s), leave the window open.

#### **Note:** You cannot copy preinstalled files or system files.

- 6. On your computer, open ActiveSync by clicking **Start > Programs > Microsoft ActiveSync**.
- 7. In ActiveSync, click **Explore**. This opens the file hierarchy in your HP iPAQ (under the folder **Mobile Device**).
- 8. Go to **My Pocket PC** > **My Documents** and leave the window open.
- 9. Drag and drop the file(s) between your computer and your HP iPAQ. If you are prompted for permission to convert a file so it can be used in the HP iPAQ, answer yes.
- 10. If you want, on your HP iPAQ, open File Explorer. Tap **My Device.** See the file(s) you have just copied or moved.

# **Installing a Program**

To install a program from your computer using ActiveSync:

- 1. Connect your HP iPAQ to your computer using the sync cable.
- 2. Follow the instructions on the computer screen for installing that particular program.
- 3. Check the screen on your HP iPAQ to see if further steps are necessary to complete the installation.

# **Backing up and Restoring Files**

To help reduce the chance of losing information, you should back up information to your computer regularly. For more information on backing up and restoring information using Microsoft ActiveSync, see "[Chapter 2, "Learning the Basics."](#page-36-0)

# **Synchronizing Links**

You can synchronize links to web sites from the **Favorites** list on your computer to view them offline with Pocket Internet Explorer.

- 1. On your computer, open **Internet Explorer**.
- 2. Click **Favorites** to see the list of links to your favorite web sites.
- 3. To save a website link to Mobile Favorites, open the web site and click **Create Mobile Favorite**.
- If you have selected "Favorites" as an information type to be synchronized, ActiveSync copies your mobile favorite to your HP iPAQ the next time you synchronize.
- If you have not selected "Favorites" as an information type to be synchronized, ActiveSync will not copy your mobile favorite to your HP iPAQ the next time you synchronize. To manually synchronize your favorite links, follow the instructions described in this chapter.

# **Sending and Receiving E-mail Messages**

You can send and receive e-mail messages by synchronizing your HP iPAQ with your computer using ActiveSync. When sending and receiving e-mail messages, the name of the current folder is displayed at the bottom of the screen.

For more information on sending and receiving e-mail using ActiveSync, view Messaging Help by going to **Start > Help** > **Messaging**.

# **Sending a Meeting Request**

You can schedule a meeting and send a meeting request via ActiveSync. You create the meeting information in Messaging and the next time you synchronize with your computer, the meeting request will be sent.

**Note:** The person(s) you invite must use Outlook or Pocket Outlook on their computer(s).

For more information, view Calendar Help by going to **Start > Help > View > All Installed Help > Calendar**.

**4**

# **Learning Input Methods**

# **Using Input Software**

Ä**CAUTION:** To avoid damaging your HP iPAQ screen, always use a stylus. **Never** use a pen or any type of metal pointer on the screen.

To input information to your HP iPAQ, you can tap the on-screen keyboard or write with the Letter Recognizer, Microsoft Transcriber, or Block Recognizer in any application. You can use the stylus to draw and write on the screen in the Notes application and from any **Notes** tab in the Calendar, Contacts, and Tasks applications.

## **Changing Word Suggestion Options**

As you type or write, the HP iPAQ suggests words for you in a box above the keyboard, Letter Recognizer, or Block Recognizer, but not in the Transcriber.

You determine:

- If words are suggested.
- The number of letters you enter before a word is suggested.
- The number of words that are suggested per entry.

To change settings for word suggestions:

1. From the **Start** menu, tap **Settings** > **Input.**

2. Tap the **Word Completion** tab.

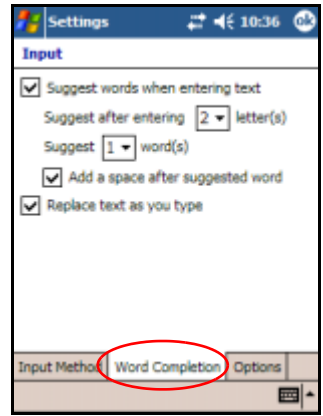

3. Tap the down arrow associated with letters and select the number of letters you want to type before a word is suggested.

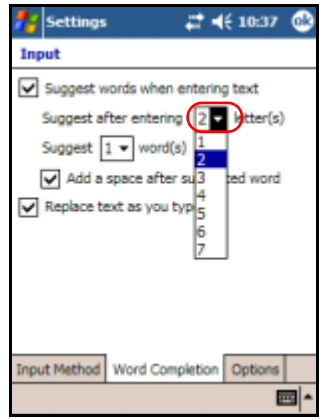

4. Tap the down arrow associated with words and select the number of words you want suggested.

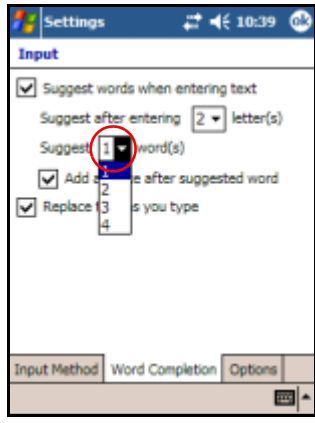

#### 5. Tap **OK.**

**Note:** If you do not want any words suggested, remove the checkmark by tapping the checkbox next to **Suggest Words When Entering Text.**

# **Using the On-Screen Keyboard**

Use the stylus to tap letters, numbers, and symbols on the on-screen keyboard to enter typed text directly onto the screen.

1. From any application, tap the up arrow next to the **Input Panel** icon.

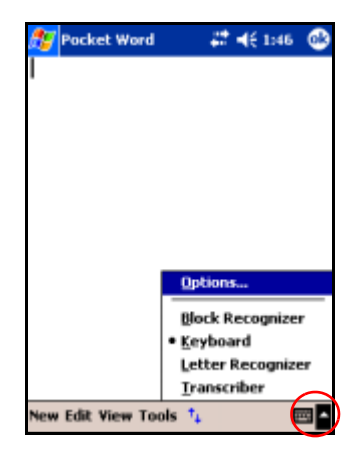

2. Tap **Keyboard** to display a keyboard on the screen.

**Note:** To see symbols, tap the **123** or **Shift** key.

- 3. Tap a letter, symbol, or number to enter information.
- 4. Tap **OK.**

## **Writing with the Stylus and the Letter Recognizer**

Use the stylus and Letter Recognizer to write letters, numbers, and symbols on the screen. Create words and sentences by writing in uppercase (ABC), lowercase (abc), and symbols (123) as instructed here.

To write with the stylus and Letter Recognizer:

- 1. From any application, tap the up arrow next to the **Input Panel** icon.
- 2. Tap **Letter Recognizer.**
- 3. Write a letter or symbol between the dashed line and baseline.
	- a. To display in uppercase, write a letter between the hatch marks labeled **ABC.**
	- b. To display in lowercase, write a letter between the hatch marks labeled **abc.**
	- c. Write a number or draw a symbol between the hatch marks labeled **123.**

What you write will be converted to text.

**Note:** A question mark within a program indicates a **Help** file.

**Note:** For the Letter Recognizer to work effectively, write characters between the dashed line and baseline.

- If you are writing a letter like "p," write the top portion within the dashed line and baseline, and the tail portion below the baseline.
- If you are writing a letter like "b," write the bottom portion within the dashed line and baseline, and the top portion above the dashed line.

# **Writing with the Stylus and Microsoft Transcriber**

Use the stylus and Microsoft Transcriber to write words, letters, numbers, and symbols anywhere on the screen.

- 1. From any application, tap the up arrow next to the **Input Panel** icon.
- 2. Tap **Transcriber** to display the **Transcriber Intro** screen.
- 3. Tap **OK.**
- 4. Tap **New** at the bottom of the screen.
- 5. Begin writing on the screen. What you write will be converted to text.

**Note:** To "teach" Transcriber your style of writing, tap on the "*a*" icon at the bottom of the screen to display the **Letter Shapes** screen and follow the instructions.

## **Writing with the Stylus and Block Recognizer**

Write letters, numbers, and symbols using the stylus and Block Recognizer. Create words and sentences by writing letters and numbers in specific areas.

- 1. From any application, tap the up arrow next to the **Input Panel** button.
- 2. Tap **Block Recognizer.**

**Note:** For online Help, tap the *?.*

- 3. Write a word, letter, or symbol between the hatch marks.
	- a. To type text, write a letter between the hatch marks labeled "abc."
	- b. To type numbers or symbols, write a number or symbol between the hatch marks labeled "123."

What you write will be converted to text.

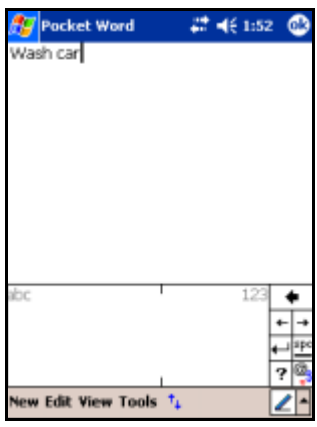

# **Drawing and Writing on the Screen**

Use the stylus as a pen to draw and write on the screen in the Notes program or from the **Notes** tab in Calendar, Contacts, or Tasks.

- 1. From the **Start** menu, tap **Notes** > **New.**
- 2. Draw and write on the screen.
- 3. Tap the **Pen** icon.
- 4. Tap **OK.**

### **Converting Writing to Text**

You can convert your writing to text when you write with the stylus in the Notes program or from the **Notes** tab in:

- **Calendar**
- **Contacts**
- **Tasks**

To convert writing to text:

- 1. From the **Start** menu, tap **Notes** or tap the **Notes** tab in Calendar, Contacts, or Tasks.
- 2. Tap a note to open it.
- 3. Tap **Tools.**
- 4. Tap **Recognize.**

**Note:** To convert a particular word or phrase, highlight it before you tap **Recognize.** If a word is not recognized, it will not be converted.

5. Tap **OK.**

# **Using Digital Imaging Features**

Your HP iPAQ rx3000 series Mobile Media Companion may include a built-in camera that allows you to turn your HP iPAQ into a mobile digital imaging center. You can share images through e-mail or the Web, print from your HP iPAQ wirelessly, or transfer files to the HP iPAQ for storage.

**Note:** The built-in HP Photosmart camera is available only in select HP iPAQ models. To upgrade your model, please refer to the Accessories Brochure for information on the HP Photosmart Mobile Camera.

The software programs described below are included on your HP iPAQ or on the Companion CD.

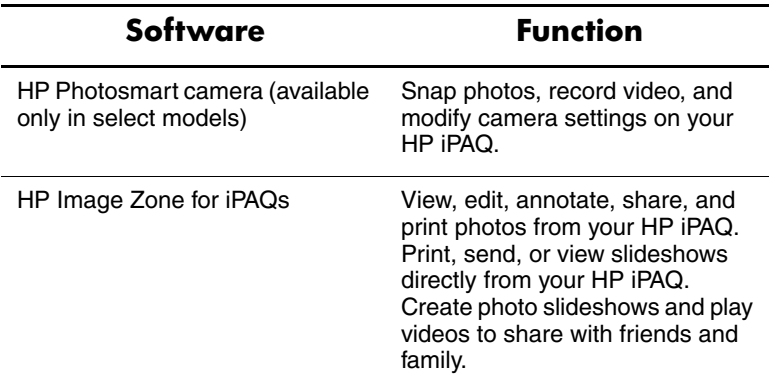

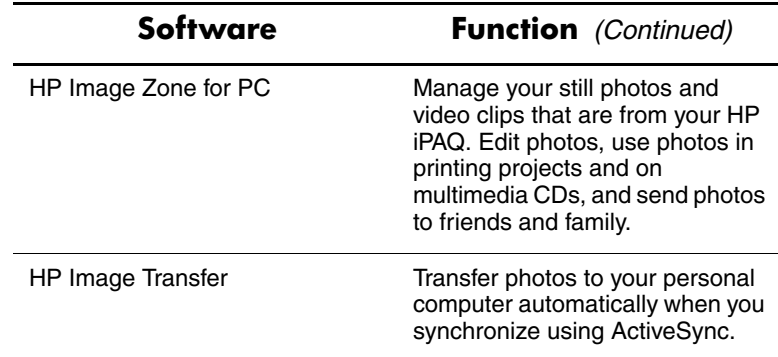

# **Getting to Know Your Camera Components**

The Image Capture button  $\bullet$  is located on the left side. The mirror  $\Theta$  and camera lens  $\Theta$  are located on the back of the HP iPAQ.

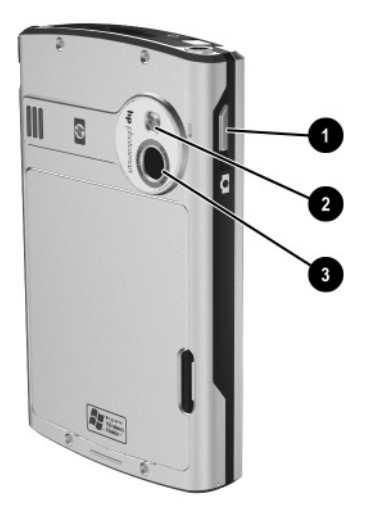

Pressing the Image Capture button allows you to launch the HP Photosmart camera software so you can capture photos or record video.

# **Capturing**

**Note:** The built-in HP Photosmart camera is available only in select HP iPAQ models. To upgrade your model, please refer to the Accessories Brochure for information on the HP Photosmart Mobile Camera.

Use your HP Photosmart camera to take photos and videos of all of your memories. In this section, we discuss taking photos and videos, understanding and using instant review, and how to change the HP Photosmart camera settings.

## **HP Photosmart Camera**

When you launch the HP Photosmart camera application, the following camera icons are displayed on the screen.

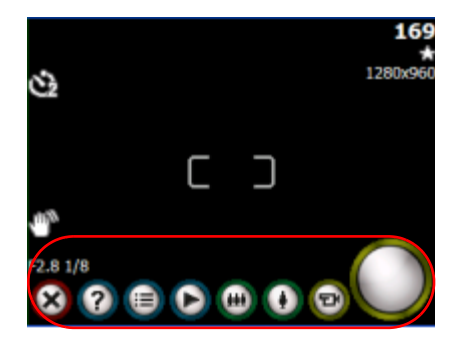

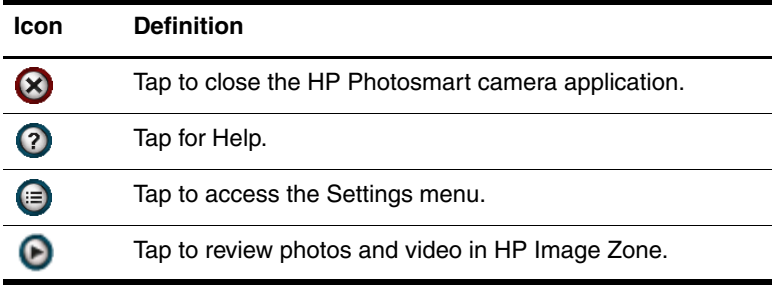

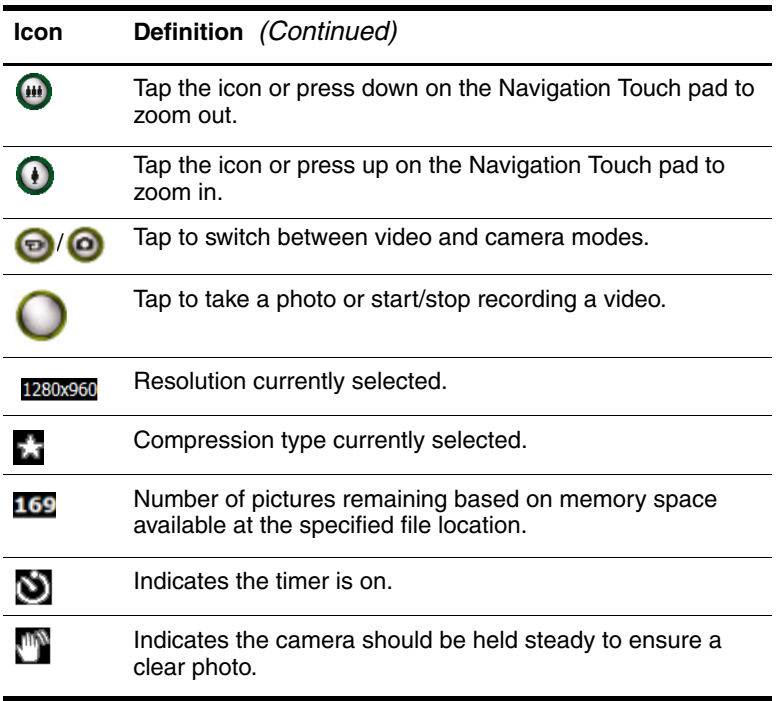

#### **Taking Photos**

To take a photo using your HP Photosmart camera:

- 1. From the **Start** menu, tap **Programs** > **HP Photosmart** or from the **Launch** page, tap **Photosmart camera.**
- 2. Locate the camera lens on the back of the HP iPAQ and frame the subject to be photographed in the screen.
- 3. Tap  $\bigodot$  to zoom in on the subject or tap  $\bigoplus$  to zoom out.

**Note:** You also can press up on the Navigation Touch pad to zoom in or press down to zoom out.

4. To ensure a clear photo, make sure that both you and your subject do not move.

5. Press the **Image Capture** button on the side of the HP iPAQ

or tap  $\bigcirc$  on the screen to take a photo.

**Note:** Once you have taken a photo, it takes a few seconds to process and store the image. During the processing, a wait cursor is displayed on the screen.

To exit the HP Photosmart camera application, tap the **Close** button  $\otimes$  on the screen.

**Note:** You also can photograph yourself. Use the small mirror located on the back of the HP iPAQ to center your self-portrait.

#### **Taking Video**

Your HP iPAQ has the ability to record and save videos using the HP Photosmart camera.

To record a video:

- 1. From the **Start** menu, tap **Programs** > **HP Photosmart** or from the **Launch** page, tap **Photosmart camera.**
- 2. Tap the Video icon  $\bullet$  in the camera application to switch to the video mode.
- 3. Tap the Shutter icon  $\Box$  to start recording video. Tap it again when you are ready to stop recording.
- 4. Tap the Review icon  $\bullet$  to take you to the Video Review screen in HP Image Zone.
- 5. Tap the Play icon  $\triangleright$  to play the video you just recorded.

To view a video:

- 1. From the **Start** menu, tap **Programs** > **HP Image Zone.**
- 2. Tap the thumbnail of the video you want to view, and then tap on the video preview image.

3. Tap the Play icon  $\bigcirc$  to view the video.

4. Tap **OK** to close the Video Review screen in HP Image Zone.

#### **Understanding Instant Review**

Instant Review allows you to see a preview of the photo you just captured. This setting provides an opportunity to delete, save, or send the photo.

When you take a photo, your HP iPAQ makes an audible shutter sound (if you have not muted the sounds). It might take a few seconds to process and store the photo, depending on its size, quality, and complexity.

Immediately after taking a photo, Instant Review automatically displays three icons so you can decide to either discard, send, or keep the photo.

Tap one of the three icons to perform the following functions:

- $\Box$  Trash icon  $\Box$  use to delete the current photo
- $\Box$  E-mail icon  $\Box$  use to attach the photo to an e-mail message
- **□** OK icon  $\bullet$  use to close Instant Review because you are finished reviewing the photo and want to keep it

**Note:** Instant Review times out in 6 seconds. For information on changing the Instant Review settings, refer to "Modifying Instant Review Settings" discussed later in this chapter.

## **Adjusting the Camera Settings**

Your HP iPAQ rx3000 series Mobile Media Companion includes simple point-and-shoot photography capabilities as well as other features:

■ White Balance

- Color
- **Compression**
- Resolution
- Auto Exposure (AE) Metering
- Camera Sounds
- Instant Review
- Self-timer
- File
- Video Recording

To make changes to the camera settings:

- 1. From the **Start** menu, tap **Programs** > **HP Photosmart** or from the **Launch** page, tap **Photosmart camera.**
- 2. Tap > **Settings** or **Setup** tab.

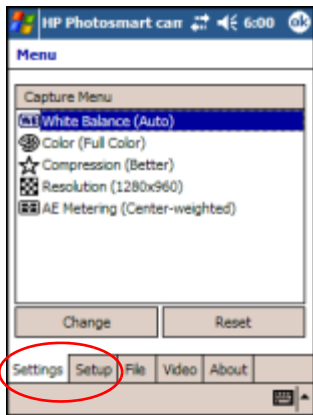

- 3. Tap the category you want to change, and then tap the **Change** button.
- 4. Select the desired setting and tap **OK.**
- 5. Tap **OK** again to exit the Capture menu.

## **Adjusting the White Balance**

You can adjust the color balance (between red, green, and blue) in a photo, depending on the lighting conditions. You have the option to select Auto where the camera automatically adjusts the color for the best possible photo or you can select a specific type.

To change the white balance:

- 1. From the **Start** menu, tap **Programs** > **HP Photosmart** or from the **Launch** page, tap **Photosmart camera.**
- 2. Tap  $\bigcirc$  > **Settings** tab > **White Balance** > **Change** button.
- 3. Select the option you want and tap **OK.**

The white balance settings that are available are:

- Auto (default)--Automatically selects the best white balance for the photo.
- Sun--Best for outdoor shots with natural lighting (sunny or cloudy conditions)
- Tungsten--Best for indoor shots using incandescent yellow/lighting
- Fluorescent--Best for shots taken with fluorescent white/lighting.

## **Modifying Color**

With your HP iPAQ, you can capture photos using different color effects such as Sepia (brown and white) for old-fashioned photos or Black and White.

To change the color setting:

- 1. From the **Start** menu, tap **Programs** > **HP Photosmart** or from the **Launch** page, tap **Photosmart camera.**
- 2. Tap  $\bigcirc$  > **Settings** tab > **Color** > **Change** button.
- 3. Select the color image type you want and tap **OK.**

The color image types available are:

- Full Color (default)--Standard color output
- Black and White--Grayscale photos
- Sepia--Brown and White for old-fashioned photos
- Negative--Produces a color negative of the photo
- Cool--Blue and white photos

### <span id="page-64-0"></span>**Using Compression**

The compression setting determines how small or large the photo files become once the file is saved. You can choose one of three compression types to compress the photo file size.

To change the compression setting:

- 1. From the **Start** menu, tap **Programs** > **HP Photosmart** or from the **Launch** page, tap **Photosmart camera.**
- 2. Tap > **Settings** tab > **Compression** > **Change** button.
- 3. Select the compression type you want and tap **OK.**

The compression types available are:

- Good--smallest file size and lowest quality
- Better (default)--medium file size and medium quality
- Best--largest file size and best quality

This table lists the approximate file sizes for the different resolutions available:

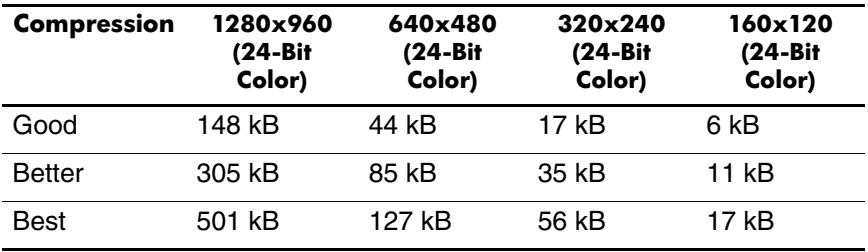

## **Choosing the Resolution**

You can choose from four resolutions (or sizes) for photos captured (width by height in pixels) on your HP iPAQ. By using one of the four resolutions, you can choose the photo quality for your snapshots. Higher-quality (high resolution) photos look and print better, especially at greater magnification. However, higher-quality photos are larger in file size and require more storage space. Lower-quality photos require less storage space and less time to load when sending them by e-mail or infrared.

The Photosmart camera displays on the top right side of the screen the estimated number of images remaining at the current resolution and compression settings. For an example, refer to the ["Using Compression"](#page-64-0) section discussed earlier in this chapter.

The four resolutions available are:

- 1280x960 (default)
- 640x480 pixels
- $320x240$  pixels
- $\blacksquare$  160x120 pixels

## **Changing AE Metering**

AE Metering settings allow you to specify which area of the photo the camera will use to calculate the exposure.

To change the AE Metering types:

- 1. From the **Start** menu, tap **Programs** > **HP Photosmart** or from the **Launch** page, tap **Photosmart camera.**
- 2. Tap  $\bigcirc$  > **Settings** tab > **AE** Metering > **Change** button.
- 3. Select the exposure type you want and tap **OK.**

The following table defines the AE Metering types available on your HP iPAQ.

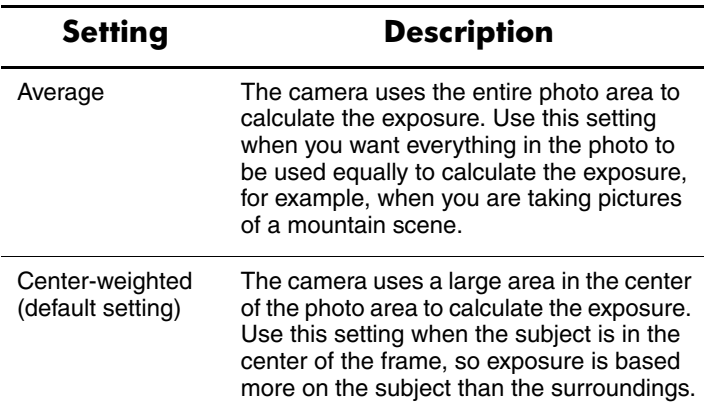

#### **Turning Camera Sounds On/Off**

With the camera sounds setting, you can turn on or off all camera sounds made by your HP iPAQ.

To change the camera sounds setting:

- 1. From the **Start** menu, tap **Programs** > **HP Photosmart** or from the **Launch** page, tap **Photosmart camera.**
- 2. Tap > **Setup** tab > **Camera Sounds > Change** button.

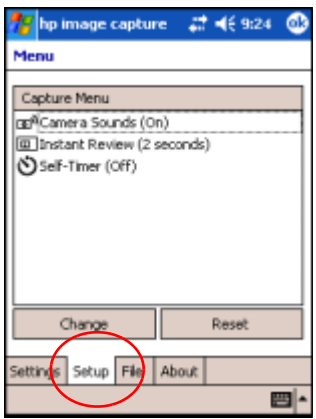

- 3. Tap **Off** to turn off the sounds or tap **On** to turn on the sounds.
- 4. Tap **OK** to exit the Capture menu.

## **Modifying Instant Review Settings**

To configure or change Instant Review setting options:

- 1. From the **Start** menu, tap **Programs** > **HP Photosmart** or from the **Launch** page, tap **Photosmart camera.**
- 2. Tap  $\bigcirc$  > **Setup** tab > **Instant Review** > **Change** button.
- 3. Select the period of time you want the Instant review photo to remain on the screen:
- 4. Tap one of the four setting options to perform the following functions:
	- ❏ Off disables Instant Review
	- ❏ 2 seconds allows a 2-second review
	- ❏ 4 seconds allows a 4-second review
	- ❏ 6 seconds (default) allows a 6-second review
- 5. Tap **OK** to exit the Instant Review menu.

#### **Using the Self-Timer**

The Self-Timer allows you to set a short delay before a photo is taken. You can use this feature when you want to appear in your own photos.

To set the timer:

- 1. From the **Start** menu, tap **Programs** > **HP Photosmart** or from the **Launch** page, tap **Photosmart camera.**
- 2. Tap  $\bigcirc$  > **Setup** tab > **Self-Timer** > **Change** button.
- 3. Select a delay of either 2, 10 seconds, or none at all. When choosing a delay, the photo is taken either 2 or 10 seconds after the **Shutter** button is pressed.
- 4. Tap **OK** to exit the Self-Timer menu.

**Note:** If the timer is turned on, the camera displays the  $\bullet$  icon on the screen.

### **Configuring File Settings**

The File Settings menu allows you to specify how photos and videos are named and stored on your HP iPAQ. Using the **File**  tab, you can change the filename prefix of the photos and videos you capture and adjust the image counter. The combination of these two (filename prefix and counter value) provide the actual filename of your photo or video. You also can specify the folder on your HP iPAQ where photos and videos are stored.

To access the File Settings menu:

- 1. From the **Start** menu, tap **Programs** > **HP Photosmart** or from the **Launch** page, tap **Photosmart camera.**
- 2. Tap  $\bigcirc$  > **File** tab.
- 3. Make your changes to the file configuration.
- 4. Tap **OK** to exit the File menu.

To create, rename, and delete a folder:

- 1. Tap on the **Open Folder** button within the File menu.
- 2. Tap a folder to select it.
- 3. Tap it again to edit the folder's name.
- 4. Use the icons at the bottom of the screen to create, delete, or refresh a folder.
- 5. Tap **OK** to exit the File menu.

**Note:** Only empty folders can be deleted; therefore, you must remove all files and sub-folders before deleting a folder.

#### **Changing Video Settings**

You can record video with audio using your HP iPAQ's built-in camera. You can record in either MotionJPEG format or H.263 format (available only on the rx3700 series). With MJPEG, a higher resolution of video can be captured, but it requires much more memory space per minute of video. With the H.263 format, lower resolutions must be used but longer video clips can be stored in less memory space.

**Note:** MotionJPEG video can only be saved to main memory or iPAQ File Store. You cannot record MotionJPEG video directly to an SD/MMC card. H.263 video can be saved to main memory, iPAQ File Store, or to an SD/MMC card. To check the amount of memory in any of these locations, refer to the topic "How Do I Manage Available Storage?" in the *How Do I Guide...?* on your HP iPAQ.

To access the Video Settings menu:

- 1. From the **Start** menu, tap **Programs** > **HP Photosmart** or from the **Launch** page, tap **Photosmart camera.**
- 2. Tap  $\implies$  **Video** tab.
- 3. Select the video format (MJPEG or H.263).
- 4. Select the video size you want:
	- ❏ MJPEG
		- ◆ 320x240
		- ◆ 176x144
		- 160x120
	- $\Box$  H 263
		- $\triangle$  176x144
- 128x96
- 5. Tap the **Record audio** checkbox to enable sound in the video.
- 6. Tap **OK** to exit the Video menu.

# **Reviewing and Displaying**

Use HP Image Zone to view and edit photos and video stored on your HP iPAQ or SD card.

# **HP Image Zone**

**Note:** By default, HP Image Zone displays photos that are saved in the My Documents/My Pictures folder on your HP iPAQ.

You can use HP Image Zone to:

- View photos stored on your HP iPAQ or SD card
- Record and playback sound clips attached to photos
- Send photos by HP Instant Share E-mail, Infrared, or personal e-mail attachments
- Organize folders (create, rename, and delete)
- Print using HP Mobile Printing or HP Instant Share
- View a slideshow
- Add text comments to JPEG photos
- Launch the HP Photosmart camera application
- Draw on photos, adjust photo quality, add text to photos, and try creative filtering

When you launch the HP Image Zone, the following icons are displayed on the bottom of the screen.

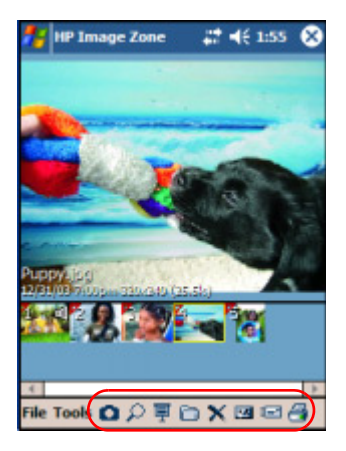

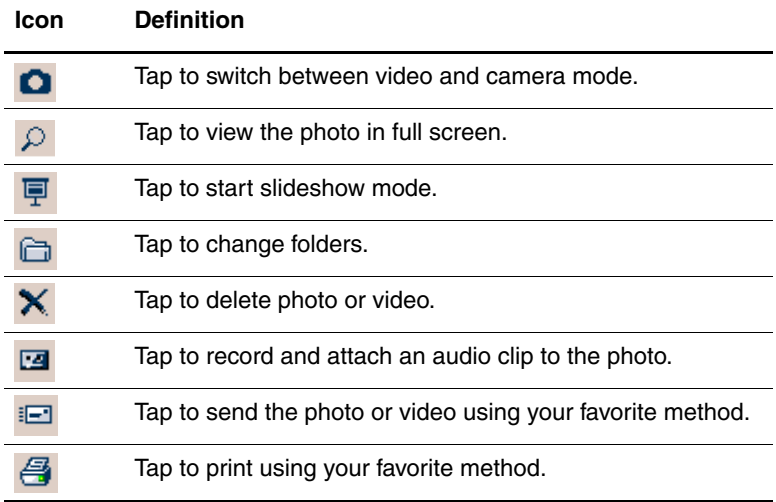
### **Viewing Thumbnail Photos**

To view a photo:

1. From the **Start** menu, tap **Programs** > **HP Image Zone**, or from the **Launch** page, tap **Photos.**

**Note:** By default, the viewer opens in Browse mode. Browse mode displays a thumbnail view of the photos in the current folder.

2. Tap a thumbnail (i.e., a small representation of a larger image) to select the photo. A preview of the photo and information about it is displayed.

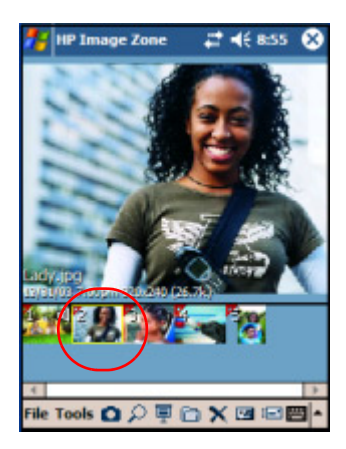

To view photos in a different folder:

- 1. Tap **File** in the Command bar, and then tap **Open.**
- 2. Select the folder you want.

3. Tap **OK**. HP Image Zone now displays the photos from the new file folder you selected.

**Note:** To view photos in HP Image Zone, be sure your scroll bar has been moved all the way to the left. Otherwise, you might not be able to see other photos in the thumbnail view.

#### **Viewing a Photo Full-Screen**

To view a photo full-screen and zoom in or out:

- 1. From the **Start** menu, tap **Programs** > **HP Image Zone**, or from the **Launch** page, tap **Photos.**
- 2. Select the photo by tapping on its thumbnail.
- 3. Tap **Tools** > **View Image** or tap on the preview window.
- 4. Zoom in or out using the tool bar buttons. If the photos are too large to fit on the screen, you can display other parts of the photo by dragging the stylus on the screen. You also can use the Navigation buttons to resize photos.
- 5. Tap **OK** to close the View Image screen.

### **Viewing a Slideshow**

You can view a slideshow of the photos in a specified folder.

- 1. From the **Start** menu, tap **Programs** > **HP Image Zone**, or from the **Launch** page, tap **Photos.**
- 2. Tap **Tools > View Slideshow.**
- 3. Tap anywhere on the screen to display the on-screen controls. You then can use the on-screen controls to move forward or backward through the slides or to end the slideshow.

The Navigation button also can be used to move forward or backward through the slides.

You can control display options, such as:

- Sequence--the order in which photos are displayed
- Delay--the amount of time each photo displays before the slideshow moves to the next photo
- Rotation--the slideshow can automatically rotate the photos so they display on the full screen
- Transition Effect--the method used by photos to exit and enter the slideshow

To change slideshow settings:

- 1. From the **Start** menu, tap **Programs** > **HP Image Zone**, or from the **Launch** page, tap **Photos.**
- 2. Tap **Tools** > **Settings** > **Slideshow** tab.
- 3. Select the settings and effects you want to use in your slideshow.
- 4. Tap **OK** to exit the menu.

### **Exiting HP Image Zone**

To exit from HP Image Zone, from the Command Bar, tap **File** > **Exit.** You also can tap the  $\otimes$  in the upper-right corner of the screen to close this application.

# **DockWare Screen Saver Application**

Your HP iPAQ is preinstalled with a screen saver application called DockWare. The Ilium DockWare software turns your HP iPAQ into a desk clock, monthly calendar, and personal digital picture frame.

When you place your HP iPAQ in its cradle, the DockWare application automatically starts up after 5 minutes of inactivity. A current calendar and a large display of the date and time are displayed. Also, a slideshow of pictures is displayed.

### **Starting DockWare**

When your HP iPAQ is not in use (after five minutes) and is still turned on or placed in its cradle, DockWare automatically starts. You also can start DockWare by tapping on **Start** > **Programs** > **DockWare** icon.

To change the DockWare settings, use your stylus to tap and hold anywhere on the screen.

### **Stopping DockWare**

The application stops as soon as you touch the screen or push any button on the HP iPAQ, with the exception of scrolling up or down to view a picture. Also, DockWare stops running if an alarm or any other popup window appears.

Be aware of the following:

- If your HP iPAQ is running on battery power, DockWare does not automatically start.
- If DockWare is running and you take your HP iPAQ out of the cradle, DockWare will continue to run on battery power until you stop it.

To disable DockWare, tap and hold anywhere on the screen, and then uncheck **Starts Automatically** from the popup menu. This menu item acts as a toggle switch to start and stop the DockWare software program. Therefore, if you want to start DockWare again you need to select this option again.

Refer to **Start > Help > DockWare** for additional tips and hints on using the DockWare application.

# **Editing**

In HP Image Zone, you can edit your photos in several ways:

- Draw on a photo using a variety of pen types and colors
- Add text on a photo
- Crop, rotate, rescale a photo
- Adjust the quality of a photo
- Apply creative filters and effects to a photo

# **Editing Photos**

To edit photos:

- 1. From the **Start** menu, tap **Programs** > **HP Image Zone**, or from the **Launch** page, tap **Photos.**
- 2. Select the photo you want to edit by tapping on its thumbnail.
- 3. Tap **Tools** located on the Command bar at the bottom of the screen.
- 4. Tap **Edit** and this action launches the HP Image Zone Editor where you can perform a variety of editing functions.

For more information on the HP Image Zone Editor and its functions, refer to **Start > Help > HP Image Zone.**

# **Recording Audio Files**

You can record audio (sound) files for each of your photos. When you display a photo with an associated sound file attached, HP Image Zone displays the photo and plays the associated sound file at the same time.

**Note:** If you disabled the **Auto-play associated sound files during preview** option, the sound file will not play. To enable the option again, from the **Start** menu, tap **Programs** > **HP Image Zone**, or from the **Launch** page, tap **Photos.** Next, tap **Tools > Settings > General** tab **> Auto-play associated sound files during preview** checkbox.

# **Attaching a Sound File to a Photo**

To add sound to a photo:

- 1. From the **Start** menu, tap **Programs** > **HP Image Zone**, or from the **Launch** page, tap **Photos.**
- 2. Select the photo to which you want to attach a sound file by tapping on its thumbnail.
- 3. Tap the **Cassette** icon on the Command bar located at the bottom of the screen.
- 4. Tap the **Record** button on the **Sound** toolbar.

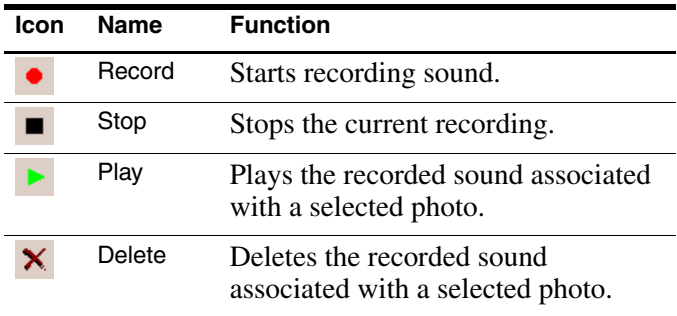

- 5. Speak into the microphone or record the sound you want to associate with the photo.
- 6. Tap the **Stop** button on the **Sound** toolbar.

All photos with associated sound files have a speaker icon on the thumbnail.

To change audio options:

- 1. From the **Start** menu, tap **Programs** > **HP Image Zone**, or from the **Launch** page, tap **Photos.**
- 2. Tap **Tools** located on the Command bar at the bottom of the screen.
- 3. Tap **Settings** > **Audio** tab.
- 4. Select your audio options.
	- ❏ **Codec settings:** PCM or GSM 6.10.
		- GSM 6.10 provides good voice recording and takes up far less space than Pulse Code Modulation (PCM).
		- ◆ PCM provides better sound quality but may take up to 86 times more storage space than GSM 6.10 recordings.
	- ❏ **Format:** Select sound quality. Higher sound quality recordings take up more storage space.
- 5. Tap **OK** to exit this menu.

# **HP Image Zone for PCs**

The HP Image Zone for PCs application allows you to view, print, and edit photos that were captured using your HP iPAQ. This application is located on the HP Image Zone CD that came with your HP iPAQ.

You can use HP Image Zone for PCs to:

- mange your still photos and video clips
- edit your photos
- create multimedia CDs
- use your photos in printing projects using HP Instant Share
- send photos to family and friends using HP Instant Share
- view MotionJPEG videos from your HP iPAQ

To successfully install HP Image Zone for PCs onto your personal computer, the following items are required:

- Operating System
	- ❏ Microsoft Windows 98
- ❏ Microsoft 2000 Professional
- ❏ Microsoft Millennium Edition
- ❏ Microsoft XP with SP1 or later
- Microsoft Internet Explorer 5.0 or higher
- CD-ROM drive
- VGA graphics card or compatible video graphics driver at 256 color or higher
- Keyboard
- Microsoft mouse or compatible input device
- 500MB hard disk space is required
- 600 MHz Pentium III, K6, or AMD Athlon processor or better
- 115MB RAM required

To install HP Image Zone for PCs, insert the appropriate CD into the CD-ROM drive on your computer. The HP Image Zone CD starts automatically.

If the HP Image Zone CD doesn't start automatically (auto run), click **Start** > **Run.** Type **D:\** (where D is the location of your CD-ROM drive) in the **Open:** text box. Select **setup.exe,** then double-click **OK** to run the Setup program.

**Note:** Additional software may be required to view H.263/MPEG4 video files on your personal computer that are recorded by your HP iPAQ.

After you've installed HP Image Zone for PCs, refer to the online Help to get more information about file formats and using this software. To access the help topics, click **Start** > **Programs** > **HP Image Zone or** double-click the **HP Image Zone** icon on your desktop. From the main menu of HP Image Zone for PCs, double-click on **Help.**

# **HP Image Transfer**

Using the HP Image Transfer software and Microsoft ActiveSync 3.7.1, you can automatically transfer photos and videos from your HP iPAQ to your personal computer for printing and sharing with family and friends. With HP Image Transfer, you can:

- transfer photos and videos from your HP iPAQ to your PC
- transfer from a SD or MMC card to your PC
- modify the image transfer settings

**Note:** To transfer images, you must first install Microsoft ActiveSync 3.7.1 to establish a standard partnership between your HP iPAQ and desktop computer.

To install HP Image Transfer:

- 1. From the **Companion CD**, select **Software and Accessories > Desktop Software**, and then select the **Install this** checkbox next to HP Image Transfer.
- 2. Select **Install Now** located at the top of the Install Desktop Software screen and follow the instructions on the screen.

Once HP Image Transfer has been installed and is recognized by ActiveSync, the ActiveSync window displays the **Image** checkbox.

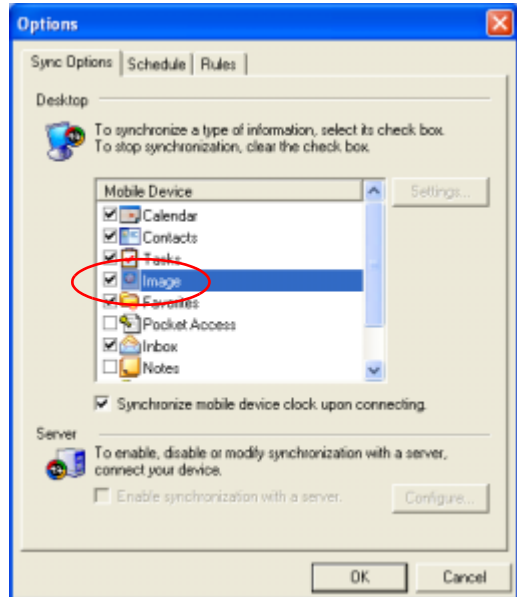

To enable and modify HP Image Transfer settings:

- 1. Open ActiveSync on your personal computer, if it is not already open.
- 2. Double-click **Image** under the Details window or select **Options** from the ActiveSync menu.
- 3. Select **Image** on the **Sync options** tab, and then select the **Settings** button.

**Note:** Once image transfer has been enabled, the schedule and rules you have configured for ActiveSync synchronization is also applied to your image transfers. Depending on your configuration, images may be transferred continuously while the device is connected, only upon connection, or manually.

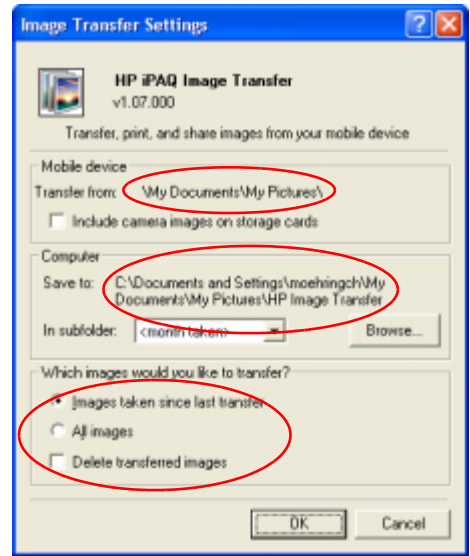

HP iPAQ Image Transfer allows transfer, print, share images in the following ways:

- The Mobile Device setting displays the location of the images you want to transfer from your HP iPAQ. Also, if you want to transfer images to storage cards, check the **Include camera images on storage cards** checkbox.
- The Computer setting allows you to create subfolders on your desktop computer where images can be saved. For example, you can configure the images to be transferred to a subfolder with the same name as the folder on your HP iPAQ. If you are transferring images from a folder with multiple subfolders, all the subfolders are automatically created in the folder you

designated as the **Save to:** folder. You also can designate the images to be transferred to a subfolder with the **month taken** or the **current date** as the folder name.

- **Which images would you like to transfer?** allows you to choose the transfer type of your choice:
	- ❏ Transfer images taken since your last transfer
	- ❏ Transfer all images
	- ❏ Delete transferred images from your HP iPAQ after they have been transferred

**Note:** Some settings on the HP iPAQ Image Transfer screen only can be changed while your HP iPAQ is connected to your desktop computer. If your HP iPAQ is not connected, you are notified that some settings cannot be changed and some settings are inaccessible.

# **Printing**

Use HP Mobile Printing and HP Instant Share Printing to print your photos and share videos.

# **Using HP Mobile Printing**

The HP Mobile Print program allows you to print from your HP iPAQ to a variety of printers.

To print from HP Image Zone:

**Note:** The HP Image Zone software installed on your HP iPAQ supports the printing of photos. If you want to print e-mail messages, Word documents, and more, install the full-version of HP Mobile Printing for Pocket PC software from the Companion CD onto your HP iPAQ.

- 1. From the **Start** menu, tap **Programs** > **HP Image Zone** or from the **Launch** page, tap **Photos.**
- 2. Tap the photo you want to print.

**Note:** If you want to print several photos, tap **Tools > Select > Range.** Tap the first and last photo in the desired range. Once the photos are selected for printing, a green flag is displayed on each photo.

- 3. Tap **File** > **Print.**
- 4. Choose **HP Mobile Printing.**

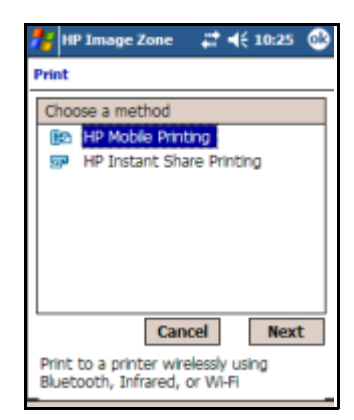

- 5. Tap the **Next** button.
- 6. Select **Configure**, and then tap **Add.**
- **Print Config** 22 46 11:01 **Add Printer** Choose Kind of Printer Buetooth g, ir **Network** Cancel Next 画
- 7. Select the desired type of printer and tap **Next.**

8. Follow the instructions on the screen to complete the configuration process for your printer. (You will be prompted to enter specific details about your printer. For additional information on configuring your printer, refer to the on-screen Help for HP Image Zone.)

**Note:** You should only need to perform the above steps once for each printer you want to use. You do not need to install drivers when you add a printer to your list.

**Note:** Use of dial-up and wireless Internet, e-mail, corporate networks, and other wireless communications, such as Bluetooth-enabled devices, may require separately purchased additional hardware and other compatible equipment, in addition to a standard Wi-Fi infrastructure and a separately purchased service contract. Check with your service provider for availability and coverage in your area. Not all Web content may be available. Some Web sites may not be formatted to fit mobile device screens and may require installation of additional software.

### **Selecting a Printer**

The Printer Selection screen allows you to select a printer, choose to configure printers, or choose to change print options. If there is no printer in this list or the printer that you want to print to is not listed, tap the **Configure…** button to add a printer. If a printer is grayed out, it is because HP Mobile Print does not currently support the document type you have chosen.

**Note:** There might be other software applications available that can enable printing of this document type through HP Mobile Print.

To select a printer:

- 1. Select a printer from the list.
- 2. Tap the **Print** button. To change your print options before printing, refer to ["Print Options"](#page-87-0) discussed later in this chapter.

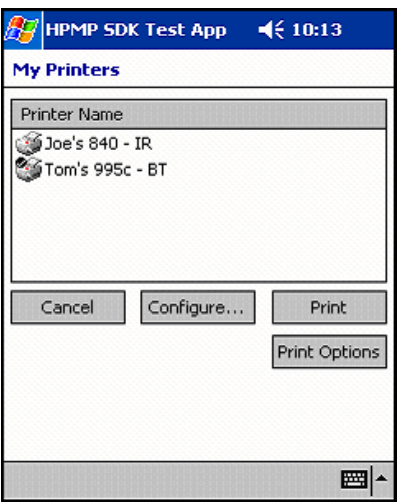

After tapping the Print button, your document will be printed. To view the status of your document or to cancel printing, go to the Print Manager.

### **Printing to an IR Printer**

Make sure the IR port of your device is directly aligned with the IR port of the printer.

#### **Printing to a Bluetooth Printer**

Make sure the selected Bluetooth printer is in range of your device and the Bluetooth radio of your device is on.

### **Printing to a network printer via 802.11**

Make sure you have an active network connection and that the selected printer is connected to the same network.

### <span id="page-87-0"></span>**Print Options**

To change print options:

- 1. Select a printer from the Printer Selection screen
- 2. Tap the **Print Options** button.

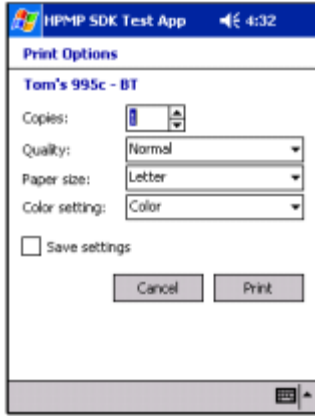

Print Options allow you to change the following:

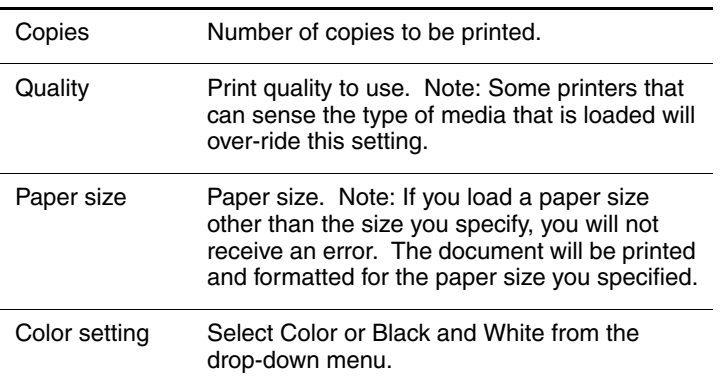

After setting the print options, you can save these options for this printer by checking the **Save Settings** box. All future documents you print to this printer will use these settings.

3. Tap the **Print** button to print the document.

# <span id="page-88-0"></span>**Configuration**

The Configuration screen allows the user to add or remove printers, modify printer settings, or change system settings. To access the Configuration screen:

1. Enter the Print Manager or tap the **Configure…** button on the Printer Selection screen.

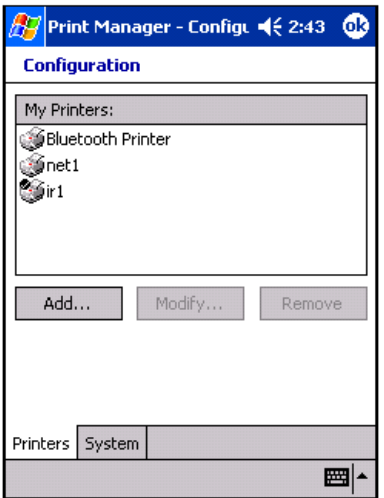

### **Adding a Printer**

To add a printer, tap the **Add…** button on the Configuration screen.

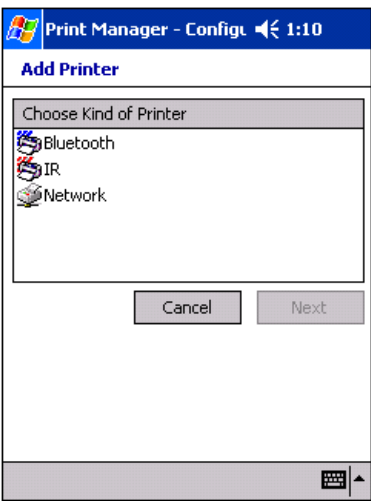

### **How To Connect To The Printer**

Before selecting the printer, HP Mobile Print needs to know how it will be connecting to that printer. HP Mobile Print currently supports Infrared (IR), Bluetooth, Network-based, and Service-based connections. While the printer may have multiple ways to connect, only one connection method can be set up at a time. For example, the HP DeskJet 995c supports both IR and Bluetooth connections, thus both IR and Bluetooth are valid selections for connecting to this printer. The user can set up a connection to print via Bluetooth right now and later set up an IR connection to the same printer.

Selecting a connection method depends on what connections your printer supports. To determine if a printer has IR or Bluetooth capabilities, look for the IR port and Bluetooth radio located on the outside of the printer. If neither of these are visible, then you might try connecting to the printer via a network or through a print service.

- Bluetooth Connections Faster than IR, but setting up a Bluetooth connection can differ from device to device. For more information, refer to ["Adding a Bluetooth Printer"](#page-91-0)
- IR Connections IR connections are the slowest, but easiest to use. For more information, refer to ["Adding an IR Printer"](#page-95-0)
- Network Connections Network connections are somewhat more complicated to set up than IR and Bluetooth connections, but have the advantage of being the fastest. For more information, refer to ["Adding a Network Printer."](#page-96-0)

Once you have determined what connection you will use, choose the connection method from the **Choose Kind of Printer** list and tap the **Next** button. As previously mentioned, the next screen displayed depends on which connection method was chosen.

# <span id="page-91-0"></span>**Adding a Bluetooth Printer**

Bluetooth connectivity differs from device to device. Also, a device might have Bluetooth built-in or it may be an optional accessory. Before continuing, you might want to familiarize yourself with the Bluetooth options available on your HP iPAQ and your Bluetooth printer.

For more information on Bluetooth, refer to [Chapter 9, "Using](#page-234-0)  Bluetooth"

To search for Bluetooth Printer(s):

1. Once the **Next** button has been tapped, the Specify Bluetooth Printer screen gives the user the option to choose **Search for a Bluetooth printer near me** or to **Add a Bluetooth printer.**

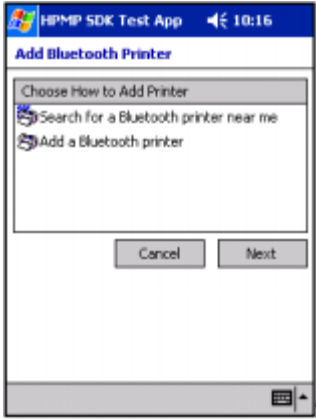

The option, **Search for a Bluetooth printer near me**, discovers Bluetooth printers near you and automatically sets up the connection. The option to **Add a Bluetooth printer** requires you to set up your Bluetooth connection using the Bluetooth Manager. 2. Discovering Bluetooth Printer(s)

Once the **Next** button has been tapped, a "Searching for devices…" message indicates the HP Mobile Print is searching for and will list the Bluetooth printers discovered.

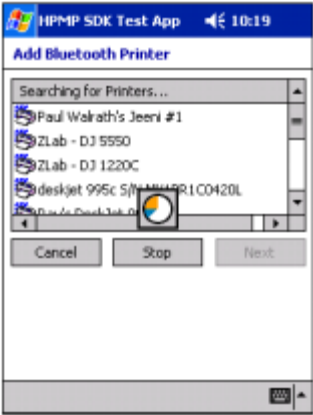

Tapping the **Stop** button will cancel discovery and allow you to choose any printer already discovered. After discovery is complete, select a printer to add, and then tap **Next.**

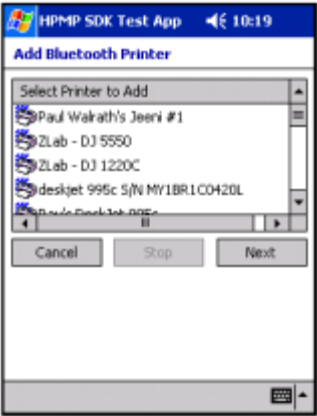

3. Specify the Bluetooth Printer by filling in the blank information fields.

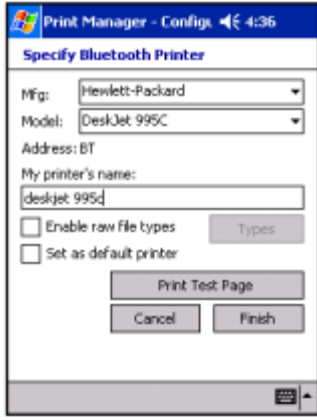

**Mfg:** Select the manufacturer of the printer you would like to print to, from the drop-down list.

**Model:** Choose the printer model family that best represents the printer from the Model drop-down list. The printer's name and model are usually displayed somewhere on the printer. (If the printer's family isn't in the list, choose the closest possible match and try to print. If that fails, then try a different printer family until one is found that works.)

**Printer Address:** This field will auto-populate with "BT", denoting Bluetooth.

**My Printer Name:** Enter a unique name to identify the printer. It will be helpful to choose a name that describes the printer type and connection method used. An example of a good name is "Joe's DJ 995c over Bluetooth".

**Enable Raw File Types:** This is an advanced option and can be ignored by most users. This option enables certain file types to be sent directly to the printer in their native format. Raw PCL, JPG, and PS files are examples of file types that might be candidates for sending directly to the printer.

**Set As Default:** This check box, when checked, indicates that you want this printer to be your default printer.

**Print Test Page:** This button allows you to make sure you can print to the selected printer, using the settings you have chosen, by printing a test page.

4. Tap the **Finish** button to add the printer.

### <span id="page-95-0"></span>**Adding an IR Printer**

To add an IR Printer:

- 1. Choose an IR printer and tap the **Next** button. This brings up the IR Printer Identification screen that asks the user to align IR port of the printer with the IR port of the HP iPAQ.
- 2. Align the IR ports and tap the **OK** button. This brings up the Specify IR Printer screen. The Mfg and Model fields are filled if the printer is identified.
- 3. Specify the IR Printer by filling in the blank information fields.

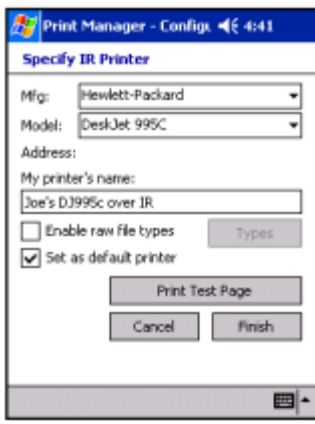

**Mfg:** Select **Hewlett-Packar**d from the drop-down menu. HP Mobile Print currently supports only Hewlett-Packard printers.

**Model:** Choose the printer model family that best represents the target printer from the Model drop-down menu. The printer's name and model are usually displayed somewhere on the printer and should be easy to establish. (If the target printer's family isn't on the list, choose the closest possible match and try to print. If that fails, then try a different printer family until one is found that allows a good quality print to come out.)

**Address:** This field will auto-populate with "IR."

**My Printer Name:** Enter a unique name to identify the printer. It is helpful to choose a name that describes the printer type and connection method used. An example of a unique name is "Joe's DJ 995c over IR"

**Enable Raw File Types:** This is an advanced option and can be ignored by most users. This option enables certain file types to be sent directly to the printer in their native format. Raw PCL, JPG, and PS files are examples of file types that might be candidates for sending directly to the printer.

**Set As Default:** This check box indicates you are choosing this printer to be your default printer.

**Print Test Page:** This button allows you to make sure you can print to the selected printer, using the settings you have chosen, by printing a test page.

4. Tap the **Finish** button to add the printer.

### <span id="page-96-0"></span>**Adding a Network Printer**

1. Choose a Network printer and tap the **Next** button. This brings up the Specify Network Printer screen.

2. Specify the Network Printer by filling in the blank information fields.

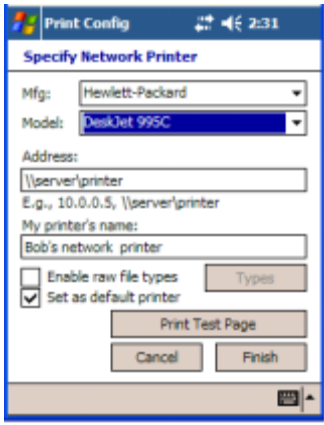

**Mfg:** Select Hewlett-Packard from the drop-down menu. HP Mobile Print supports currently only Hewlett-Packard printers.

**Model:** Choose the printer model family that best represents the target printer from the Model drop-down menu. The printer's name and model are usually displayed somewhere on the printer and should be easy to establish. (If the target printer's family isn't on the list, choose the closest possible match and try to print. If that fails, then try a different printer family until one is found that allows a good quality print to come out.)

**Address:** Enter the network address of your Printer. The network address is usually of the form:

\\server\printer\_share\_name

**Note:** A Windows CE device cannot connect to a printer using a UNC path when it is in the cradle. In this case, always use an IP address.

**My Printer's Name:** Enter a unique name to identify the printer. It is helpful to choose a name that describes the printer type and connection method used.

**Enable Raw File Types:** This is an advanced option and can be ignored by most users. This option enables certain file types to be sent directly to the printer in their native format. Raw PCL, JPG, and PS files are examples of file types that might be candidates for sending directly to the printer.

**Set As Default:** This checkbox indicates you are choosing this printer to be your default printer.

**Print Test Page:** This button allows you to make sure you can print to the selected printer, using the settings you have chosen, by printing a test page.

3. Tap the **Finish** button to add the printer.

**Note:** Use of dial-up and wireless Internet, e-mail, corporate networks, and other wireless communications, such as Bluetooth-enabled devices, may require separately purchased additional hardware and other compatible equipment, in addition to a standard Wi-Fi infrastructure and a separately purchased service contract. Check with your service provider for availability and coverage in your area. Not all Web content may be available. Some Web sites may not be formatted to fit mobile device screens and may require installation of additional software.

#### **Removing Printers from the Printer Selection List**

To remove a printer from the Printer Selection List, highlight the printer you want to remove on the Configuration screen, and then tap the **Remove** button.

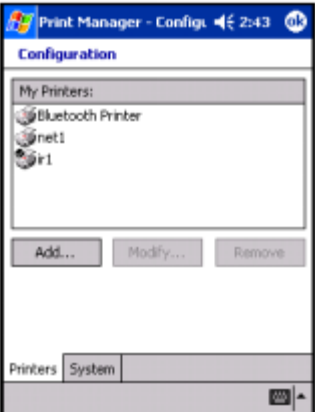

Because the printer will be removed permanently, a message box will ask you to confirm the deletion.

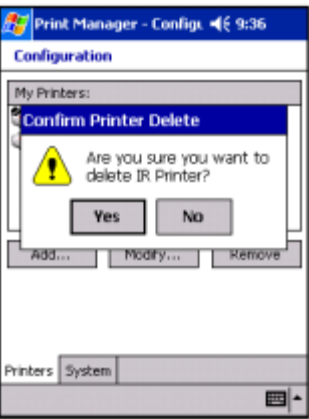

Tap **Yes** and the printer will be permanently removed/deleted from your HP iPAQ.

### **Modifying Printers from the Printer Selection List**

On the Configuration screen, select the printer you want to modify and tap the **Modify…** button.

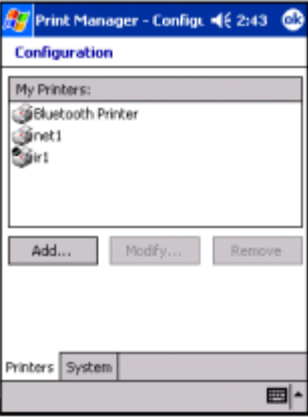

The following window can vary, depending on the printer type selected.

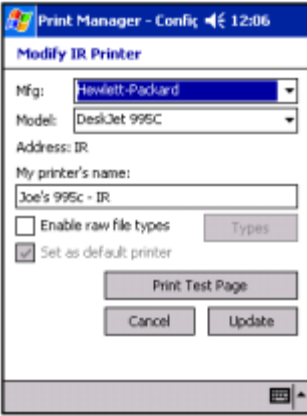

Make any modifications necessary and tap **Update** to save the changes or tap **Cancel** to discard the changes.

# **Changing System Settings**

Establish and modify System settings on the Configuration screen, as shown here.

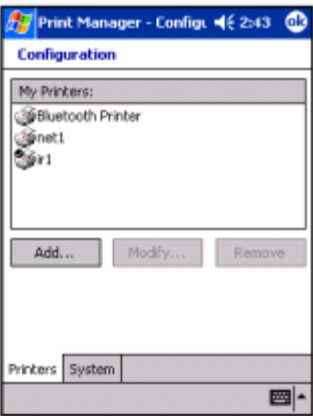

Tap the **System** tab at the bottom of the Configuration screen. The System Configuration screen is displayed with its current settings.

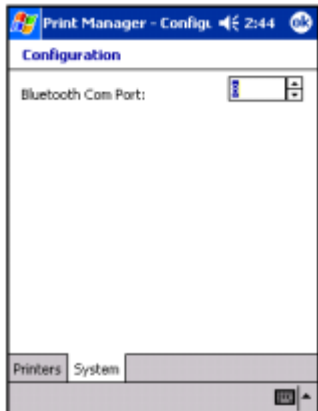

If necessary, change the Bluetooth COM Port to the COM port that your HP iPAQ uses. To identify the outbound COM port:

- 1. From the **Start** menu, tap **iPAQ Wireless** or tap the **iPAQ Wireless** icon located in the Command bar at the bottom of the screen.
- 2. From the **iPAQ Wireless** screen, tap the Bluetooth **Settings** button **> Services** tab.
- 3. Tap **Serial Port > Advanced ...** button.
- 4. Make any changes if necessary.
- 5. Tap the **OK** button located at the top right corner of your HP iPAQ to save the settings and close the screen.

# **Print Manager**

#### **Print Manager Overview**

The print manager is an application that manages all of the print jobs submitted via the HP Mobile Print. This is the application that actually does the printing for the system. It also can show what print jobs are currently submitted, what print jobs have printed, what default Content Transformation Providers are selected, and allows you to configure your printer(s).

### **Getting Started**

To start the Print Manager, tap **Start >Programs >Print Manager.**

#### **The Current Print Jobs Screen**

The current print jobs screen displays a list of print jobs submitted to HP Mobile Print. Each item in the list represents print jobs waiting to be printed, and the order in which they will be printed. (A print job may include more than one document.) Print Jobs submitted to a print service will be sent at the same time as print jobs that are sent directly to the printer. The name of

the target printer for each print job is shown next to a "+" or "-". Users can expand a print job to view its details by tapping the "+" sign.

**Note:** Jobs are identified by printer name; therefore, a printer can be listed more than once.

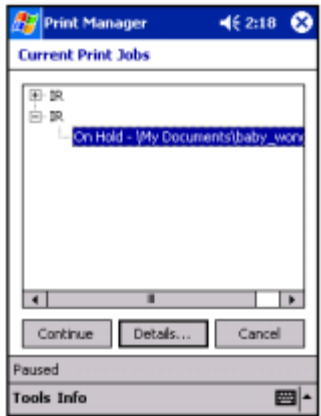

### **The Details Button**

This Details button tells which item is being printed, what the current print status of is, where it is being printed to, and via what connection.

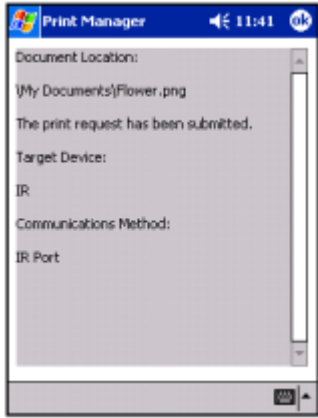

To bring up a detailed view of the item to be printed, select a document, and then tap on the **Details…** button.

### **The Cancel Button**

Tapping on a document in the Current Print Jobs screen and then tapping the Cancel button cancels the selected document to be printed. Canceling the currently printing document may take a few minutes to complete. Canceling a document that is not printing takes less time.

To cancel an entire print job, select the name of the job to cancel and tap the **Cancel** button. All documents to be printed in that job that have not already printed, will be canceled.

### **The Pause/Continue Button**

Tapping the **Pause** or **Continue** button either stops documents from printing temporarily or restarts printing respectively. Once you tap **Pause**, the button changes to **Continue** and will prevent any document that hasn't printed from printing until **Continue** is tapped. Any document that is printing when **Pause** is tapped will not be stopped, but will finish printing unless it is directly canceled by selecting the document and tapping **Cancel**. The document following it in the print list will not print until **Continue** is tapped.

If an error occurs in one of the currently printing documents, all print jobs are automatically paused and a message is displayed asking what the user would like to do. If the user chooses to fix the problem before proceeding, printing will remain paused. Tap **Continue** to resume printing once the error has been fixed. Printing resumes with the last document that had an error.

## **The Tools Menu**

Tap on the **Tools** menu at the bottom of the screen to bring up the menu shown here.

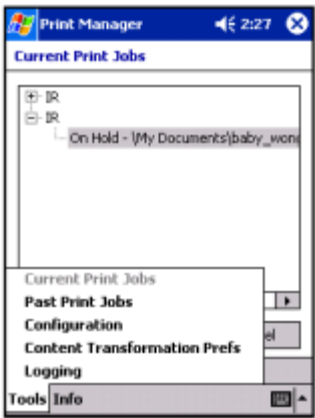

Tap the **Past Print Jobs** to display the Past Print Jobs screen (history of past print jobs), where information on past print jobs can be seen. Tap **Configuration** to display the Printer Configuration screens. Tap the **Content Transformation Prefs** to display the Content Transformation Preferences screen. Tap **Logging** to display the Logging screen.

#### **The Past Print Jobs Screen**

The Past Print Jobs screen displays a list of past print jobs. Next to each print job's "+" or "-" is the name of the printer where the document was printed. When an item is expanded in the list view, it displays the documents printed to that target.

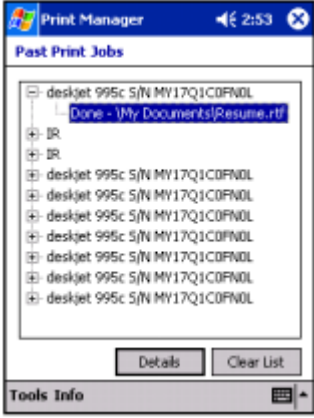

## **The Details Button**

Select a document from an expanded print job and then tap the **Details** button to bring up a detailed view of the item printed. This view displays which document was printed, what its final status was, where it was printed to, and what connection was used in which to print.

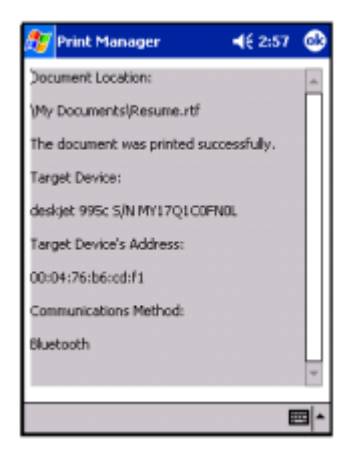

# **The Clear List Button**

Tap the **Clear List** button in the Past Print Jobs screen to clear the print history.

### **The Configuration Screens**

Configuration allows users to add, modify or remove printers, and change system settings. For more information, refer to ["Configuration"](#page-88-0) section of this chapter.

### **The Content Transformation Preferences Screen**

To print a document, its content must be transformed into data that the target device can understand. Application developers can install their own Content Transformation (CT) modules, which allow their file types to be printed. To access the Content Transformation Preferences screen, tap **Content Transformation Prefs** in the Tools menu.
The Content Transformation Preferences screen is split into two lists. The top list represents all the file types that can be printed from print enabled applications. The bottom list represents the modules that can transform the content of the selected file type into something printable. If a print enabled application does not distinguish which module it uses to print a given file type, the one highlighted in the bottom list will be used to transform the content of that file so that it can be printed. Select which module will be used for a given file type by choosing a file type from the upper list and then choosing a module from the lower list.

For instance, a bmp file (bitmap) can be printed through a CT module provided by HP or WestTek. If the application has no preference, it will print bmp files through the WestTek module since that is the one currently selected.

#### **The Logging Screen**

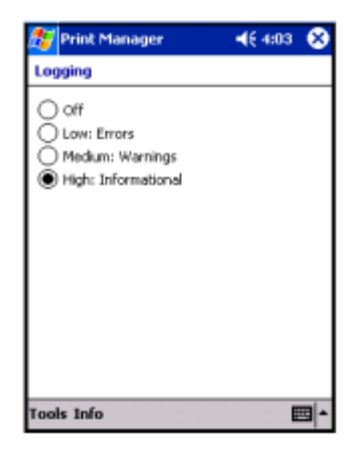

The logging screen enables HP Mobile Print to record troubleshooting information in a file.

- **Off** turns all logging off.
- **Low: Errors** turns logging on for errors only.
- **Medium: Warnings** record more information about what is happening in the system.
- **High: Informational** record more information about what is happening in the system.

Usually logging can be off. Keeping logging on at a higher setting affects performance.

#### **Notifications**

When a user is not viewing the Print Manager, and a print job is printing, a notification will be displayed in the title bar tray.

#### **The Printing Notification**

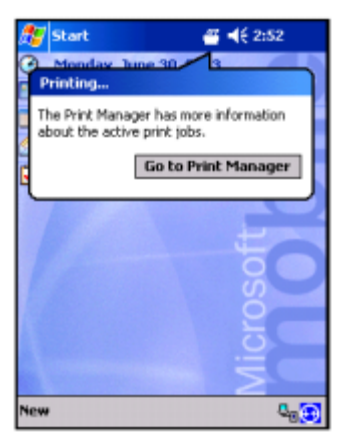

Printing Notification displays whenever a document in a print job is printing. Clicking on the notification brings up a bubble window that allows for easy access to the Print Manager to view the current status of print jobs. Tap on **Go To Print Manager** to open the Print Manager.

#### **Configuring Notifications**

Some settings on the notifications can be adjusted by going to **Start Menu > Settings > Sounds & Notifications** and selecting the **Notifications** tab.

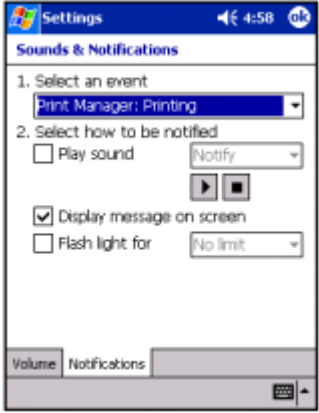

The notification preferences are shown for the Printing notification. While it isn't possible to totally get rid of this notification, it is possible to control its behavior. For instance, by checking the Play sound box and selecting a sound file, the notification plays a sound each time it is displayed or changed. By default, the Printing notification will not show the message on the screen when printing. Checking Display Message on Screen will not change this. Flash light for  $\langle$  time $\rangle$  flashes the notification light on the device for the specified amount of time when this notification is raised.

#### **The Error Occurred Dialog**

When an error occurs, a dialog asks the user if it should cancel the document, wait while the user fixes the problem, or if printing should be retried. If you want to fix the problem, tap the **Go to Print Manager** button. Printing is paused until the user is ready to continue. To resume printing after the problem has been fixed, the user needs to go to the Print Manager and tap **Continue.** Printing starts with the next document in the list.

#### **Using File Explorer to Print Photos**

You can print a photo by using File Explorer on your HP iPAQ. The HP Mobile Printing Utility automatically adds "tap-and-hold" print support.

To print a photo using File Explorer:

1. Tap and hold on a supported file type.

A context menu appears with "Print" as an option.

2. Tap **Print** on the menu.

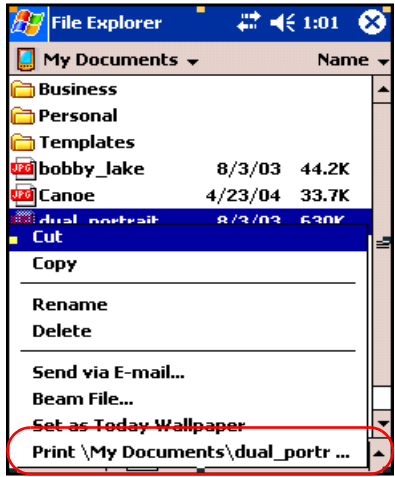

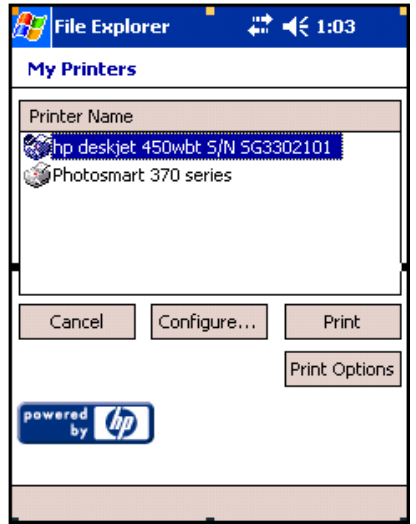

#### **Using HP Instant Share Printing**

With HP Instant Share Printing, you can configure this option to automatically print your photos when you connect your HP iPAQ to your PC.

To tag a photo for HP Instant Share Printing:

- 1. From the **Start** menu, tap **Programs** > **HP Image Zone**, or from the **Launch** page, tap **Photos.**
- 2. Select the photo that you want to print.
- 3. Tap **File** on the Command bar located at the bottom of the screen.
- 4. Tap **Print** and in the Print window, select **HP Instant Share Printing.**
- 5. Tap **Next**.
- 6. Select the number of copies to print.
- 7. Tap **Save**.

The next time you connect to your PC, HP Image Zone automatically prints your photos.

**Note:** You must install HP Image Zone for PCs on to your desktop for HP Instant Share to work.

#### **Printing With a Memory Card**

To print photos by inserting your memory card into an HP printer, you must use the Move To card feature. This feature places your photos in the optimal directory structure to use all the features of your HP printer.

To move a file to a memory card:

- 1. From the **Start** menu, tap **Programs** > **HP Image Zone**, or from the **Launch** page, tap **Photos.**
- 2. Select the photo(s) you want to move.

**Note:** If you want to move several photos, tap **Tools > Select > Range.** Tap the first and last photo in the desired range. Once the photos are selected, a green flag is displayed on each photo.

- 3. Tap **File** on the Command bar located at the bottom of the screen.
- 4. Tap **Move to** > **Card.**
- 5. Tap **Yes** to confirm you want to move the file(s).

HP Image Zone verifies the amount of space available on the card and confirms if all the images can be moved.

6. Tap **Move.**

The images are placed in the DCIM/100HPIPQ folder on your memory card.

## **Sharing**

Using HP Image Zone you can share your photos using HP Instant Share. Services include:

- e-mail photos
- upload photos
- order prints

The Instant Share process is described in the following picture.

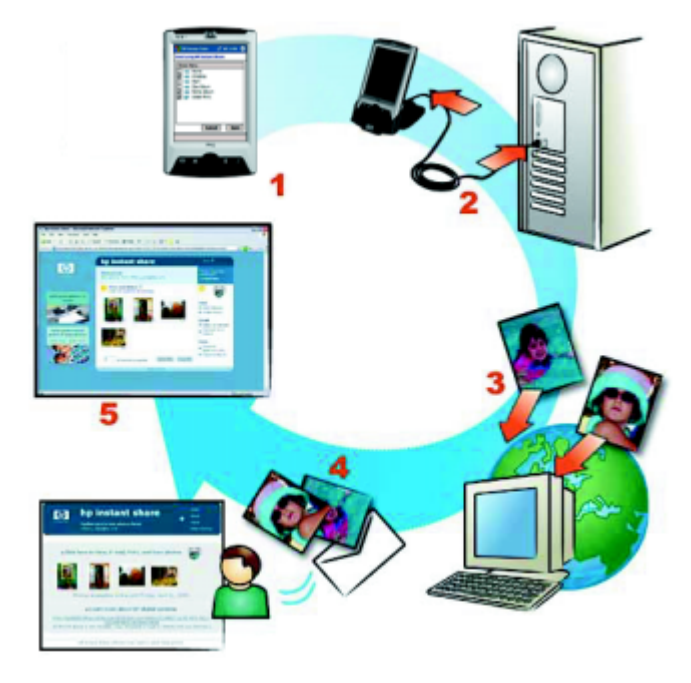

- 1. Capture photos using your HP iPAQ Photosmart camera. Tag the photos that you want to share or print.
- 2. Synchronize your HP iPAQ with your PC.
- 3. Photos are automatically transferred to your PC from the My Documents/My Pictures folder and from your SD Memory card.
- 4. Photos are immediately sent either to your printer or to your specified e-mail destinations.
- 5. The person who receives your HP Instant Share e-mail is given a link to your photos on the HP Instant Share website. Here, they can view and print the photos, reply to your e-mail, or forward the photos to someone else.

To use HP Instant Share with your HP iPAQ Photosmart camera:

- 1. Create a free account (you will only have to do this once, using HP Passport).
- 2. Set up the Share Menu destinations on your HP iPAQ (you can add or modify these destinations at any time).

### **Setting up Your Share Menu**

To set up your HP Instant Share E-mail Share Menu:

**Note:** You must install HP Image Zone for PCs from the Companion CD on to your desktop before you set up your Share Menu.

- 1. Connect and synchronize your HP iPAQ to your desktop computer.
- 2. Connect to the Internet.
- 3. Double-click (startup) on the **HP Instant Share Setup** application located on your desktop computer.
- 4. Tap **Start** on the Welcome screen.
- 5. On the HP Instant Share Destinations screen, tap **Create** to add a destination.
- 6. On the Go Online screen, tap **Next.**
- 7. Select a region to see what services are offered in your area, and then select **I Agree** in the Acceptance of Terms checkbox.
- 8. Tap **Next** to continue.

9. Enter your **HP Passport userid** and **password** on the Sign-in with HP Passport screen; otherwise, create a new account by using the link provided on the screen.

You must have a Passport account to use HP Instant Share.

- 10. Tap **Next** to access the Instant Share Services Menu.
- 11. On the Share Menu screen, select the service you want (i.e., e-mail or upload to website).
- 12. Follow the instructions on the screen.
- 13. Tap **Save to my product** to actually save the new destinations to your HP iPAQ.
- 14. Tap **OK** on the confirmation screen to save. This action closes the HP Instant Share Setup.

#### **Tagging Photos With Destinations**

While using your HP iPAQ, HP Image Zone allows you to tag your photos so you can share them using HP Instant Share. The HP Instant Share application sends the tagged photos the next time you connect your HP iPAQ to your PC.

**Note:** You must install HP Image Zone for PCs on to your desktop for HP Instant Share to work.

To tag a photo:

- 1. From the **Start** menu, tap **Programs** > **HP Image Zone**, or from the **Launch** page, tap **Photos.**
- 2. Tap on the thumbnail to select the photo(s) that you want to share.

**Note:** If you want to share several photos, tap **Tools > Select > Range.** Tap the first and last photo in the desired range. Once the photos are selected, a green flag is displayed on each photo.

3. Tap **File** on the Command bar located at the bottom of the screen.

- 4. Tap **Send** and in the Send window, select **HP Instant Share E-Mail.**
- 5. Tap **Next.**
- 6. In the **Share Menu**, tap the boxes next to the appropriate destinations.
- 7. Tap **Save.**

The next time you connect to your PC, HP Instant Share automatically sends the photos.

#### **E-mailing Attachments**

You can also e-mail photos directly from HP Image Zone.

To e-mail a photo from HP Image Zone:

- 1. Tap the thumbnail of the photo to be sent.
- 2. Tap **File** > **Send** > **E-mail Attachment**, and then tap **Next.**
- 3. Enter the appropriate e-mail address or tap the **Contacts** icon in the Navigation toolbar and select the appropriate Contact name.

**Note:** When attaching a photo to an e-mail message, the file appears at the end of the e-mail message.

4. Enter the subject and/or message, and then tap **Send.**

#### **Sending Files Via Infrared**

You can send files to other infrared devices directly from HP Image Zone.

To send a photo using infrared:

- 1. Tap the thumbnail of the photo to be sent.
- 2. Tap **File** > **Send** > **Infrared**, and then tap **Next.**
- 3. Align the infrared ports so the other device can receive the file.
- 4. Tap **Send.**

## **Tips for Taking Better Pictures**

**Note:** The built-in HP Photosmart camera is available only in select HP iPAQ models. To upgrade your model, please refer to the Accessories Brochure for information on the HP Photosmart Mobile Camera.

When taking pictures with your camera, you can do several things to ensure the pictures you snap are of the highest possible quality.

- Use the Best compression setting when the pictures have scenes with many fine details and many colors.
- Frame subjects so that bright lights do not appear in the picture.
- Change the White Balance setting to the appropriate type of lighting. Or, choose **None** under the following conditions:
	- Pictures taken with indoor lighting appear tinted (either bluish or yellowish)
	- ◆ Pictures are composed of a uniform, primary color
	- ◆ No white color is present in the picture.

For more information about your HP Photosmart camera, you can also refer to the on-device Help. From the **Launch** page, tap **Start** > **Help** > **HP Photosmart.**

**6**

# **Getting to Know iPAQ Mobile Media**

## **Using the iPAQ Mobile Media Features**

iPAQ Mobile Media is preinstalled on your HP iPAQ rx3000 series Mobile Media Companion. This application gives you the ability to browse and play music, photos, and video collections over a wireless network from anywhere within your home. You can wirelessly stream digital content to your HP iPAQ or play your content on PCs around your Wi-Fi home network. You can view and share your media with family and friends. And you can use the universal remote control to access your home entertainment devices.

With iPAQ Mobile Media, you can:

- Play digital media stored on your HP iPAQ (Local Media mode)
- Stream digital media from personal computers on your Wi-Fi network to play on your HP iPAQ (Media Stream mode)
- Play and control digital media on PCs connected to your Wi-Fi network (Media Control mode)
- Transfer digital media from PCs to your HP iPAQ over your Wi-Fi network. (Media Copy mode)
- Control your home entertainment devices (Home Control mode)

**Local Media** and **Home Control** modes can be used at anytime. However, to use the **Media Control, Media Stream,** and **Media Copy** modes, you need your HP iPAQ and the following items:

- A working Wi-Fi home network
- At least one personal computer connected to your network running Windows XP (Home, Professional, Media Center, or Tablet Edition)
- Mobile Media for PC installed on all Windows XP computers on your network with which you want to use iPAQ Mobile Media. (Install Mobile Media for PC from the Companion CD that came with your HP iPAQ.)

You can get additional information about iPAQ Mobile Media in the online Help on your HP iPAQ. Tap **Start** > **Help** > **iPAQ Mobile Media** to access help topics.

The following table defines the iPAQ Mobile Media icons and software buttons.

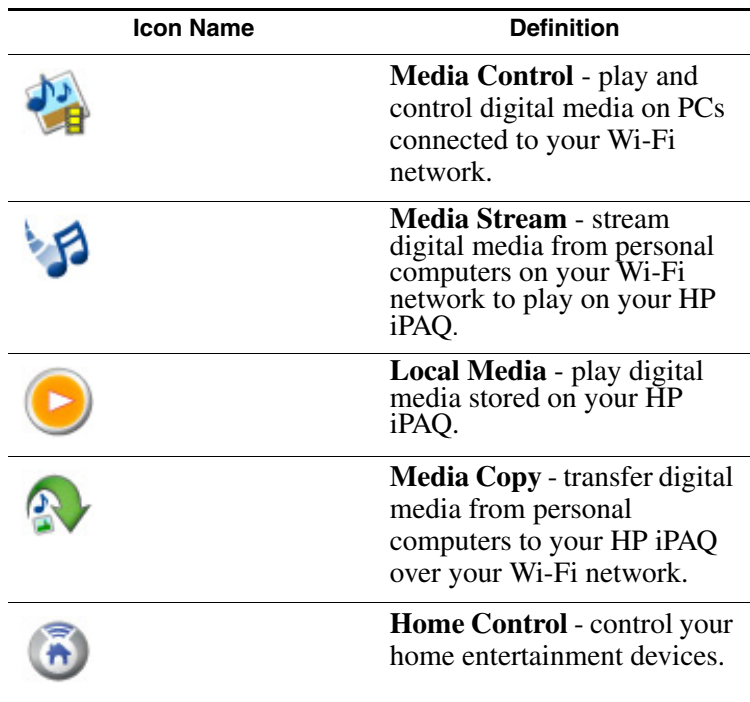

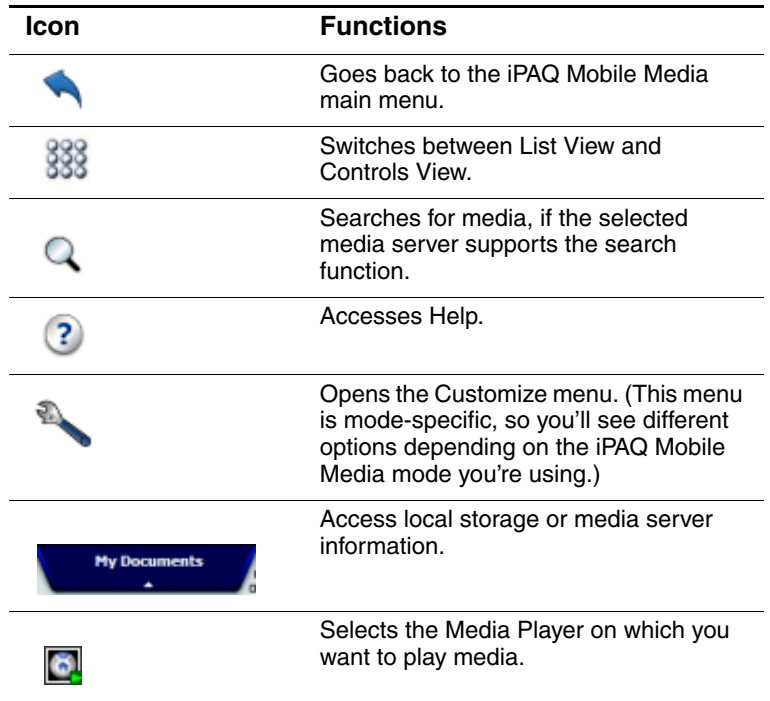

The following table lists some of the main menu icons, and their basic functions.

## **Setting Up iPAQ Mobile Media on Your HP iPAQ**

iPAQ Mobile Media is preinstalled on your HP iPAQ rx3000 series Mobile Media Companion. You can access iPAQ Mobile Media from the **Launch** page or by tapping **Start** > **Programs** > **iPAQ Mobile Media.** You can also press the Mobile Media

button  $\left( \bigbullet \right)$  on your HP iPAQ.

The main menu displays each of the different modes for iPAQ Mobile Media. **Local Media** and **Home Control** modes can be used at anytime and their icons will be fully illuminated. The **Media Control, Media Stream,** and **Media Copy** modes are used in conjunction with your Wi-Fi home network and iPAQ Mobile Media on your personal computer and will appear gray, when:

- You have not turned on the Wi-Fi networking feature of your HP iPAQ.
- Your wireless settings on you HP iPAO are incorrectly configured to connect to your network.
- You are outside the range of your wireless network.
- You have not installed the Mobile Media for PC components onto the personal computers connected to your wireless network or they are not currently operating.

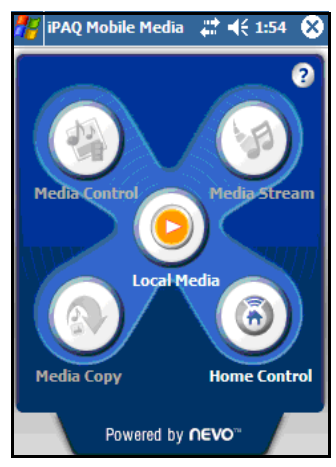

The **Media Control, Media Stream,** and **Media Copy** features of iPAQ Mobile Media can only be used within a wireless network. Your HP iPAQ comes with integrated Wi-Fi wireless networking. However, to use the wireless features, you must also have a working Wi-Fi wireless network.

To set up your HP iPAQ to correctly connect to your wireless network:

- 1. Turn on the Wi-Fi networking feature on your HP iPAQ by selecting the iPAO Wireless icon  $(\begin{bmatrix} \mathbf{r} \\ \mathbf{r} \end{bmatrix})$  in the lower-right corner of the **Launch** page or traditional **Today** screen.
- 2. Tap the Wi-Fi button to turn on. The icon turns amber when Wi-Fi is on, then green when connected. You will also see

the  $(\stackrel{\bullet}{\bullet})$  in the task bar when you are connected to your network.

If this is the first time you are connecting to your network, please refer to Chapter 8, "Using Wi-Fi."

3. Select the **Start** > **Settings** > **Connections** tab, then the **Connections** > **Advanced** tab. Select **Networks** and verify your wireless network is set for "**Programs that automatically connect to a private network should connect using**" **…My ISP.**

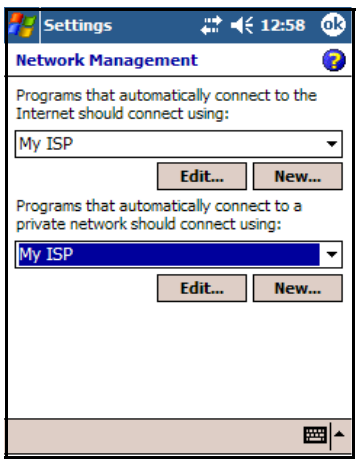

4. Tap **OK** in Settings, then **OK** in Connections, then tap the **Network Cards** icon. Choose your network name from the list and tap on it, and verify that it connects to **Work.**

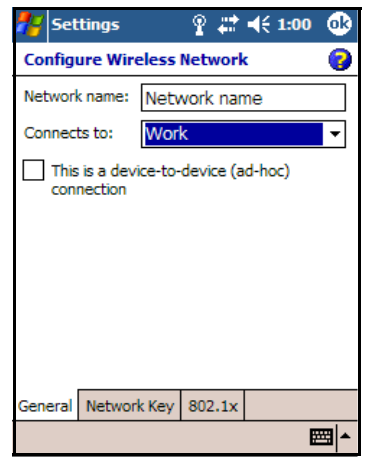

5. Select **OK** until you are back on the **Launch** page. Select the **Mobile Media** icon to launch iPAQ Mobile Media.

## **Setting Up iPAQ Mobile Media On Your Personal Computers**

To use the **Media Control, Media Stream,** and **Media Copy**  modes of iPAQ Mobile Media, you must install the Mobile Media components on your personal computer. iPAQ Mobile Media works with these components to allow you to:

- Stream digital media from personal computers on your Wi-Fi network to play on your HP iPAQ (**Media Stream** mode)
- Play and control digital media on PCs connected to your Wi-Fi network (**Media Control** mode)
- Play digital media on a uPnP media receiver or player connected to your network. Capabilities are dependant on the capabilities of your uPnP media receiver or player.

■ Transfer digital media from personal computers to your HP iPAQ over your Wi-Fi network (**Media Copy** mode)

**Note:** Mobile Media for PC is only supported for PCs running Windows XP (Home, Professional, Media Center, or Tablet editions). It cannot be installed on PCs running Windows 2000, Windows ME, Windows 98, or Windows 95.

#### **Minimum System Requirements**

To properly use the Mobile Media features on your personal computer, you need the following items:

- $802.11$  b/g Wi-Fi home network (your personal computer connected to your Wi-Fi home network)
- Microsoft Windows XP Home, Professional, Media Center, or Tablet editions
- Microsoft ActiveSync 3.7.1 or higher
- 37 300MB available hard disk space (actual requirements will vary based on selection of features and user's current system configuration)
- 256MB RAM recommended

To install Mobile Media for PC, follow these steps

- 1. Insert the Companion CD that came with your HP iPAQ into a personal computer you want to access with iPAQ Mobile Media.
- 2. At the main menu, select **Install Mobile Media for PC.**
- 3. Follow the instructions of the installation wizard.

**Mobile Media for PC** installs three applications onto your personal computer.

- **NevoMedia Server** used to collect and organize your music, photos, and videos and make them available to be streamed to your HP iPAQ, copied to your HP iPAQ, or played on personal computers on your wireless network through NevoMedia Player.
- **NevoMedia Player** used to view and listen to your digital media on your personal computer.
- **Nevo Backup** used to proactively back up your **Home Control** settings, and then restore them to your HP iPAQ if they are lost.

Upon completion of the Mobile Media for PC installation wizard, you are prompted to launch **NevoMedia Server** and **Nevo Backup.** You can launch both programs at this time or later by clicking **Start** > **All Programs** > **Hewlett-Packard** > **Mobile Media for PC** on your personal computer. By default, these three applications are configured to run on your personal computer at startup and remain either in your system tray or minimized in your application tray until you are ready to use them.

When you run **NevoMedia Server** for the first time, the **NevoMedia Collection** wizard launches. This wizard helps you quickly locate and organize the digital media that is stored on your personal computer. By default, the Express Setup is selected and looks in the My Music, My Pictures, and My Video folders for your media. If your media is stored in a different location, choose the **Custom Setup.**

If you have a significant amount of digital media stored on your personal computer, it may take several minutes for the collection wizard to catalog it.

When complete, the NevoMedia Server application is available.

By clicking  $(\bullet)$  in the System tray, you can now access the **NevoMedia Server.** The **NevoMedia Server** is enabled when you see a green circle in the lower-right corner of the icon.

The NevoMedia Player application also opens and is minimized in the Application tray. Click on the icon  $(\Box)$  to launch the program. Select **Full Screen** from the **View** menu to display the program on the entire screen.

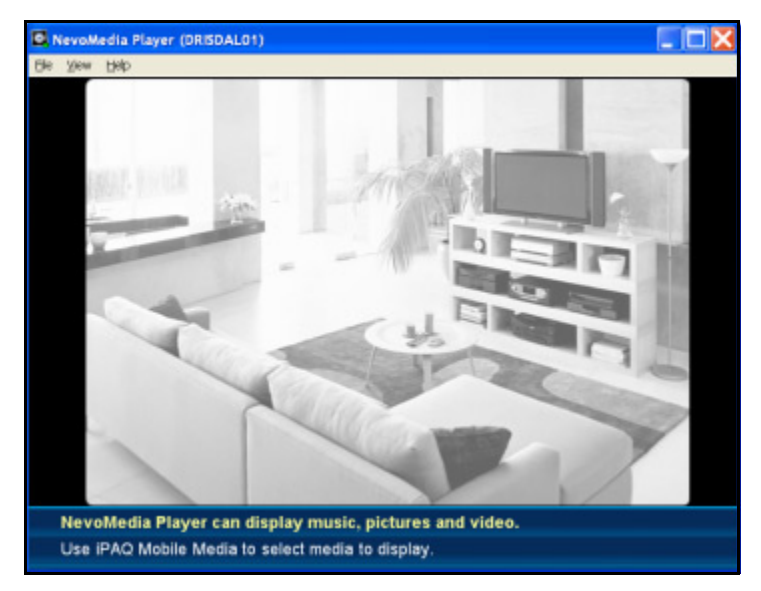

Repeat this process for each Windows XP personal computer you want to access with iPAQ Mobile Media.

## **Using Digital Media with iPAQ Mobile Media**

iPAQ Mobile Media plays digital music, pictures, and video that is stored on personal computers on your home network either on your networked personal computers or on your HP iPAQ. However, before fully enjoying iPAQ Mobile Media, it is helpful to understand how to organize your digital media on your personal computer or HP iPAQ. You also need to know which media formats are supported by iPAQ Mobile Media.

### **Supported Media Formats**

iPAQ Mobile Media supports the following non copy-protected media formats:

Music – .wma (Windows Media Audio) and .mp3 (all modes except in the **Media Stream** mode) Streaming of .mp3 music files from personal computers on your network to play on your HP iPAQ is not supported.

**Note:** You cannot play copy-protected media with iPAQ Mobile Media.

- Video .wmv (Windows Media Video) and .avi
- Picture .jpeg, .gif, .png, .bmp, and .tif

If you have media in other formats in your collection, you are able to view them in the list of available media that can be played. However, if selected, you are not able to play this media with iPAQ Mobile Media. You will receive a notification that you are attempting to play an unsupported format. To play unsupported media using iPAQ Mobile Media, you need to convert these files to a supported format or play them with a different application that supports this format.

If you have copy-protected music in your collection either because it is music you have purchased or you have added copyprotection to it, refer to the section of this guide on "Using Windows Media Player to Transfer and Play Copy-Protected Music."

#### **Organizing Digital Media on Your Personal Computer**

By default, **NevoMedia Server** looks in the My Documents folder on your personal computer for your digital content that is stored in the My Music, My Pictures, or My Videos folders. Upon initial setup, if you selected the Express Setup of the Media Collection wizard, these folders are already in your library.

If you have content in other locations, you must move it to the appropriate folder in My Documents or add this location to your music library.

To add a different location:

- 1. Ensure NevoMedia Server is running. If it is not open, select **Start** > **All Programs** > **Hewlett-Packard** > **Mobile Media for PC** > **NevoMedia Server.**
- 2. Double-click the **NevoMedia Server** ( $\bullet$ ) icon in your System tray.
- 3. Select **Media Collection** and click **Run Media Collection Wizard.**

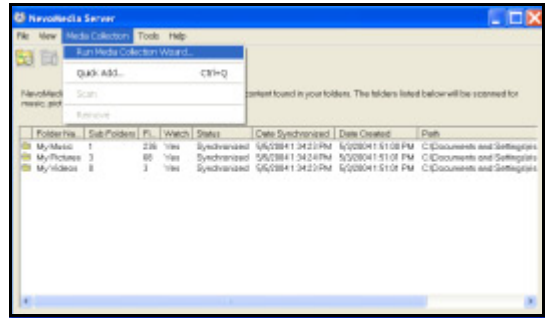

- 4. Follow the wizard instructions and select **Custom Setup.**
- 5. Select the appropriate location from the **Folder View** screen.
- 6. Select **Next** to add this location to your content library.

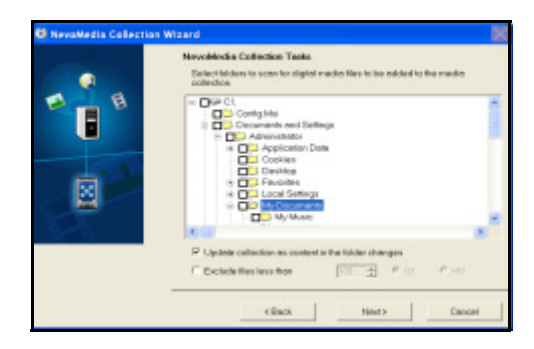

#### **Copying Music CDs and Videos**

To access your digital media with iPAQ Mobile Media, it must be stored on your personal computer and cataloged in a NevoMedia Server library.

To view other home movies or pictures and listen to music not stored on your personal computer using iPAQ Mobile Media, you must first transfer this media to your personal computer.

#### **Music**

To transfer a traditional music CD to your computer:

- 1. Select **Start** > **All Programs** > **Windows Media Player.**
- 2. Insert a CD into the CD-ROM drive of your personal computer.

3. From the **Media Guide** view, select **Copy from CD.** By default, your CD is copied into your My Music folder in .wma format.

**Note:** Copy-protection can be added to the music you copy from your CDs. By default, copy-protection is enabled in Windows Media Player. To enable copy-protection, click **Tools** > **Options** > **Copy Music** tab. If you add copy-protection to your music it cannot be played with iPAQ Mobile Media in any mode. You can only play your copy-protected music using Windows Media Player.

Music that is copied from traditional CDs is protected by copyright laws, and you are solely responsible for its appropriate use.

#### **Home Movies**

To transfer a home movie to your personal computer, use Windows Movie Maker:

- 1. Select **Start** > **All Programs** > **Windows Movie Maker.** If you do not have Windows Movie Maker 2 installed, download a free version of the software at the Microsoft Windows Update site at <http://windowsupdate.microsoft.com>.
- » The following instructions apply to Windows Movie Maker2.
	- 2. Connect your video camera to your personal computer. If your personal computer does not have the proper connections to connect to your camera, you may have to purchase additional hardware. Please consult your video camera documentation or consult the Capturing Video help topic in Windows Movie Maker 2.
	- 3. Select **Play** on your video camera then select **Capture** from video device in Windows Movie Maker 2.
	- 4. Edit your movie and add effects if desired.
	- 5. Finish your movie.

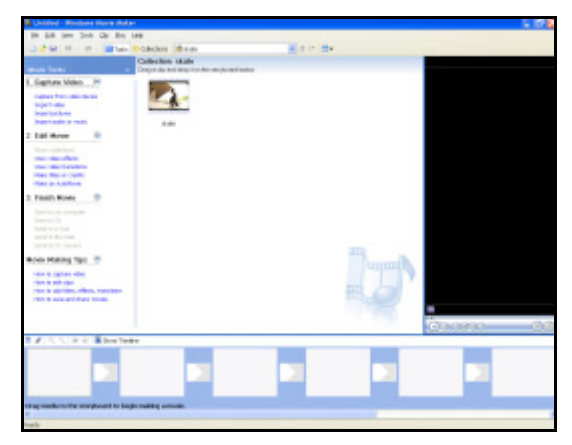

6. Select **Save to my Computer.**

- ❏ If you want to save the movie to play on your personal computer, click **File** > **Save Movie File** > **My Computer**  > **Next.** Within the **Save Movie Wizard,** enter a filename and the location you want to save your movie. Click **Next.** When the movie is saved, click **Finish.**
- ❏ If you want to save your movie to play on your HP iPAQ, during the **Save Movie Wizard,** click on the **Show more choices...** link. Click **Other settings:** then select a **Video for Pocket PC** setting from the drop-down menu.

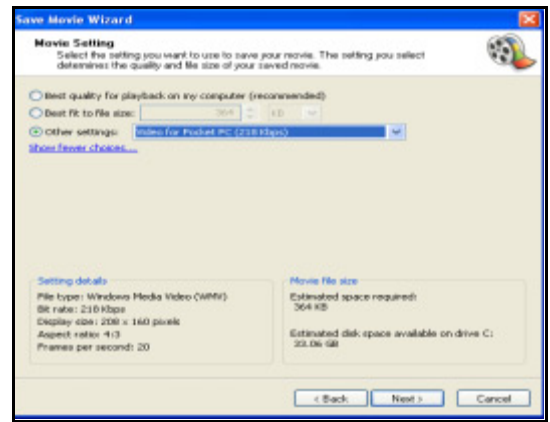

**Note:** Please consult Windows Movie Maker for complete instructions and help in capturing movies. Use Windows Movie Maker to convert videos from other formats into the .wmv format so that you can play them using iPAQ Mobile Media. Be sure you're using Windows Movie Maker version 2.0 or higher.

Use HP Image Zone to transfer pictures to your personal computer. For more information on using HP Image Zone, refer to Chapter 5, Using Digital Imaging Features."

**Note:** By default, HP Image Zone displays photos that are saved in the My Documents/My Pictures folder on your HP iPAQ.

### **Organizing Digital Media on Your HP iPAQ**

You can use iPAQ Mobile Media to play or view digital media stored on personal computers connected to your home network, or stream this content to play on your HP iPAQ. When you are away from your home network and using the **Local Media** mode, you can also play this same content on your HP iPAQ. First, however, you need to transfer the media to your HP iPAQ.

### **Digital Media--not Copy-Protected**

There are several ways to transfer media to your HP iPAQ. To transfer media from your networked personal computers to your HP iPAQ:

- Use the **Media Copy** feature of iPAQ Mobile Media to transfer media from networked personal computers to your HP iPAQ. The **Media Copy** feature is described further in this chapter.
- Use the Microsoft ActiveSync to transfer media to your HP iPAQ when you synchronize it with your personal computer. To enable file synchronization:
	- 1. Open Microsoft ActiveSync.
	- 2. From Tools Menu, select **Options.**
	- 3. Check the box labeled **Files.**
	- 4. Select the **Settings** box to identify the location to synchronize your files. (This will create a Pocket PC My Documents folder in your main My Documents folder on your personal computer.)
	- 5. Drag and drop the media files you want to transfer to this folder. (When your HP iPAQ is connected to your personal computer and ActiveSync is running, your files are transferred.)

Refer to the ActiveSync section of this guide for more information about this feature.

- Use SD (Secure Digital) memory cards. If your personal computer has an SD card reader, you can:
	- 1. insert an SD card,
	- 2. copy your digital media to this card,
	- 3. then insert the card into your HP iPAQ to make it available to iPAQ Mobile Media. (SD cards must be purchased separately.)

In **Local Media** mode, media that is stored in main memory (not SD Cards or iPAQ File Store) is stored in the My Documents folder. To access media in other locations, you need to modify the storage settings to point iPAQ Mobile Media to specific locations. To modify your storage settings:

- 1. Launch iPAQ Mobile Media then select the **Local Media** mode.
- 2. Tap the **Wrench** menu in the lower-left corner and select **Storage Settings.**

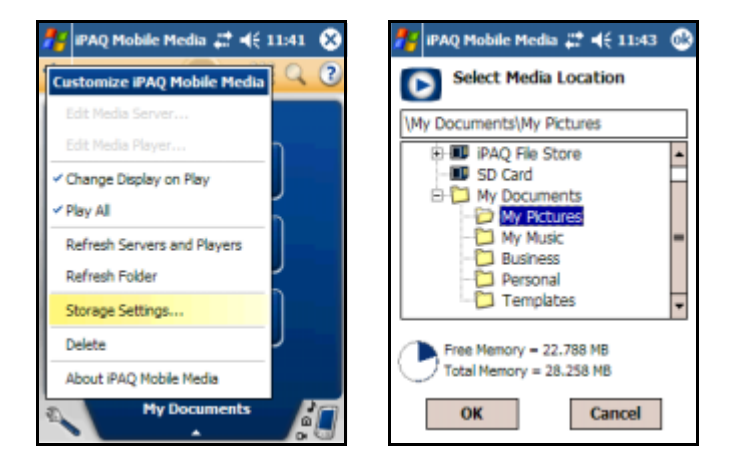

3. Tap **+** (plus) to expand the My Documents folder, and select the folder where you want iPAQ Mobile Media to look for digital media.

**Note:** By default, HP Image Zone stores pictures in the My Pictures folder located in My Documents on your HP iPAQ. To view these pictures using iPAQ Mobile Media, you need to modify your Storage Settings to point to that folder.

### **Copy-Protected Music (.wma format)**

To transfer and play copy-protected .wma-formatted music on your HP iPAQ, you must use Windows Media Player.

To transfer copy-protected .wma music files to your HP iPAQ, follow these steps:

- 1. Place your HP iPAQ in its desktop cradle or connect it to the sync cable.
- 2. Ensure that your cradle or sync cable is connected to your personal computer.
- 3. Open Windows Media Player on your personal computer.
- 4. From the **Media Guide** view, select **Copy to CD or Device** from left menu.
- 5. Find and select the items you want to copy from the **Items to Copy** drop-down menu.

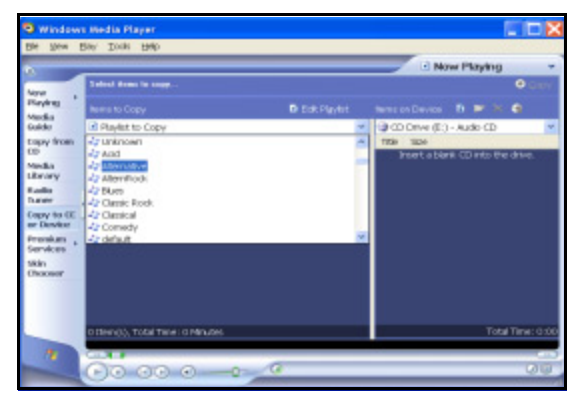

6. Find and select your device in the **Items on Device** dropdown menu.

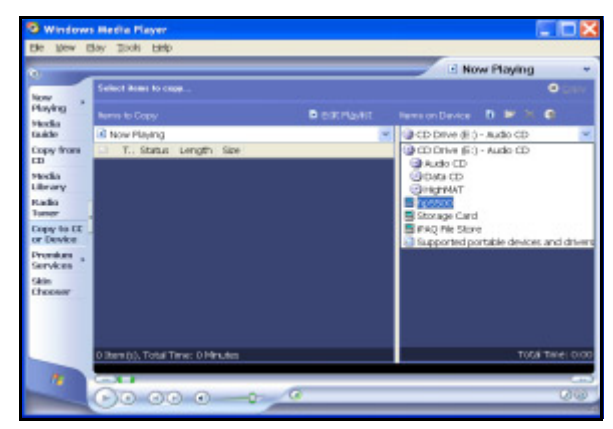

7. Select the location to copy the media to, then select **Copy** in the upper-right hand corner.

**Note:** You cannot use iPAQ Mobile Media to play copy-protected media in any mode, or use the **Media Copy**  feature with copy-protected media.

To successfully copy any copy-protected media to your HP iPAQ, you must use Windows Media Player on your personal computer. To play copy-protected media, you must use Windows Media Player on your HP iPAQ.

## **Using NevoMedia Server**

NevoMedia Server collects and organizes your digital music, photos, and videos and makes them available to be controlled and played with iPAQ Mobile Media or played on a NevoMedia Player. By default, NevoMedia Server is configured to launch on startup and be active in your system tray. You can double-click the icon to open, or right click for a limited set of context menu options.

### **Understanding the NevoMedia Server Options**

The main menu for NevoMedia Server has several controls and options.

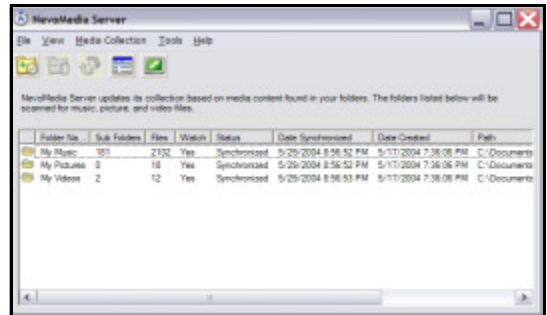

#### **The File Menu**

You have two options on the **NevoMedia Server File** menu.

**Note:** The folder icon to the left of the folder name column indicates that all subfolders within the named folder are scanned. If the icon is not present, only the named folder is scanned.

- Rename—this option allows you to change the name of your media server. When you access the server from your HP iPAQ, the new name appears in the Media Server Selection area.
- Exit—choose this option to close NevoMedia Server, and remove it from the System tray of your personal computer.

### **The View Menu**

There are two options on the **NevoMedia Server View** menu:

- List—choose this option to view a simple list of local folders NevoMedia Server scans to populate the digital media database.
- Details—choose this option to view the details of your personal computer digital media folders. The Details View is organized by:
	- ❏ Folder Names: the name of the digital media folder, often My Music, My Pictures, or My Videos.
	- ❏ Sub Folders: the number of folders you've created within the main digital media folder.
	- ❏ Files: the number of files contained in each main digital media folder.
	- ❏ Watch: indicates that NevoMedia Server is keeping "watch" over the folder to look for changes (media additions or deletions). Yes is the default. No indicates that NevoMedia Server is not looking for changes in folder activity.
	- ❏ Status: There are four possible values for Status:
		- Synchronized: All processing for that folder has been completed.
		- ◆ Processing: Processing of that folder is underway.
		- ◆ Pending: Processing of that folder is in a queue, waiting to be processed.
		- ◆ Canceled: Processing was underway, but someone canceled it.
	- ❏ Date Synchronized: the date your files were last synchronized.
	- ❏ Date Created: the date your files were added to the NevoMedia Server library.

❏ Path: the complete path to the location of your digital media folders on your personal computer.

**Note:** You can adjust the categories in Details View. Place your mouse over the category names and when the curser changes to a double-sided arrow, drag left or right to change the column width. You can double-click on any of the column titles to change the sort order of the display.

#### **The Media Collection Menu**

You have four options on the **NevoMedia Server Media Collection** menu:

- Run Media Collection Wizard—select this option to start the Media Collection Wizard, which steps you through the process of adding digital media to the media server database.
- Ouick Add—select this option if you want NevoMedia Server to search for digital media in folders that you designate (in addition to the My Music, My Pictures, and My Videos folders) without using the wizard.
- Scan—choose this option to scan a selected folder for digital media.
- Remove—choose this option to remove a selected folder from the NevoMedia Server database.

#### **The Tools Menu**

You have five options on the **NevoMedia Server Tools** menu:

Disable NevoMedia Server—check this option to disable NevoMedia Server.

**Note:** If you disable NevoMedia Server, the **Media Control, Media Stream,** and **Media Copy** modes will also be disabled (displayed with grayed-out icons) on your HP iPAQ.

- Launch NevoMedia Player at Startup—check this option if you want NevoMedia Player to start automatically every time NevoMedia Server starts. By default, this option is checked.
- Database Tools—select this menu item to access database-specific options:
- Validate Database—select this option to validate the database when you have deleted or moved contents using File Explorer.
- Drop All Rows—select this option to delete all digital media from the NevoMedia Server database. While the data is being deleted, the folder list still exists. Once all the data is deleted, select all the folders and perform a scan (using the **Scan** icon or **Media Collection** > **Scan**).

**Note:** The **Drop All Rows** option won't delete the media files from your personal computer.

■ Rebuild Database—select this option to re-populate the NevoMedia Server database from scratch. This option does the same thing as Drop All Rows followed by Scan, but also renumbers all of the items in the database.

#### **The Help Menu**

You have three options on the **NevoMedia Server Help** menu:

- NevoMedia Server Help—select this option to access the NevoMedia Server help file.
- Check for NevoMedia Server Updates—select this option to go to the myNevo web site and search for product updates.
- About NevoMedia Server—select this option to view information about your NevoMedia Server, such as the version number.

### **The NevoMedia Server Icons**

The NevoMedia Server icons put the features you'll use most often at your fingertips.

**Note:** You must first select a media folder. Otherwise, the icon is inactive and appears grayed-out.

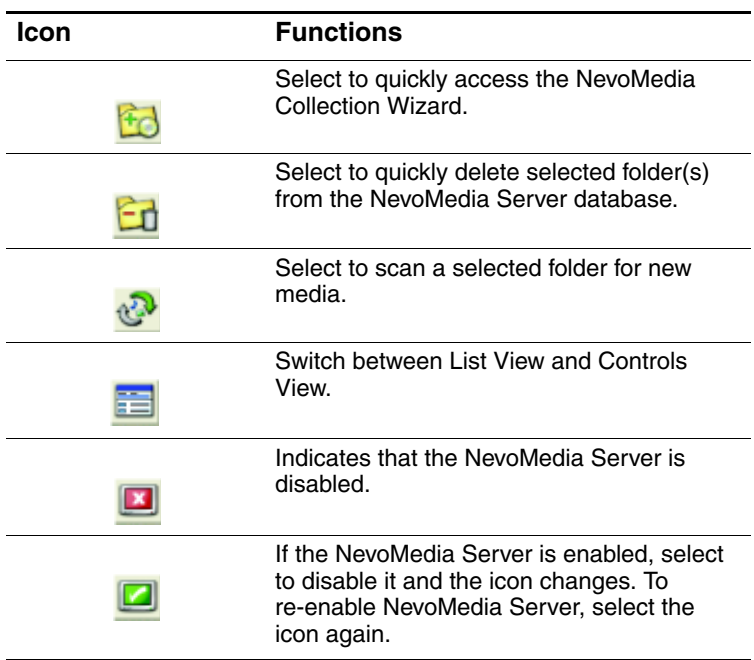

#### **The Context Menu**

You can access the **Context** menu from the System tray of your personal computer. When NevoMedia Server is enabled, but you've closed the window, an icon appears in the System tray on your personal computer.
Right-click on the **Context** menu for these menu options:

- **Click Open NevoMedia Server.**
- Click **Disable NevoMedia Server.**
- Click **Quick Add....**
- Run the **Media Collection Wizard.**
- Click **Scan All.**
- Click **Exit.**

## **Performing Common NevoMedia Server Tasks**

## **Scanning a Folder**

When you use the Media Collection Wizard, NevoMedia Server automatically scans your local media folders on your personal computer. In addition, any changes made to folders that are "watched" are reflected in the database. At times, you may want to scan these folders to update the file and folder count. You can also manually scan folders using the icons or the drop-down menu options.

To scan a folder:

1. Select the folder you want to scan.

**Note:** The scan function is inactive if you haven't selected a folder. The inactive status is indicated by a grayed-out icon or menu item.

2. Click **Media Collection** > **Scan. (**NevoMedia Server will scan the folder you selected for new digital media. While scanning, NevoMedia Server is disabled.)

## **Updating the List of Media**

NevoMedia Server automatically updates its database any time you add or delete digital media in folders you've added to the database. You can also manually scan folders to search for new media.

**Note:** You must first add the folder you want to scan to the NevoMedia Server database.

- 1. From either List View or Details View, select a folder. Or, to select multiple folders, press and hold the **Ctrl** key as you make your selection.
- 2. Click **Media Collection** > **Scan.**

#### **Viewing the Details of Media Stored in the Server**

If you want to view the details of your digital media that are stored in NevoMedia Server, switch to Details View. There are two ways to view these details:

- By clicking, you can switch between the two views.
- Click **View** > **Details.** (If you want to switch back to List View, click **View** > **List.**)

**Note:** In either List View or Details View, if you double-click on a folder, a File Explorer window opens and you can review the contents of the folder.

## **Removing Individual Media Folders**

Remove individual folders using the icons or the drop-down menu options. To remove folders:

1. Select the folders you want to remove from the database.

**Note:** The remove function is inactive if you haven't selected a folder. The inactive status is indicated by a grayed-out icon or menu item.

2. Click **Media Collection** > **Remove.** (You can also press the **Del** key.)

When the Confirmation dialog box appears, click **Yes.**

**Note:** When you remove folders, NevoMedia Server will be disabled as it updates the database.

## **Removing Your Entire Collection**

Remove your entire collection of digital media from the NevoMedia Server using one of the Database Tools.

Go to **Tools** > **Database Tools...** then select **Drop All Rows...**. When the warning message appears, select **OK.**

**Note:** If you remove your entire collection, you'll need to rebuild the database to play or stream digital media through your HP iPAQ.

## **Exiting NevoMedia Server**

To exit NevoMedia Server, go to **File** > **Exit.** If you selected **Launch NevoMedia Player at Startup,** then NevoMedia Player also shuts down when NevoMedia Server shuts down.

**Note:** Only the version of NevoMedia Player that launched when NevoMedia Server launched shuts down when NevoMedia Server shuts down.

To restart the programs, go to **Start** > **All Programs** > **Hewlett-Packard** > **Mobile Media for PC** > **NevoMedia Server.**

## **Using NevoMedia Player**

NevoMedia Player allows you to use your personal computer as a digital media player to view different music, pictures and videos. NevoMedia Player can only play digital media that you have added to NevoMedia Server. Before you use NevoMedia Player, you need to confirm all your digital media is cataloged in NevoMedia Server. See the NevoMedia Server section of this guide for more information.

All of the NevoMedia Player features are available from the main menu. You can also view pictures, videos and visualizations associated with music. Visualizations are set and controlled in Windows Media Player. You can perform actions using the drop-down menus across the top of the window, or by using the **Context** menu.

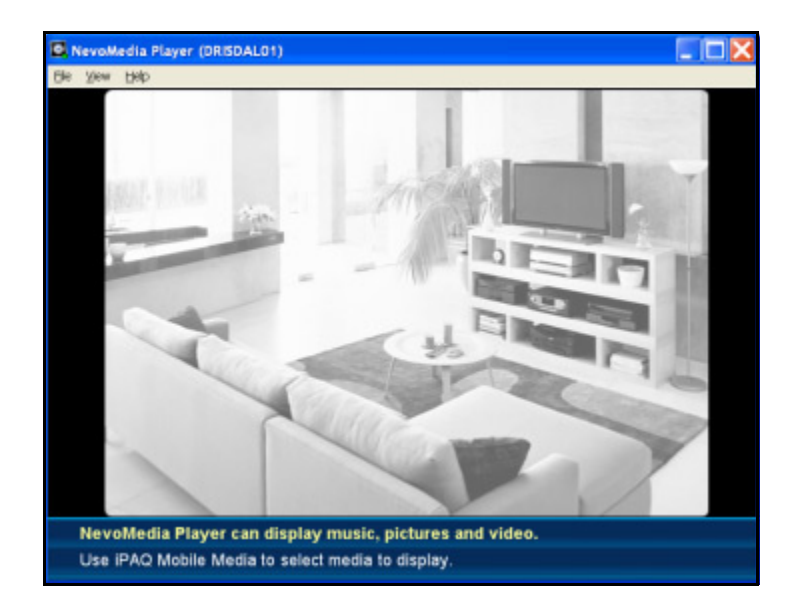

NevoMedia Player starts automatically every time NevoMedia Server starts if you haven't changed the default settings in NevoMedia Server.

You can also manually start NevoMedia Player by going to **Start** > **All Programs** > **Hewlett-Packard** > **Mobile Media for PC** > **NevoMedia Player.**

## **Understanding the NevoMedia Player Options**

#### **The File Menu**

You have two options on the **NevoMedia Player File** menu:

- Rename—this option allows you to change the name of your media player. When you access the player from your HP iPAQ, the new name displays in the Media Player Selection area.
- Exit—choose this option to shut down NevoMedia Player.

**Note:** If you click the **Close** icon, NevoMedia Player hides until you use it again to play media.

## **The View Menu**

Using the NevoMedia Player View menu, you can switch between two options:

Full Screen—choose this option to switch between full-screen mode or regular screen. To exit **Full Screen**  mode, you can select **Full Screen** from the **Context** menu or double-click anywhere inside the NevoMedia Player window. Now Playing—choose this option to show or hide information (such as media title, duration, artist, and folder) about currently playing media.)

**Note:** The **View** menu also lists the type and title of the currently playing media. You can use the **View** menu to choose which currently playing media you want to access.

#### **The Help Menu**

You have three options on the **NevoMedia Player Help** menu:

- NevoMedia Player Help Topics—select this option to access the NevoMedia Player help file.
- Check for Updates—select this option to go to the myNevo web site and search for product updates.
- About NevoMedia Player—select this option to view information about your NevoMedia Player, such as the version number.

#### **The Context Menu**

Access the **Context** menu anytime by right-clicking within the NevoMedia Player application. You have the following options:

- Full Screen
- Rename
- Choose which currently playing media you want to view.

# **Performing Common NevoMedia Player Tasks**

## **Playing Multiple Media Types Simultaneously**

With NevoMedia Player, you can play multiple media types at the same time. For example, you might want to play a particular song while viewing digital photos of your last vacation.

You can use your HP iPAQ to select media to play. Once you've selected the media player, choose the digital media you want to view. Using the **View** menu, follow these steps:

- 1. Select **View** to open the **View** menu.
- 2. From the list of currently playing media, click one to make a selection.

## **Switching between Full-Screen and Regular-Screen Modes**

You can view your digital media files using the default screen size, or you can resize the window by dragging any of the corners. In addition, you can switch to full-screen mode for easier viewing. you should go to **View** > **Full Screen.** (The player window enlarges to fill the screen.)

From the full-screen mode, you can switch back to regular screen mode:

1. Right-click anywhere on the screen to bring up the **Context** menu.

2. Select **Full Screen.** The player window reduces to its regular size.

**Note:** Each time NevoMedia Player starts, it defaults back to regular-screen mode. If you want to exit the NevoMedia Player application, you must be in regular-screen mode.

## **Viewing Information about Currently Playing Media**

In the **View menu,** you can view information about currently playing media using the **Now Playing** option.

To access this function, go to **View** > **Now Playing.**

- A checkmark next to the option indicates that **Now Playing** is on. To turn it off, click **Now Playing.** When **Now Playing** is on, NevoMedia Player displays information about the currently playing media file. The information displayed depends on the media type:
	- ❏ Music
		- ◆ Media title
		- ◆ Duration
		- **Artist**
		- $Album$
	- ❏ Pictures
		- Media title
		- **Folder**
	- ❏ Videos
		- Media title
		- **Folder**

No checkmark next to the option indicates that **Now Playing** is off. To turn it on, click **Now Playing.**

**Note:** The default NevoMedia Player **Now Playing** setting is on.

### **Exiting NevoMedia Player**

NevoMedia Player shuts down automatically every time NevoMedia Server shuts down if you haven't changed the default settings in NevoMedia Server.

**Note:** For information on the NevoMedia Server settings, see the NevoMedia Server help file. Tap **Start > Help** > **Nevo.** 

To exit and close the NevoMedia Player application, click **File** > **Exit.**

**Note:** Keep in mind that if you click the **Close** icon, NevoMedia Player hides until you use it again to play media.

# **Using NevoBackup**

NevoBackup is installed along with NevoMedia Server and NevoMedia Player when you install the Mobile Media for PC components from the Companion CD. This application automatically protects your Universal Remote Control settings from loss due to a power failure or full reset of your HP iPAQ.

Once NevoBackup is installed and is running, your two-most recent home entertainment device settings are automatically saved each time you cradle your HP iPAQ as **Current Configuration** and **Previous Configuration.** You can also use the Wizard to set custom save points to save a particular configuration. NevoBackup is configured to run when your personal computer starts. You can access NevoBackup by right clicking on this icon  $\left( \frac{1}{2} \right)$  in your system tray, or by selecting **Start** > **All Programs** > **Hewlett-Packard** > **Mobile Media for PC** > **NevoBackup.**

**Note:** Microsoft Active Sync must be installed in order for NevoBackup to operate.

NevoBackup has two basic tasks: **Create a custom backup of my current Nevo configuration** and **Restore my Nevo configuration to an earlier backup."** Your previous two configurations are automatically saved.

## **Creating a Custom Backup**

- 1. Place your HP iPAQ in its desktop cradle or connect it to the sync cable.
- 2. Right-click on the NevoBackup icon  $\left( \frac{1}{2} \right)$  in the system tray and select **Open.**
- 3. Select **Next** at the **Welcome** screen.
- 4. On the **Backup Tasks** screen, select **Create a custom backup of my current Nevo configuration** then select **Next.**
- 5. Choose a descriptive name for this configuration and select **Next** to save it.
- 6. You will be returned to **Backup Tasks** screen where you can perform another task, or select **Cancel** to exit NevoBackup.

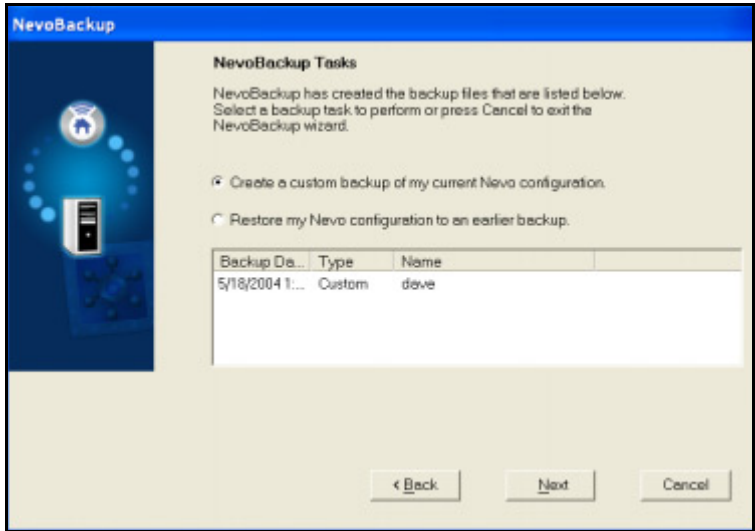

#### **Restoring a Previous Backup Configuration**

- 1. Place your HP iPAQ in its desktop cradle or connect it to the sync cable.
- 2. Right-click on the NevoBackup icon  $\left( \frac{1}{2} \right)$  in the system tray and select **Open.**
- 3. Select **Next** at the **Welcome** screen.
- 4. On the **Backup Tasks** screen, select **Restore my Nevo configuration to an earlier backup.**
- 5. Then select the appropriate configuration from the list, then select **Next.**
- 6. Select **Next** from the **Restore** screen to begin.
- 7. You will be returned to Backup Tasks screen where you can perform another task, or select **Cancel** to exit NevoBackup.

# **Starting iPAQ Mobile Media**

To access iPAQ Mobile Media, from the **Launch** page or the traditional **Today** screen, tap **Start** > **iPAQ Mobile Media.** You

can also press the **Mobile Media** button ( $\Box$ ) on your HP iPAQ to access your digital media.

When you launch iPAQ Mobile Media, it scans your wireless network and identifies all the media servers and media players that are available.

When a new media server or player becomes available, an icon is displayed in the Navigation bar. When you tap this icon, the names of each media server or player that is now available displays. When a media server or player is shut down, you will also be notified through this same icon in the Navigation bar. Tapping this icon shows the media server or player that is no longer available.

## **Navigating iPAQ Mobile Media**

From the iPAQ Mobile Media main menu, you can easily access the digital content features:

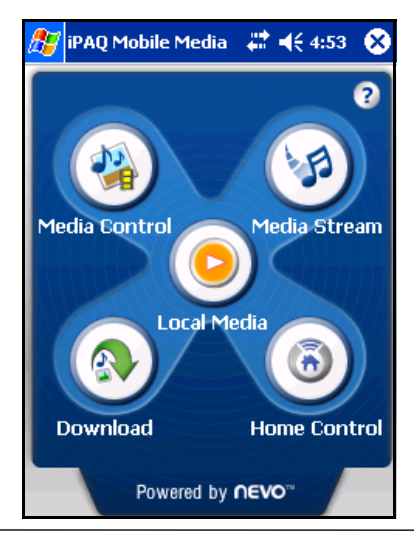

**Note:** Even if you've set up the correct operating environment, you may have to wait up to 60 seconds for all of the icons to activate each time you start iPAQ Mobile Media.

**Note:** Each time you tap one of the mode icons, Mobile Media will displays a swirling "working" icon in the middle of the screen as it starts the selected mode. This icon might be a folder, a media player, a radio antenna, a musical note, a picture, a video film, or the **Mobile Media** icon.

## **Navigating the Media Play Screens**

When you select a media type (Music, Pictures or Videos), the media **List View** screen appears. You can easily access your digital media.

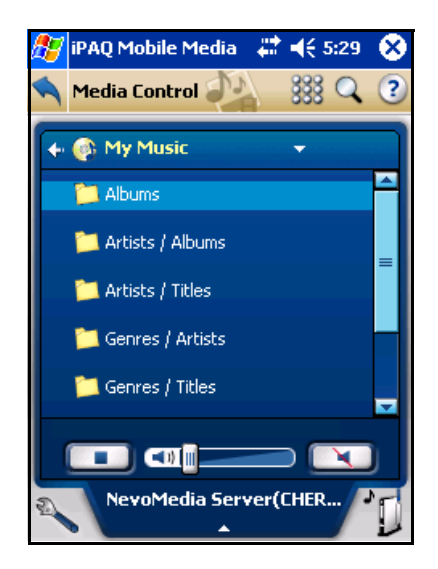

## **Navigating Pop-up Menus**

You can also navigate iPAQ Mobile Media by using the pop-up menus. An example of a pop-up menu is the **Select Media Server** menu:

To select another item (make it the current item):

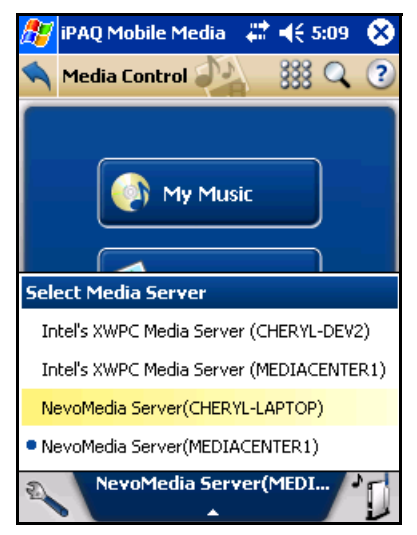

- Tap it using the sylus.
- Use the Navigational Touch Pad.

## **Navigating the List View**

To play music from the list view, simply tap a song. To easily

switch between the List View and Controls view, tap 333 or

at the top-right screen.

You can also control music play. The following table shows what you can do:

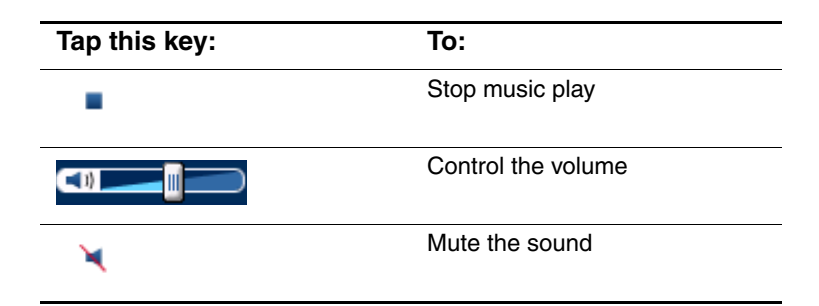

## **Navigating the Controls View**

The Controls View allows you additional control over music play. The table lists controls that are available when you play music.

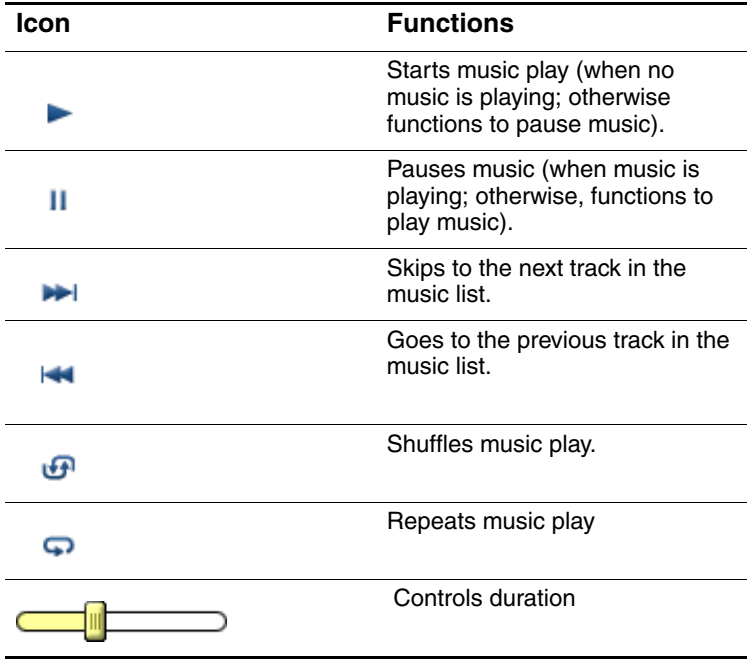

## **Selecting a Storage Location**

You can store downloaded media directly onto your HP iPAQ, or you can store it on an optional expansion card (SD card). For more information on expansion cards and storage space, refer to the "Expansion Cards" chapter in this document. To select a storage location:

- 1. From the **My Videos** screen, select the **Local Library**  drop-down menu. The **Storage Settings** screen appears.
- 2. Tap to select where you want to store your media. Choose from the following:
	- ❏ My Documents (default)
	- ❏ iPAQ File Store
	- ❏ SD Card (recommended)
- 3. Tap **OK.**

**Note:** You can also see the available storage space of the selected folder on the **Download** toolbar.

## **Quick Links**

Quick Links allows you to view the file structure of the media you have selected so you can navigate to other folders with just one tap. To access Quick Links:

- 1. While in List View, tap the Quick Links arrow. The **Quick Links** menu opens.
- 2. Tap the folder or track to navigate to it.

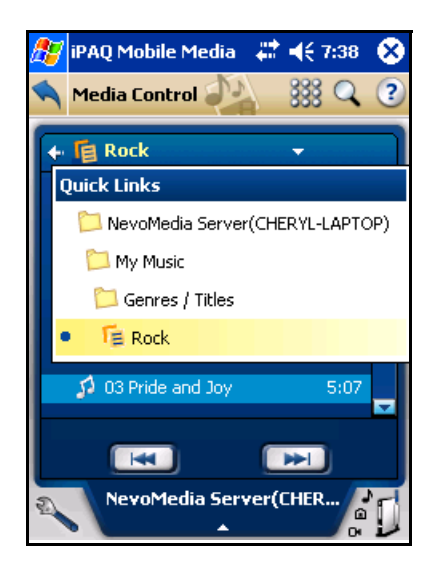

## **Currently Playing**

Similar to Quick Links, the **Currently Playing** pop-up menu allows you to view the type(s) and title(s) of currently playing media. From this menu, you can choose which media you want to control. To access the **Currently Playing** pop-up menu:

- 1. While in Controls View, tap the Currently Playing arrow. The **Currently Playing** menu opens.
- 2. To control other currently playing media, tap its title.

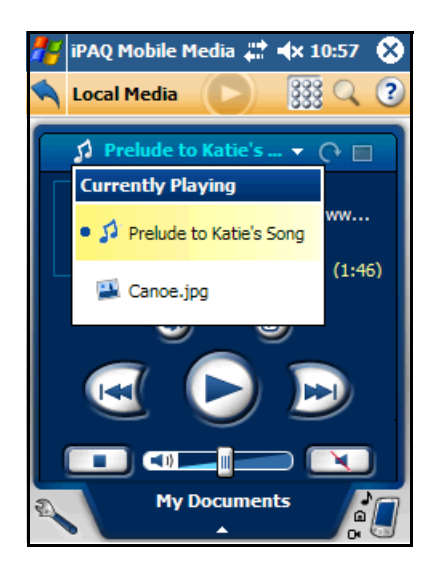

# **Playing Digital Media on My HP iPAQ**

There are two ways you can play media on your HP iPAQ. You can:

- Play media stored in your local library (**Local Media** mode).
- Stream media from a media server to your HP iPAQ (Media **Stream** mode).

## **Playing Local Media (Local Media Mode)**

Before you can play local media, you have to store it in your local library. Your HP iPAQ may have available storage space for you to store your local media, or you may choose to purchase a Secure Digital (SD) card to store your local media.

**Note:** The default storage location for Local Media is **\My Device\My Documents**.

**Note:** Since your HP iPAQ will sometimes be called upon to help run programs, we recommend that you purchase a Secure Digital (SD) card to store your local media. For more information on external storage cards, refer to the [Chapter 11, "Expansion](#page-271-0)  [Cards."](#page-271-0)

## **Selecting a Media Location**

- 1. To access **Local Media** mode, tap from the main **Mobile Media** screen. The **Local Media** screen appears.
- 2. Tap the pop-up menu at the bottom of the screen.

3. From the pop-up menu, select the media location by tapping it:

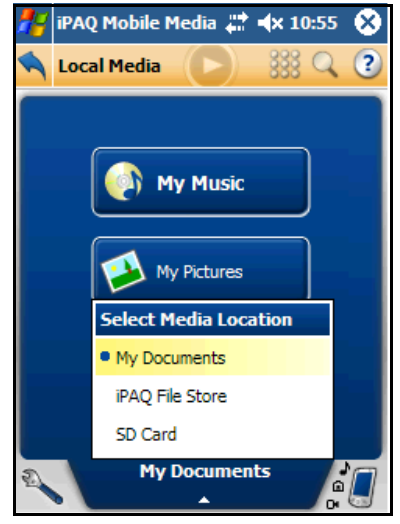

**Note:** All of the media accessed at the same time are stored in a single, flat directory. If you create a hierarchical file structure in any of the three Local Library locations, then you should specify the exact locations by using the Storage Settings items on the **Customize** menu.

## **The Local Media Customize Menu**

The pop-up menu gives you different options based on the mode you're in. The **Local Media Customize** menu allows you to:

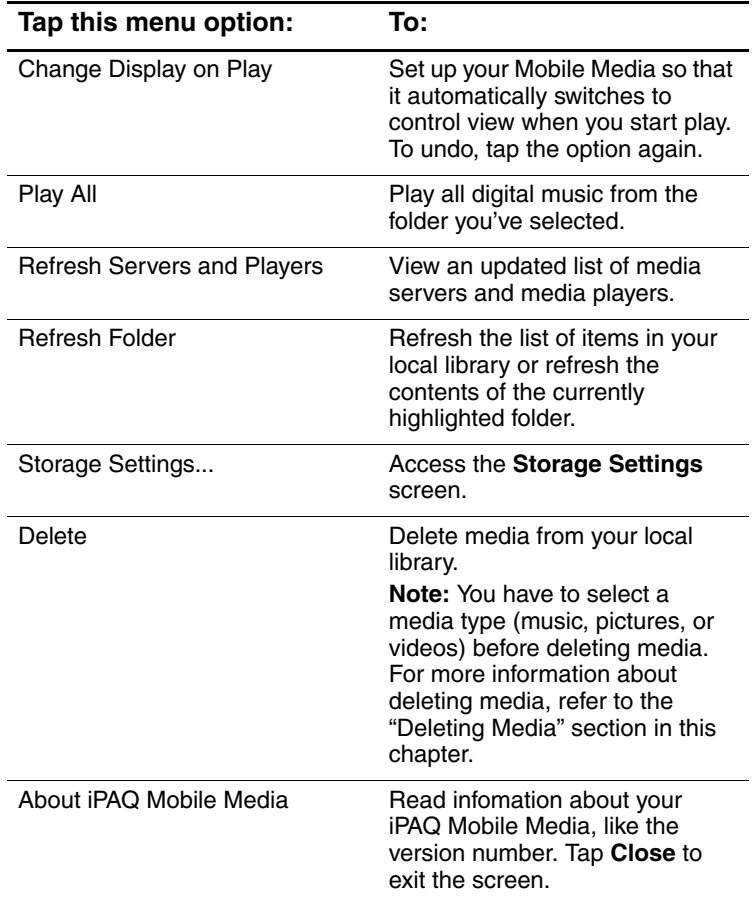

#### **Playing Music**

Now that you've stored music in your local library, you can start listening to it on your HP iPAQ.

1. From the main **Local Media** screen, tap **My Music.** The **My Music** menu appears.

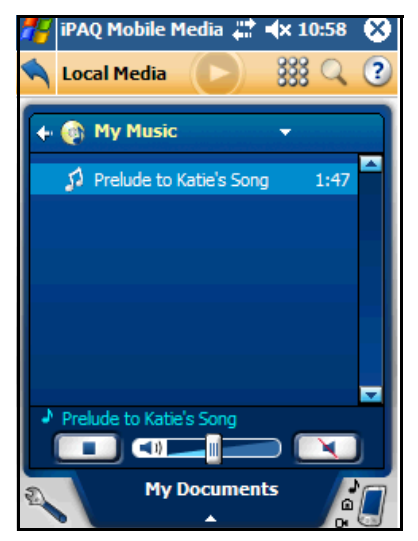

- 2. To start play:
	- a. Navigate to a song, then tap it.

#### Or

b. If you navigate using the up and down arrow keys, press the Navigational Touch Pad.

## **Controlling Music Play**

You can choose between two different My Music screen views the List View and the Controls View:

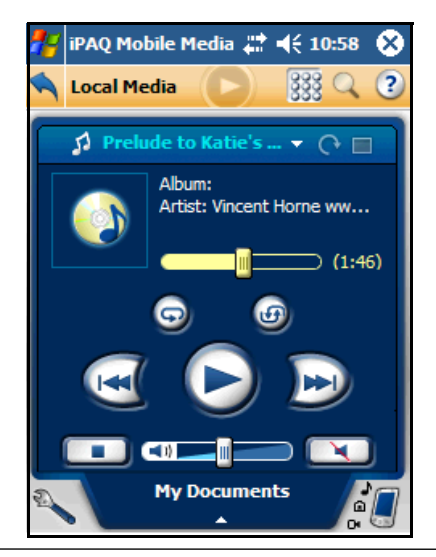

**Note:** Each time you start playing Local Media, the My Music screen defaults to Controls View if the default setting of **Change Display to Play** is set on the **Customize** menu. To set the default to List View, uncheck the **Change Display on Play** option from the **Customize** menu.

#### **Viewing Pictures**

You can view many different types of pictures on your HP iPAQ.

**Note:** You have to add media to your Local Library before you can view pictures.

1. From the main **Local Media** screen, tap **My Pictures.** The **My Pictures** menu appears:

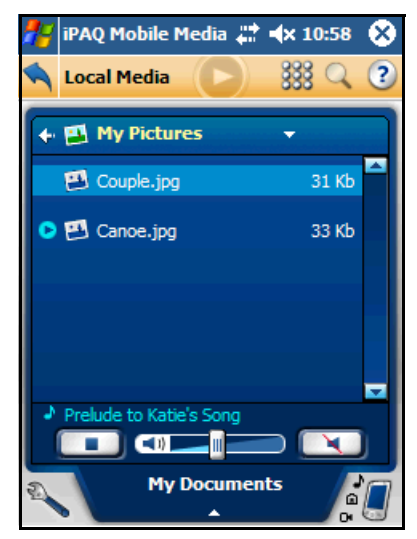

2. Tap the picture you want to view.

**Note:** When you start the media, the screen automatically switches to controls view because the **Change Display on Play** option is selected by default.

**Note:** You can also change the media location from the **My Pictures** screen. If you do, the main **Local Media** screen appears and you have to select **My Pictures** again.

#### **Controlling Pictures**

Like the **My Music** screen, the **My Pictures** screen has two different views—the list view and the controls view:

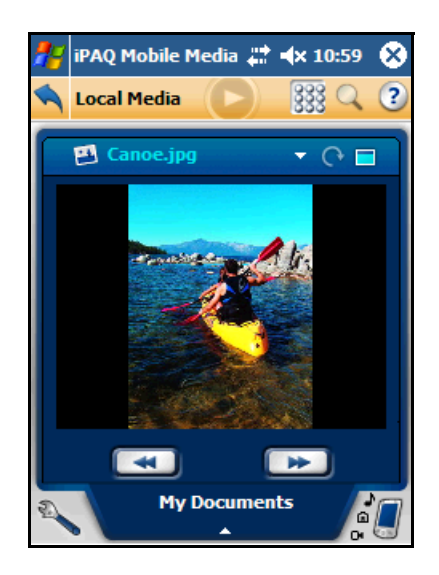

**Note:** Each time you start Local Media, the My Pictures screen defaults to controls view. To set the default to List View, uncheck the **Change Display on Play** option from the **Customize** menu.

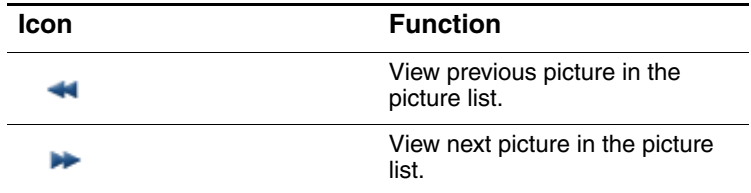

## **Navigating the Controls View**

The Controls View allows you additional control over pictures:

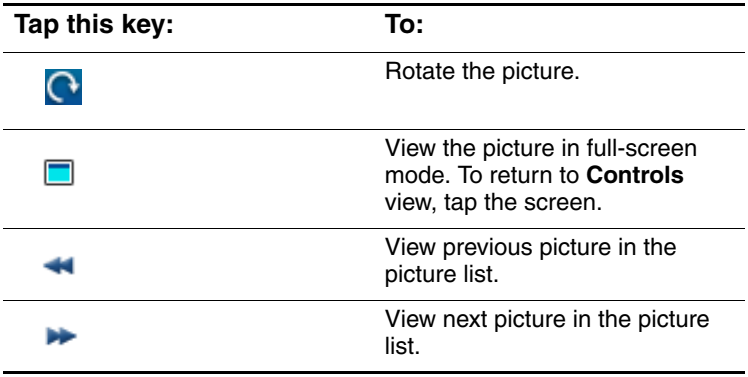

**Note:** If you're in full-screen mode, and you want to rotate a picture to landscape orientation, press the Navigational Touch Pad key in the down direction. Press it again to rotate picture back to portrait orientation.

## **Playing Videos**

You can also play videos on your HP iPAQ.

1. From the main **Local Media** screen, tap **My Videos.** The **My Videos** menu appears.

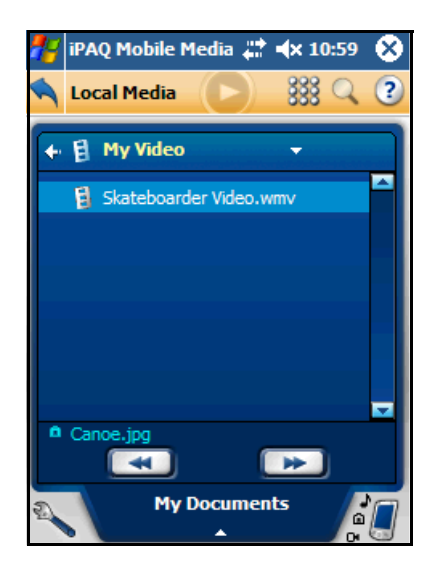

2. Tap the video you want to play.

**Note:** iPAQ Mobile Media can play .wma videos that have been created for using the pocket PC screen. For more information on saving your videos for diplay on your HP iPAQ, refer to the "Copying Music CDs and Videos" section of this document.

**Note:** When you start the media, the screen automatically switches to Controls View because the **Change Display on Play** option is selected by default.

**Note:** You can change the media location from the **My Videos**  screen. If you do, the main **Local Media** screen appears and you have to select **My Videos** again.

## **Controlling Video Play**

The **My Videos** screen also has two different views—the List View and the Controls View.

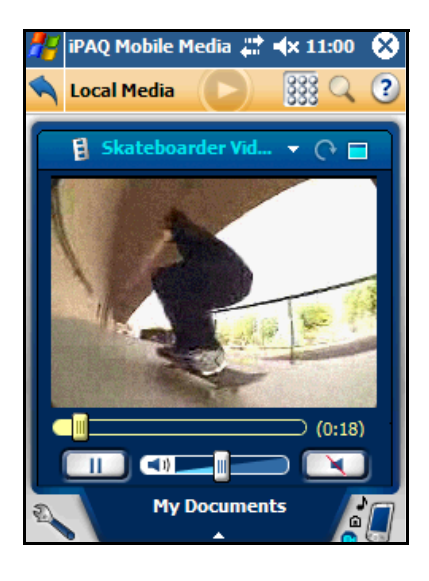

**Note:** Each time you start Local Media, the My Videos screen defaults to controls view. To set the default to list view, uncheck the **Change Display on Play** option from the customize menu.

## **Deleting Media**

You can delete media stored in your local library either individually, or you can delete all media in a selected storage location.

1. From the main **Local Media** screen, tap **My Music, My Pictures,** or **My Videos** depending on which type of media you want to delete.

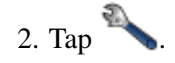

3. From the pop-up menu, tap **Delete**. The following screen appears:

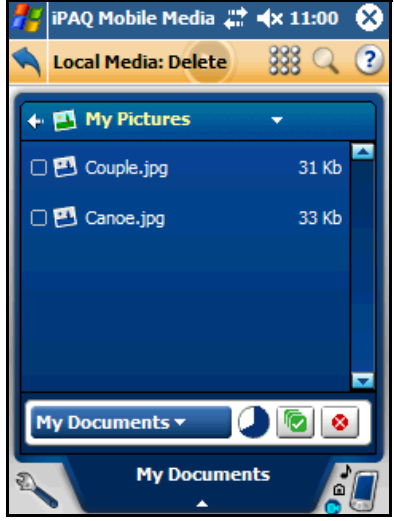

The **Wrench** icon starts blinking. If you want to exit **Delete** mode, tap the blinking wrench then tap **Cancel Delete**.

**Note:** You'll only see media stored in the media location you've selected.

## **Deleting Individual Tracks**

- 1. Select the tracks you want to delete by tapping in the checkbox.
- 2. Tap  $\vert \cdot \cdot \cdot \vert$ .
- 3. To exit **Delete** mode, tap the blinking wrench then tap **Cancel Delete**.

## **Deleting All Media in a Storage Location**

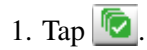

- 2. Then tap  $\boxed{\bullet}$ .
- 3. To exit **Delete** mode, tap the blinking wrench, then tap **Cancel Delete**.

## **Streaming Media (Media Stream Mode)**

With Media Stream, you can stream media from a media server onto your HP iPAQ.

1. To access **Media Stream** mode, tap from the main **Mobile Media** screen. The **Media Stream** screen appears:

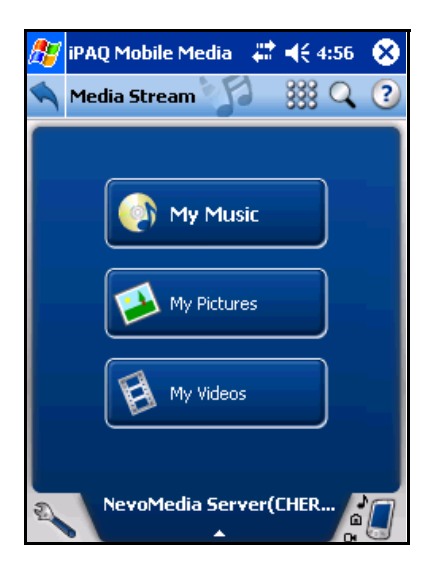

## **Selecting a Media Server**

Before you can stream media, you have to select a media server.

- 1. Tap the media server selection arrow at the bottom of the **Media Stream** screen. The **Select Media Server** pop-up menu appears.
- 2. From the pop-up list of available media servers, select one by tapping it.

## **The Media Stream Customize Menu**

As previously mentioned, the pop-up menu gives you different options based on the mode you're in. The media stream customize menu allows you to:

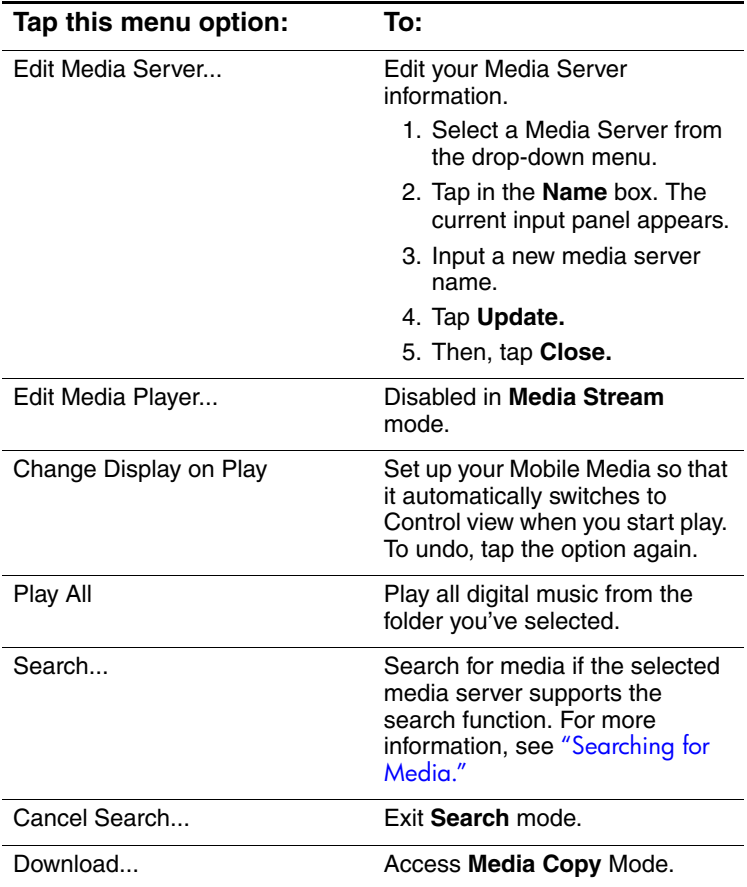

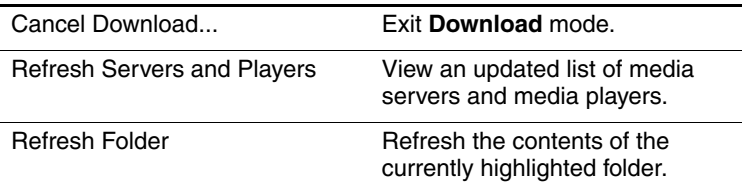

#### **Playing Music**

1. From the main Media Stream screen, tap **My Music.** The **My Music** menu appears.

If you've selected a NevoMedia Server, the My Music List View is organized by folders.

Your Music is organized by:

- Albums
- Artists / Albums
- Artists / Titles
- Genres / Artists
- Genres / Titles
- All Titles

#### **Navigating the Media Stream Music Folders**

- 1. Tap to select a folder.
- 2. To start play:
	- ❏ Navigate to a song, then tap it.
	- ❏ If you navigate using the **Up** and **Down** keys, press the center Navigational Touch Pad.

**Note:** In Media Stream mode, streaming .mp3-formatted music is not supported. Only non copy-protected .wma formatted music can be streamed to play on your HP iPAQ.

## **Controlling Music Play**

You can choose between two different **My Music** screen views the List View and Controls View.

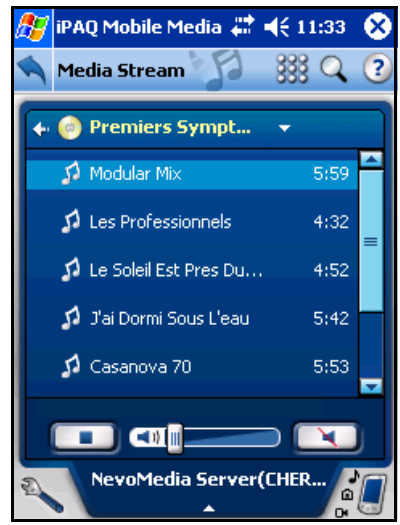

**Note:** Each time you start Media Stream, the **My Music** screen defaults to Controls View. To set the default to List View, uncheck the **Change Display on Play** option from the customize menu.

#### **Viewing Pictures**

Stream pictures stored on a media server and view them on your your HP iPAQ. To stream pictures:

1. From the main Media Stream screen, tap **My Pictures**. The **My Pictures** menu appears.

In **Media Stream** mode, the **My Pictures** list view is organized by folders.

- 2. Tap a folder to select it.
- 3. Navigate to the picture you want to view then tap it.

**Note:** When you start the media, the screen automatically switches to controls view because the **Change Display on Play** option is selected by default.

**Note:** If you're in full-screen mode, and you want to rotate a picture, press the Navigational Touch Pad in the down direction. Press it again to return to its original view.

## **Playing Videos**

You can also stream videos onto your HP iPAQ using Media Stream.

- 1. From the main **Local Media** screen, tap **My Videos.** The **My Videos** menu appears.
- 2. Navigate to the video you want to play then tap it.

**Note:** iPAQ Mobile Media can play .wma videos that have been created for using the pocket PC screen. For more information on saving your videos for diplay on your HP iPAQ, refer to the "Copying Music CDs and Videos" section of this document.

## <span id="page-179-0"></span>**Searching for Media**

In Media Stream mode, you can search the currently selected server for music, pictures, and videos if the media server supports the search function. You can search by:

- **Title**—results will include any titles that contain the whole word or phrase you entered
- Artist—results will include items by any artists whose names contain the whole word or phrase you entered. This includes album names and titles.
- **All**—results will include all items (and folders) that contain the text you entered. For example, if you entered the word "Pat", the results would include:
	- ❏ Any artist with Pat in their name, like Pat Benatar or Pat Metheny
	- ❏ All albums by artists with Pat in their name
	- ❏ All titles by artists with Pat in their name
	- ❏ Any album or song that includes the word "Pat" in the title

To search for media:

1. From any of the **Media Stream** screens, tap **4.** The **Media Search** toolbar appears:

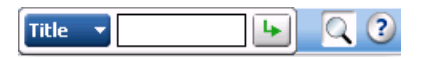

**Note:** The **Search** remains depressed until you end the search session.

2. Tap the drop-down menu, then select how you want to search by tapping **Title**, **Artist**, or **All**.

**Note:** The default search method is **Title**.

- 3. Then, tap in blank box and the current input method appears. For more information on input methods, see the "Learning Input Methods" chapter in this guide.
- 4. Enter your search parameters.

5. Tap  $\|\cdot\|$ . The **Search Results** screen appears:

**Note:** While the search is processing for results, you can cancel the search request by tapping the **Search** icon.

# **Playing Digital Media on Other Devices (Media Control)**

Nevo Media Control allows you to use your HP iPAQ to play media from a media server onto any UPnP (universal plug-and-play) digital media player. You can choose the media from any recognized media server.

**Note:** It may take up to 60 seconds for iPAQ Mobile Media to locate your uPnP server. If you do not see all of your media servers or players, select refresh servers and players.

You can easily access Nevo Media Control from the main **Mobile Media** screen by tapping **Media Control**. The **Media Control**  screen appears.

# **Selecting a Media Server**

Select the server from which you want to access the media:

- 1. Tap the media server selection arrow at the bottom of the **Media Stream** screen.
- 2. From the pop-up list of available media servers, select one by tapping it.

# **Selecting a Media Player**

Select the media player on which you want the media to play:

- 1. From the **Media Control** screen, tap the media player selection area ( $\delta$ ).
- 2. From the pop-up list of available media players, select one by tapping it.

When you play the media, it plays in the digital media player you selected.

# **The Media Control Customize Menu**

As previously mentioned, the pop-up menu gives you different options based on the mode you're in. The **Media Control Customize** menu allows you to:

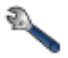

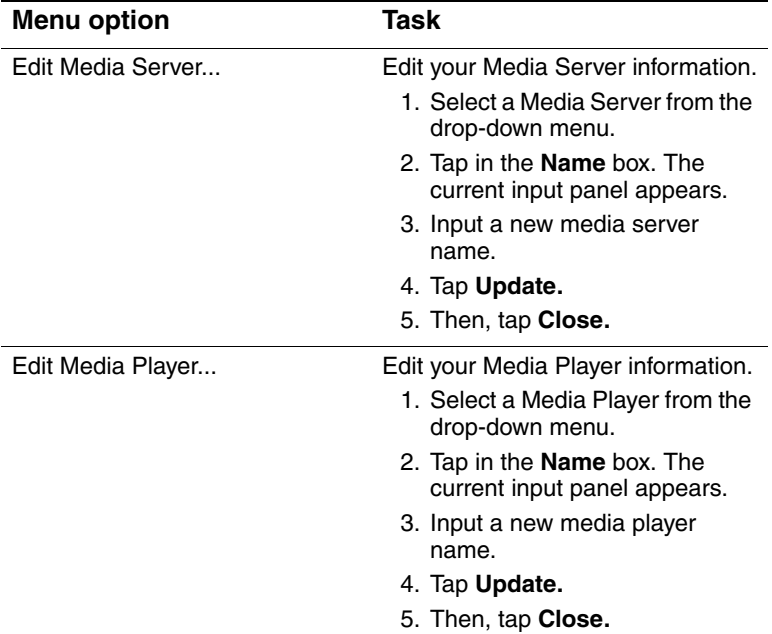

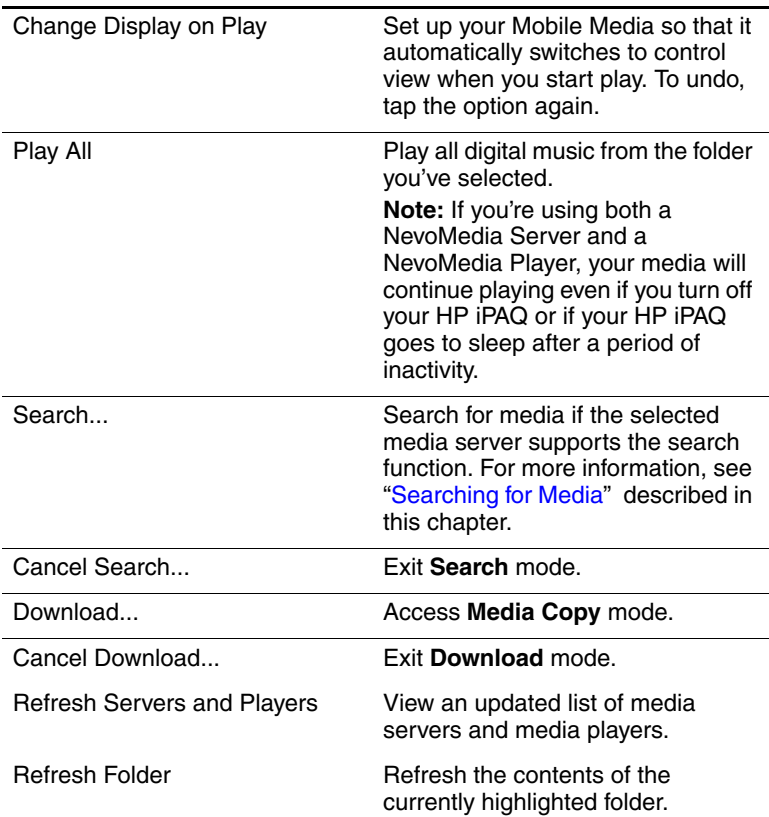

## **Playing Music**

1. From the main **Media Control** screen, tap **My Music.** The My Music menu appears.

If you've selected a NevoMedia Server, the **My Music** list view is organized by folders. Your music is organized by:

■ Albums

■ Artists / Albums

■ Artists / Titles

- Genres / Artists
- Genres / Titles
- All Titles

# **Navigating the Media Control Music Folders**

- 1. Select a folder by tapping it.
- 2. To start play:
	- ❏ Navigate to a song, then tap it, or

If you navigate using the **Up** and **Down** keys on your HP iPAQ, press the Navigational Touch Pad.

# **Controlling Music Play**

You can choose between two different **My Music** screen views the List View and Controls View:

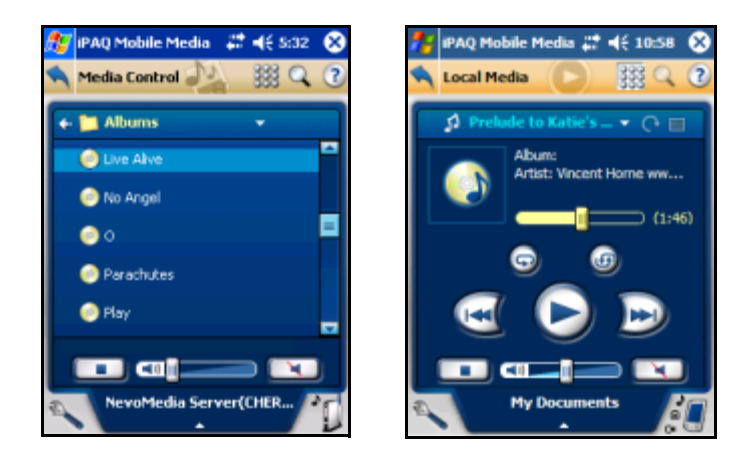

List View Controls View

**Note:** When you start the media, the screen automatically switches to controls view. You switch from Controls View to List View. To play music from the List view, simply tap a song in the list.

#### **Viewing Pictures**

You can simultaneouly view pictures on your HP iPAQ and other digital media players.

1. From the main **Media Control** screen, tap **My Pictures.** The **My Pictures** menu appears.

In **Media Control Mode**, the **My Pictures** list view is organized by folders.

2. Tap a folder.

3. Navigate to the picture you want to view, then tap it.

**Note:** When you start the media, the screen automatically switches to controls view because the **Change Display on Play** option is selected by default.

**Note:** If you're in full-screen mode, and you want to rotate a picture, press the Navigational Touch Pad in the down direction. Press it again to return to its original view.

## **Playing Videos**

You can also play videos from your HP iPAQ to any recognized digital media player.

1. From the main **Media Control** screen, tap **My Videos.** The **My Videos** menu appears.

In **Media Control** mode, the **My Videos** list view is organized by folders.

- 2. Tap to select a folder.
- 3. Navigate to the video you want to play,then tap it.

**Note:** When you start the media, the screen automatically switches to controls view because the **Change Display on Play** option is selected by default.

# <span id="page-186-0"></span>**Searching for Media**

In **Media Control** mode, you can search the currently selected server for music, pictures, and videos if the media server supports the search function. You can search by:

- **Title**—results will include any titles that contain the whole word or phrase you entered
- Artist—results will include any artists whose name contains the whole word or phrase you entered
- All—results will include all items (and folders) that contain the text you entered. For example, if you entered the word "Pat", the results would include:
	- ❏ Any artist with Pat in their name, like Pat Benatar or Pat Metheny
	- ❏ All albums by artists with Pat in their name
	- ❏ All titles by artists with Pat in their name
	- ❏ Any album or song that includes the word "Pat" in the title

To search for media:

1. From any of the **Media Control** screens, tap ( $\rightarrow$ ). The **Media Search** toolbar appears.

**Note:** The **Search** icon remains depressed until you end the search session.

2. Tap the drop-down menu, then select how you want to search by tapping **Title**, **Artist**, or **All**.

**Note:** The default search method is **Title**.

- 3. Then, tap in blank box and the current input method appears. For more information on input methods, see the "Learning Input Methods" chapter in this guide.
- 4. Enter your search parameters.

5. Tap  $\boxed{\frac{1}{2}}$ . The **Search Results** screen appears.

**Note:** While the search is processing for results, you can cancel the search request by pressing the **Search** button.

# **Downloading Media (Media Copy)**

With **Media Copy,** you can download media onto your HP iPAQ to enjoy later.

You can access **Media Copy** three different ways:

- From the main **Mobile Media** screen, tap
- From the **Media Stream** screen, tap then tap **Download...**.
- From the Media Control screen, tap then tap **Download...**.

## **The Media Copy Customize Menu**

As previously mentioned, the pop-up menu gives you different options based on the mode you're in. The **Media Copy Customize** menu allows you to:

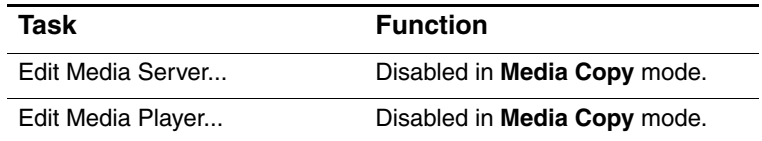

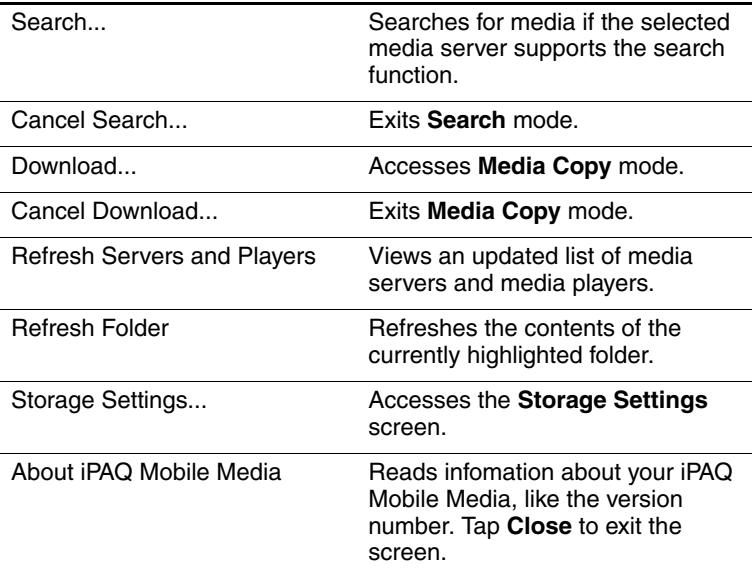

#### **Selecting a Media Server**

Select the server from which you want to download media:

- 1. Tap the media server selection arrow at the bottom of the **Media Copy** screen.
- 2. Tap to select an item from the Select Media Server pop-up list of available media servers.

**Note:** Any media server other than NevoMedia Server will likely have a unique media folder hierarchy.

#### **Downloading Music**

1. From the main **Media Copy** screen, tap **My Music.** The **My Music** menu appears.

If you've selected a NevoMedia Server, the My Music list view is organized by folders. You can select music to download by:

- Albums
- Artists / Albums
- Artists / Titles
- Genres / Artists
- Genres / Titles
- All Titles

#### **Selecting Music to Download**

1. Select a folder/album by tapping it. A checkbox appears to the left of each track name.

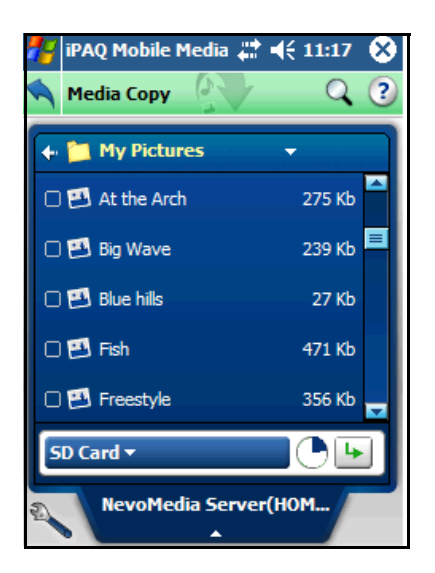

**Note:** You can only download individual tracks, not entire folders.

- 2. Tap the track(s) you want to download.
	- ❏ If there's not enough available storage space in the folder you've selected, the storage pie chart appears full, and **Media Copy** won't allow you to select media.
	- ❏ If you select a track that's already stored in the download folder you've selected, the **File Name Dialog** appears:

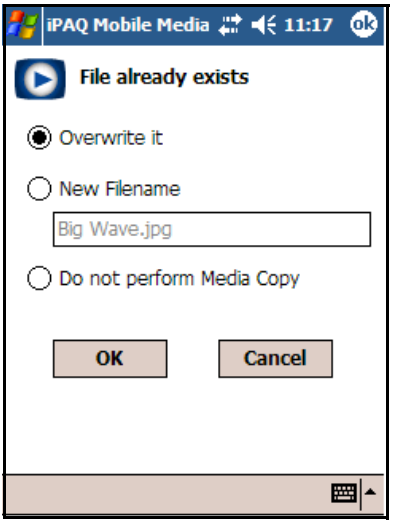

- ❏ Choose an option, then tap **OK**.
- 3. Tap  $\|\cdot\|$ . The **Download Status** screen appears.
- 4. To cancel the download, tap **Cancel.**
- 5. When **Media Copy** finishes downloading, tap **Close.**

## **Downloading Pictures**

1. From the main **Media Copy** screen, tap **My Pictures.** The **My Pictures** menu appears.

In **Media Copy** mode, the My Pictures list view is organized by folders.

### **Selecting Pictures to Download**

1. Tap to select a folder. A checkbox appears to the left of each picture name.

**Note:** You can only download individual pictures, not entire folders.

- 2. Tap the pictures(s) you want to download.
	- ❏ If there's not enough available storage space in the folder you've selected, the storage pie chart appears full, and **Media Copy** won't allow you to select media. Refer to the section in this guide that discusses Expansion Cards.
	- ❏ If you select a picture that's already stored in the download folder you've selected, the **File Name Dialog**  appears.
	- ❏ Choose an option then tap **OK**.
- 3. Tap  $\left| \cdot \right|$  . The **Download Status** screen appears.
- 4. To cancel the download, tap **Cancel.**
- 5. When **Media Copy** finishes downloading, tap **Close.**

#### **Downloading Videos**

- 1. From the main **Media Copy** screen, tap **My Videos.** The **My Videos** menu appears. In **Media Copy** mode, the **My Videos** list view is organized by folders.
- 2. Tap to select a folder.

#### **Selecting Videos to Download**

**Note:** You can download any type of video to your HP iPAQ. However, your HP iPAQ will only play .wmv files that were specifically created for handheld devices.

1. Tap to select a folder. A checkbox appears to the left of each video name.

**Note:** You can only download individual videos, not entire folders.

- 2. Tap the videos(s) you want to download..
	- ❏ If there's not enough available storage space in the folder you've selected, the storage pie chart appears full, and **Media Copy** won't allow you to select media.
	- ❏ If you select a video that's already stored in the download folder you've selected, the **File Name Dialog** appears.
	- ❏ Choose an option, then tap **OK**.
- 3. Tap  $\|\cdot\|$ . The **Download Status** screen appears.
- 4. To cancel the download, tap **Cancel.**
- 5. When **Media Copy** finishes downloading, tap **Close.**

# **Controlling Home Entertainment Devices (NevoHome Control)**

With NevoHome Control, you can easily control your home entertainment devices using just your HP iPAQ. You can also personalize your NevoHome Control by:

- customizing the control screen
- creating favorites lists
- adding rooms
- creating different users
- creating activities

# **Starting Up NevoHome Control**

To access NevoHome Control from your HP iPAQ, tap on the **Launch** page. You can also tap **Start** > **Programs** > **iPAQ Mobile Media.**

## **Navigating the NevoHome Control Screens**

The **NevoHome Control** screens are divided into three main tabs:

■ **Home tab**—this is the main NevoHome Control screen. You can add, delete, or customize devices, users, rooms, and activities.

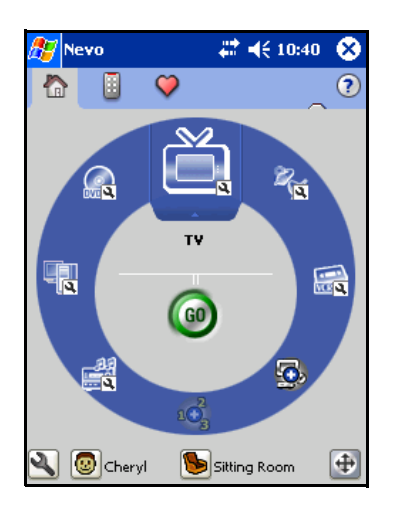

The device wheel has default placeholders (called ghosted devices) for commonly-used home entertainment devices, making it easier for you to set up the devices you want to control.

Even an "empty" room has ghosted devices, making it easier for you to set up rooms.

**Note:** The default user for NevoHome Control is Victoria. You can easily edit her information (see "[Editing Users"](#page-212-0) described in this chapter) or add new users (see ["Adding Users](#page-211-0)" described in this chapter).

- **Controls** tab—from here, you can control devices you've added, customize the controls for each device, and learn new controls from IR (infrared) remotes.
- Favorites tab—from here, you can create and customize favorites lists.

There are also icons that are common to all NevoHome Control screens. The following table lists some of these icons, and their basic functions:.

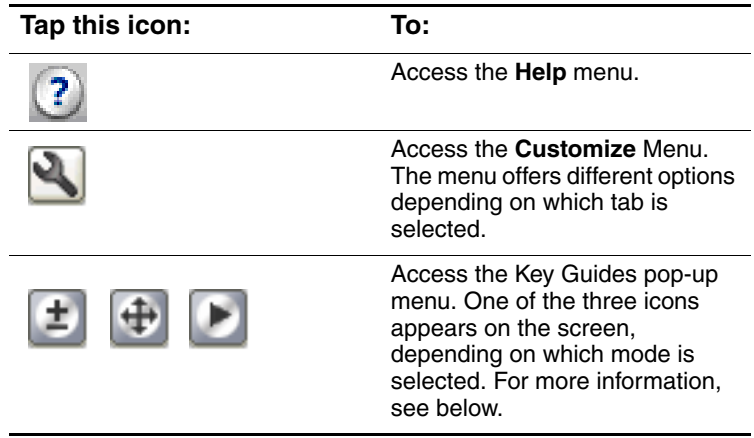

# **Setting up the Key Guides**

The **Key Guides** menu allows you to customize the middle navigational hard key so you can use it to control your home media devices. You can set up the Navigational Touch Pad keys three different ways:

- Navigation—this allows you to use the Navigational Touch Pad to scroll up, down, left or right in lists.
- Controls—this allows you to use the to increase/decrease the volume, increase/decrease the channel number, and mute the sound.
- Transport—this allows you to use the [middle navigational key icon] to play, pause, stop, rewind, fast-forward videos, video accessories, PVRs, DVDs and CDs.

To set up the Navigational Touch Pad:

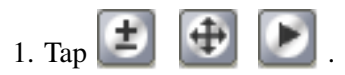

2. From the Key Guides pop-up menu, select **Navigation**, **Controls**, or **Transport**. The **Key Guides** icon changes accordingly.

# **Adding a Device**

Before you can control your home entertainment devices, you need to add them to your NevoHome Control.

You can add a device three different ways. From the **Home** tab, tap:

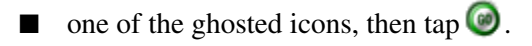

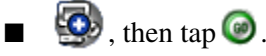

- hen Add Device. The **Device Wizard Initialization** screen appears.
- 1. Tap **Next** to continue.
- 2. Select the device you want to add from the **Device**  drop-down menu, then tap **Next.** The **Device Setup Methods** screen appears. From this screen, you have four options:
	- ❏ Select Brand—choose this option to set up your device according to its brand. NevoHome Control will automatically search for device codes for the brand you select.
	- ❏ Enter Device Code—choose this option, if you know your device's code.
	- ❏ Browse Device Codes—choose this option to browse available device codes.
	- ❏ Select Brand downloaded from myNevo.com—choose this option, if you can't find the right code for your device.
- 3. Select the device setup method you want to use, then follow the on-screen instructions. When you're done, tap **Next.**
- 4. Select the image you want to associate with your device, then tap **Next.**
- 5. Choose a label for your device then tap **Done.** Your new device appears on the device wheel.

# **Downloading Device Codes**

You can also download device codes from myNevo.com. First, you need to register your NevoHome Control (also on myNevo.com). To find the information you need to register your product, such as the serial number:

- 1. From the Home tab, tap  $\Box$ .
	-
- 2. Tap **About Nevo...**

To download device codes, enter information about your device on myNevo.com:

- ❏ Select the device type.
- ❏ Select the brand.

**Note:** You can also download extended key functions, key graphics and network logos for your device from myNevo.com.

# **Controlling a Device**

#### **Contol multiple home entertainment devices with just a few taps.**

To control a device:

1. From the **Home** tab, tap the device you want to control. It will move to the top of the device wheel.

**Note:** The device at the top has "focus"; controls and favorites apply only to this device. To change the device you want to control or customize, simply tap it.

- 2. To quickly power on, tap  $\bullet$ .
- 3. For full control:
	- ❏ Tap the **Controls** tab
	- ❏ Or, tap on the device icon again.
- 4. Tap the desired control key(s).
- 5. To scroll through additional pages, tap the arrows at the bottom of the screen. You can also add controls pages.

# **Customizing the Control Screen**

The control screen looks different based on the brand/type of device you're controlling. For example, if you're controlling a cable box, you won't see a Record key. You can also customize the control screens by adding new key functions, changing the look or location of the keys, and adding extra pages. You can

access all customize options by tapping  $\Box$ .

**Note:** Since the control screen is device-specific, ensure you first select the device you want to customize.

# <span id="page-199-0"></span>**Adding a Key**

You can add a new key function three different ways:

- Add a device function
- Learn a key from another remote control.
- Add an automated activity.

To add a function key:

- 1. Tap **the Customize** menu.
- 2. From the pop-up menu,
	- ❏ tap **Add Key...**
	- ❏ or, tap **Express Learning**.
- 3. From the **Key Wizard Initialization** screen, tap **Next.**
- 4. From the Key Action Selection screen, select how you want to add a key then tap **Next.**
- 5. Follow the on-screen instructions, then tap **Next.**
- 6. Enter a label for the key, then tap **Next.** You can choose whether or not this label appears under the key's icon.
- 7. From the **Key Button/Symbol Selection** screen:
	- ❏ Select the way you want the new key to look from the **Button** drop-down menu.
	- ❏ Select the symbol you want on the key from the Symbol drop-down menu, then tap **Done.**

Your new function key appears on the control screen.

**Note:** You can also download new key designs from myNevo.com. For new designs, visit the Web site at http://www.mynevo.com.

## **Editing a Key**

You can edit a key function in the same three ways you add a new function.

- 1. Tap **the Customize** menu.
- 2. From the pop-up menu, tap **Edit Key...** The wrench icon starts blinking. If you want to exit edit key mode, tap the blinking wrench, then tap **Cancel Edit**.
- 3. Tap the key you want to edit.
- 4. From the **Key Wizard Initialization** screen, tap **Next.**
- 5. From the **Key Action Selection** screen, select how you want to edit a key, then tap **Next.**
- 6. Follow the on-screen instructions, then tap **Next.**
- 7. If you want to enter a new label for the key, tap **Next.**
- 8. From the **Key Button/Symbol Selection** screen:
	- ❏ If you want to, select a new image key from the **Button**  drop-down menu.
	- ❏ If you want to, select a new symbol for key from the **Symbol** drop-down menu.
- 9. Then tap **Done.**

# **Copying a Key**

- 1. Tap  $\left| \cdot \right|$  to bring up the **Customize** menu.
- 2. From the pop-up menu, tap **Copy Key...** The **Wrench** icon starts blinking. If you want to exit copy key mode, tap the blinking wrench, then tap **Cancel Copy**.
- 3. Tap the key you want to copy.
- 4. Tap an empty space on the control screen where you want to copy the key.

## **Moving a Key**

- 1. Tap  $\left| \mathbf{u} \right|$  to bring up the **Customize** menu.
- 2. From the pop-up menu, tap **Move Key...** The wrench icon starts blinking. If you want to exit move key mode, tap the blinking wrench, then tap **Cancel Move**.
- 3. Tap the key you want to move.
- 4. Tap an empty space on the **Control** screen where you want to move the key.

**Note:** If you want to move the key to a different page, tap the arrows at the bottom-right of the screen.

# **Deleting a Key**

It's easy to delete keys that you don't use.

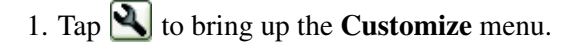

2. From the pop-up menu, tap **Delete Key...** The Wrench icon starts blinking. If you want to exit **Delete Key** mode, tap the blinking wrench, then tap **Cancel Delete**.

**Note:** While the wrench icon is blinking, a "mini-help tip" appears to step you through customizing your NevoHome Control.

- 3. Tap the key you want to delete.
- 4. From the **Confirm Key Delete** screen, tap **Yes.**

**Note:** If you change your mind after deleting a key, follow the steps in the ["Adding a Key "](#page-199-0) section to add it again.

### **Display Labels**

Another way you can customize the look of your control screen is by choosing whether or not you want the key's label to appear under its icon. To choose the Display Labels setting:

- 1. Tap  $\Box$  to bring up the **Customize** menu.
- 2. From the pop-up menu, tap **Display Labels**. A checkmark appears.
- 3. To hide labels, repeat steps 1 and 2. The checkmark disappears.

#### **Express Learning**

With Express Learning, you can quickly learn multiple function keys from an IR remote without having to go through all of the "Add Key" steps. To access Express Learning:

1. Tap  $\log$  to bring up the **Customize** menu.

2. From the pop-up menu, tap **Express Learning.**

**Note:** While the **Wrench** icon is blinking, you can exit **Express Learning** mode by tapping the blinking wrench then selecting **Cancel Express Learning.**

**Note:** While the **Wrench** icon is blinking, a "mini-help tip" appears to step you through customizing your NevoHome Control.

- 3. Tap the Nevo key you want to capture the new IR code.
- 4. Align your HP iPAQ with the existing remote so that the IR areas are facing each other.
- 5. Press and hold the source key you want to Nevo to remember. A mini-help tip appears to notify you that Nevo is processing your request.

**Note:** For NevoHome Control to successfully learn a key, you must press the source key within 5 seconds of tapping the Nevo key.

6. Repeat steps 3 through 5 for each key you want to learn.

## **Adding and Deleting Pages**

You can also add or delete pages on the **Control** screen. To add a page:

1. Tap  $\Box$  to bring up the **Customize** menu.

2. From the pop-up menu, tap **Add Blank Page.**

To delete a page:

1. Tap  $\Box$  to bring up the **Customize** menu.

2. From the pop-up menu, tap **Delete Page...**

3. On the **Confirm Control Page Delete** screen, tap **Yes.**

# **Setting Up Favorites**

With NevoHome Control, you can add up to 16 pages of personalized favorites and access your favorite channels with just a couple taps.

**Note:** Favorites lists are specific to each user, so make sure you've selected the correct user before creating your list.

To set up your Favorites list:

1. Tap  $\bullet$ . The **Favorites** screen appears:

From here, you can use the network icons or manually add a favorite using the **Customize** menu.

# **Adding a Favorite Using the Icons**

Your NevoHome Control already has logos for commonly-viewed networks. All you have to do is set them up by assigning a channel number to each one you want to use. Then you'll have one-touch access to your favorite channels.

Favorites are organized by room and are device-specific, so before you assign favorites channels, make sure you select:

The room you want the favorites to apply to

The device you want the favorites to apply to

To set up your favorites:

- 2. Tap the icon of the network you want to add. The **Favorites Wizard Initialization** screen appears.
- 3. Tap **Easy Channel Setup or Custom Favorites Setup,** then tap **Next.**

#### **Easy Channel Setup**

If you choose **Easy Channel Setup,** the **Master Control Channel Device** screen appears.

The **Master Control Wizard** allows you to set up how you normally change the channels. The following table describes your options:

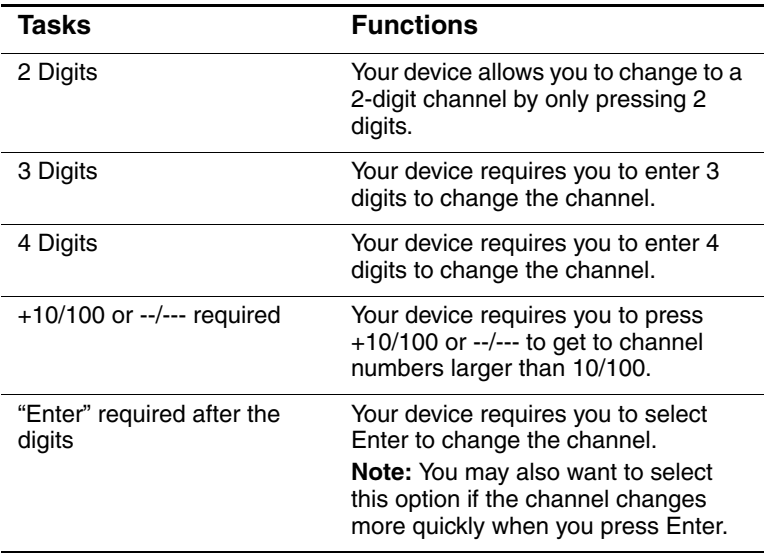

- 1. Review your channel options, then tap **Next.**
- 2. Enter the channel number of the favorite you want to add, then tap **Test.**
- 3. Tap **Next.**
- 4. Label your favorite, then tap **Next.**
- 5. Select the icon you want to associate with your favorite, then tap **Done.**

#### **Custom Channel Setup**

If you choose **Custom Favorites Setup, the How to Record Keystrokes...** screen appears.

- 1. Make sure the **Record a new sequence of keystrokes?**  checkbox is selected, then tap **Next.**
- 2. Record the keystrokes for your favorite, then tap **Stop** from the **Customize (Wrench)** menu.

**Note:** If your device requires you to select Enter after the channel number, include the specific step when you record.

- 3. To verify your keystroke recording, tap **Test** from the **Customize (Wrench)** menu.
- 4. Tap **Finish Wizard from the Customize (Wrench)** menu.
- 5. Label your favorite, then tap **Next.**
- 6. Select the icon you want to associate with your favorite, then tap **Done**.

**Note:** If you choose not to set up some favorites, their network icons still appear on the screen. You can move or delete the unused icons.

**Note:** You can also download additional network logos from myNevo.com.

## **Manually Adding a Favorite**

1. Using the arrow keys at the bottom of the screen, navigate to a page with free space.

**Note:** You may want to add a blank page.

- 2. Tap  $\left| \mathbf{u} \right|$  to bring up the **Customize** menu.
- 3. From the pop-up menu, tap **Add Favorite...**. The **Favorites Wizard Initialization** screen appears.
- 4. Tap **Easy Channel Setup** or **Custom Favorites Setup**, then tap **Next.**
- 5. Follow the instructions on the scree.

#### **Editing a Favorite**

- 1. Tap  $\Box$  to bring up the **Customize** menu.
- 2. From the pop-up menu, tap **Edit Favorite...** The wrench icon starts blinking. If you want to exit edit favorite mode, tap the blinking wrench, then tap **Cancel Edit**.

**Note:** While the wrench icon is blinking, a "mini help tip" appears to step you through customizing your NevoHome Control.

- 3. Tap the favorite you want to edit. The **Favorites Wizard Initialization screen** appears.
- 4. From the **Favorites Wizard Initialization** screen, tap **Easy Channel Setup or Custom Favorites Setup**, then tap **Next.**
- 5. Follow the instructions on the screen.

#### **Copying a Favorite**

- 1. Tap  $\left| \mathbf{u} \right|$  to bring up the **Customize** menu.
- 2. From the pop-up menu, tap **Copy Favorite...** The **wrench** icon starts blinking. If you want to exit **Copy Favorite** mode, tap the blinking wrench, then tap **Cancel Copy**.

**Note:** While the wrench icon is blinking, a "mini help tip" appears to step you through customizing your NevoHome Control.

- 3. Tap the favorite you want to copy.
- 4. Tap an empty space on the screen where you want to copy the favorite.

**Note:** If you want to copy the favorite to a different page, tap the arrows at the bottom-right of the screen.

#### **Moving a Favorite**

- 1. Tap **Q** to bring up the **Customize** menu.
- 2. From the pop-up menu, tap **Move Favorite...** The wrench icon starts blinking. If you want to exit move favorite mode, tap the blinking wrench, then tap **Cancel Move**.
- 3. Tap the favorite you want to move.
- 4. Tap an empty space on the screen where you want to move the favorite.

**Note:** If you want to move the key to a different page, tap the arrows at the bottom-right of the screen.

#### **Deleting a Favorite**

- 1. Tap  $\mathbb{R}$  to bring up the Customize menu.
- 2. From the pop-up menu, tap **Delete Favorite...**. The **Wrench** icon starts blinking. If you want to exit **Delete Favorite** mode, tap the blinking wrench, then tap **Cancel Delete**.

**Note:** While the **Wrench** icon is blinking, a "mini help tip" appears to step you through customizing your NevoHome Control.

3. Tap the favorite you want to delete.

```
4. From the Confirm Favorite Delete screen, tap Yes.
```
**Note:** You can also add multiple favorites from another user or reset the favorites to the NevoHome Control default.

## **Adding and Deleting Pages**

You can also add or delete entire favorites pages. To add a blank page:

- 1. Tap  $\left| \bigcup_{n=1}^{\infty} \right|$  to bring up the **Customize** menu.
- 2. From the pop-up menu, tap **Add Blank Page.**

To delete a page:

- 1. Tap  $\left|\mathbf{u}\right|$  to bring up the **Customize** menu.
- 2. From the pop-up menu, tap **Delete Page...**.
- 3. On the **Confirm Favorites Page Delete** screen, tap **Yes.**

#### **Appending Favorites Pages**

You can quickly add a favorites list that has already been set up by another user, or generate the built-in favorites list. To append favorites pages:

- 1. Tap **d** to bring up the **Customize** menu.
- 2. From the pop-up menu, tap **Add Favorite Pages...**. The **Add Favorite Pages** screen appears.
- 3. Select:
	- ❏ **Append built-in favorite list.** or
	- ❏ **Append favorites from a user** and select a user from the User drop-down menu.
- 4. Then select **OK.**

# **Adding Rooms**

You can set up different device configurations for each room in your home. When you select the room, NevoHome Control displays only the devices you added to that room.

**Note:** The default is the living room.

To add a room:

- 1. From the Home screen, tap  $\Box$ .
- 2. From the pop-up menu, tap **Add Room...**
- 3. From the Room Wizard screen, tap **Next.**
- 4. Select the image you want to associate with your room, then tap **Next.**
- 5. Choose a label for your room.
- 6. Select the region you're in from the **Region** drop-down menu, then tap the **Done.**

**Note:** Once you set the room's region preference, any devices added to the roomwill use that preference.

# **Editing a Room**

1. From the **Home** screen, tap ...

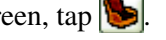

2. From the pop-up menu, tap the room you want to edit.

- 3. Tap  $\Box$  again.
- 4. From the pop-up menu, tap **Edit Room...**
- 5. From the **Room Wizard** screen, tap **Next.**
- 6. If you want a new image, select an image to associate with your room. Then tap **Next.**
- 7. If you want a new label for your room, choose a new one for it.
- 8. If you want to a new region, select one from the **Region**  drop-down menu then tap **Done.**

**Note:** If you change a room's region preferences when adding devices, this does not affect your currently-installed devices. Your new changes only affect future devices.

## **Deleting a Room**

- 1. From the **Home** screen,  $\tan \theta$ .
- 2. From the pop-up menu, tap the room you want to delete.
- 3. Tap $\Box$  again.
- 4. From the pop-up menu, tap **Delete Room...**
- 5. From the **Confirm Room Delete** screen, tap **Yes.**

# <span id="page-211-0"></span>**Adding Users**

NevoHome Control allows you to set up various user accounts. Each user can then create their own Favorites list.

**Note:** The default user is created from the owner registration information you established when you set up your HP iPAQ. If you did not create an owner registration profile for your HP iPAQ, when you start Nevo Home Control for the first time, the default user name is Victoria.

To add a user:

- 1. From the Home screen, tap  $\boxed{\odot}$ .
- 2. From the pop-up menu, tap **Add User...**
- 3. From the **User Wizard** screen, tap **Next.**
- 4. From the **Name User** screen, enter the user name, then tap **Done**. The new user's name appears on the **Home** screen.

**Note:** All user names must be unique.

#### <span id="page-212-0"></span>**Editing Users**

- 1. From the **Home** screen, tap  $\boxed{\odot}$ .
- 2. From the pop-up menu, tap the user you want to edit.
- 3. Tap  $\left[\bigotimes\right]$  again.
- 4. From the pop-up menu, tap **Edit User...**
- 5. From the **User Wizard** screen, tap **Next.**
- 6. From the **Name User** screen, edit the user name, then tap **Done.** The new user name now appears on the **Home** screen.

#### **Deleting Users**

1. From the **Home** screen, tap  $\boxed{\odot}$ .

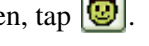

- 2. From the pop-up menu, tap the user's name you want to delete.
- 3. Tap $\left| \mathbf{Q} \right|$  again.
- 4. From the pop-up menu, tap **Delete User...**
- 5. From the **Confirm User Delete** screen, tap **Yes.**

**Note:** If you change your mind after deleting a user, follow the steps in the ["Adding Users"](#page-211-0) section in this chapter.

## <span id="page-213-0"></span>**Adding Activities**

You can 'train' your NevoHome Control to perform a variety of actions at a time. For example, you can turn on the stereo and the lights and tune to your favorite station with only one tap. Also, each user can create their own unique activities. To add an activity:

- 1. Make sure you've selected the correct user.
- 2. From the Home screen, tap **A**, then tap **Add Activity...** or  $\tan \Theta$ , then tap  $\Theta$ .
- 3. From the Activity Wizard Initialization screen, tap **Next.**
- 4. From the **How to Record Keystrokes...** screen, tap **Next.**
- 5. Follow the mini-wizard tips to record keystrokes.

**Note:** While you're recording keystrokes, you can tap **Stop** and re-record, or you can tap **Pause** then later continue to record from your previous stopping point.

- 6. Select the image you want to associate with your activity, then tap **Next.**
- 7. Choose a label for your activity.
- 8. If you want Nevo to display the control page of the last device in the activity after the activity rus, check the **Display last Device page after running the Activity** checkbox. For example, if the last action of your activity is to tune to your favorite station, Nevo will display the TV control page after running the activity, so you can later change channels if you want to.

9. When you're finished, tap **Done.**

# **Editing an Activity**

- 1. Make sure you've selected the correct user.
- 2. From the **Home** screen, tap  $\mathbf{Q}$ .
- 3. From the pop-up menu, tap **Edit Activity...**
- 4. From the **Activity Wizard Initialization** screen, tap **Next.**
- 5. If you want to record the new keystrokes, follow the mini-wizard tips. If not, just skip this step.

**Note:** Make sure the **Record a new sequence of keystrokes?** checkbox is selected (checked).

- 6. If you want to select a new image to associate with your activity, then tap **Next.** If not, just skip this step.
- 7. If you want to choose a new label for your activity, select one. If not, just skip this step.
- 8. If you want to check or uncheck the **Display last Device page after running the Activity** checkbox, tap it. If not, just skip this step.
- 9. When you're finished, tap **Done.**

# **Deleting an Activity**

- 1. Ensure that you've selected the correct user.
- 2. From the **Home** screen, tap  $\mathbf{R}$ .

3. From the pop-up menu, tap **Delete Activity...**

4. From the **Confirm Activity Delete** screen, tap **Yes.**

**Note:** If you change your mind after deleting an activity, follow the steps in the ["Adding Activities](#page-213-0)" section in this chapter.

## **Downloading Additional Features**

Go to myNevo.com to download extra features for your NevoHome Control, such as device key functions or graphics. You can download two types of graphics:

- TV network logos for your favorites list
- Control Key designs to customize the look of your control screens

First, you need to register your NevoHome Control (also on myNevo.com). To find the information you need to register your product, such as the serial number:

1. From the **Home** tab,  $tan \ 2$ .

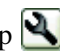

2. Tap **About Nevo...**

**Note:** You can also download additional device codes from myNevo.com.

## **Downloading Graphics**

To download additional graphics, enter information about your device on myNevo.com:

- Select the device type.
- Select the brand.

## **Downloading Device Key Functions**

To download device key functions, you need to enter some additional information on myNevo.com. To get this information:

1. From the **Home** tab, tap **the launch the Customize Room** menu.
- 2. Tap **Display Device Codes...** The device code list for the current user and room appears.
- 3. When you're finished, tap **Close.**

Enter the device code information on myNevo.com:

■ Select the device type.

■ Select the brand.

For additional information, tips, and troubleshooting on using Home Control, refer to the Nevo Help. Tap **Start** > **Help** > **Nevo**  to access the help topics.

**7**

# <span id="page-217-0"></span>**Getting to Know the iPAQ Wireless Manager**

The iPAQ Wireless Manager application provides a centralized control for you to manage all wireless features on your HP iPAQ.

The iPAQ Wireless screen has individual power buttons to turn wireless features on and off--one at a time, and one All Off button to turn off all wireless features at the same time. The screen also includes a Settings buttons to configure Wi-Fi and Bluetooth.

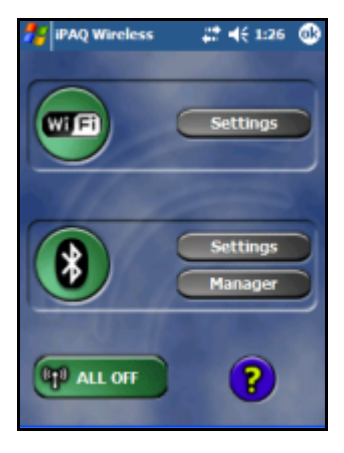

- To access the iPAO Wireless screen, from the **Today** screen or **Launch** page, tap the **iPAQ Wireless** icon ( $(\langle \cdot, \cdot \rangle)$ )in the Command bar at the bottom of the screen.
	- ❏ The iPAQ Wireless icon displays an "x" on the icon  $\left( \begin{matrix} \alpha_1 \\ \alpha_2 \end{matrix} \right)$  when all wireless activities are off ("x" indicates Off).
- To power on one or more wireless activities, tap the desired button(s).
- To power off one or more wireless activities, tap the desired button(s) or tap the **All Off** button to power off all activities.

#### **Power Buttons**

All power buttons (with the exception of the **All Off** button) display a:

- Gray background with an "x" on the icon when the wireless radios are powered off.
- Amber background when the wireless radios are on and signals are available, but not connected.
- Green background when the wireless radios are on and connected or associated with another device.

**Note:** If a button does not immediately respond when tapped, it may be busy performing a task you suggested.

The **All Off** button displays a:

- Gray background with an "x" on the icon when all wireless radios are off.
- Green background when one or more wireless radios are on.

#### **Settings Buttons**

Each of the three settings buttons (Wi-Fi Settings, Bluetooth Settings, and Bluetooth Manager) has an enabled and disabled state. In the enabled state, pressing the Settings button opens a page with information about configuration and settings for that particular wireless feature.

#### **Wi-Fi Settings Button**

This button is enabled whenever the **Wi-Fi** button is in an available or connected state. Press the **Wi-Fi Settings** button to open the Wi-Fi configuration page.

**Note:** For information on configuring the Wi-Fi settings, refer to [Chapter 7, "Getting to Know the iPAQ Wireless Manager."](#page-217-0)

#### **Bluetooth Settings Button**

This button is enabled whenever the **Bluetooth** button is on. Press the **Bluetooth Settings** button to open the Bluetooth settings page where you can add or delete profiles and change device accessibility and services.

**Note:** For information on configuring Bluetooth settings, refer to [Chapter 9, "Using Bluetooth."](#page-234-0)

#### **Bluetooth Manager Button**

This button is enabled whenever the **Bluetooth** button is on. Press the **Manager** button to open the Bluetooth manager page to set up connections.

**Note:** For information on using Bluetooth Manager, refer to [Chapter 9, "Using Bluetooth."](#page-234-0)

# **Using Wi-Fi**

# **Getting Acquainted**

With wireless access, you do not need to use cables to connect your HP iPAQ to the Internet. Instead, access points transmit data to and from your wireless device. Your HP iPAQ can connect to an 802.11b Wi-Fi or connect directly to other Wi-Fi-enabled devices. With Wi-Fi, you can:

- Access the Internet
- Send and receive e-mail
- Access corporate network information
- Use virtual private networks (VPNs) for secure remote access
- Use hotspots for wireless connectivity

**Note:** Use of dial-up and wireless Internet, e-mail, corporate networks, and other wireless communications, such as Bluetooth-enabled devices, may require separately purchased additional hardware and other compatible equipment, in addition to a standard Wi-Fi infrastructure and a separately purchased service contract. Check with your service provider for availability and coverage in your area. Not all web content may be available. Some web content may require installation of additional software.

# **Getting Started with Wi-Fi**

Use this section to learn how to use Wi-Fi, automatically connect to a network, manually enter new network settings, and search for networks.

#### **Powering Wi-Fi On or Off**

**Note:** The Wi-Fi antenna for the HP iPAQ is located in the top of the unit. If you cover up the top of the HP iPAQ after you have turned on Wi-Fi, signal strength diminishes.

To turn on Wi-Fi from the **Launch** Page or traditional **Today** screen, tap the **Wireless icon** ( $\left(\frac{f(\cdot)}{g}\right)$ ), and then tap the **Wi-Fi** button. When Wi-Fi is on, the Wireless LED (on the top-left corner of your HP iPAQ) turns blue and the **Wi-Fi** button turns amber. Once you connect to a wireless network, the **Wi-Fi** button turns green.

**Note:** Before accessing your wireless network, you must turn on Wi-Fi. When the blue Wireless LED is on and the arrows at the top of the screen show connected  $(\cdot, \cdot)$ , your HP iPAQ is connected to the wireless network.

To turn off Wi-Fi, tap the **Wi-Fi** button again. When Wi-Fi is off, the Wireless LED is no longer blue and the Wi-Fi button turns gray.

**Battery Saving Tip:** Turn Wi-Fi off when you are not using it. When Wi-Fi is on, be sure one of the Wi-Fi power saving modes is selected. Refer to [Chapter 10, "Managing the](#page-267-0)  [Battery"](#page-267-0) for more information.

**Note:** Some Access Points and networks do not support one or more of the power saving modes that are available. If you cannot connect with a particular wireless network, try turning off the Wi-Fi Power Save modes.

## **Automatically Connecting to a Network**

- 1. To turn on Wi-Fi from the **Launch** Page or traditional **Today** screen, tap the **Wireless** icon ( $(\mathbf{r}_1)$ ), and then tap the **Wi-Fi** button.
- 2. If one or more networks are present, the Network indicator icon  $(\varphi)$  appears in the Navigation bar. Tap the network you want to connect to, then tap whether the network connects to the Internet (does not use proxy settings) or Work (uses proxy settings).

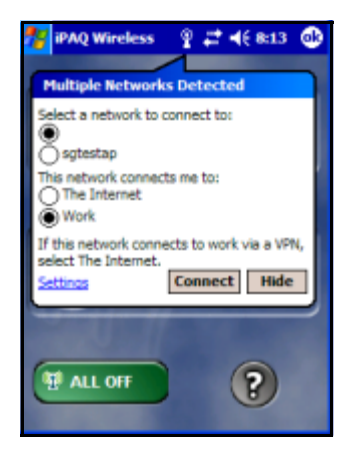

**Note:** To use iPAQ Mobile Media, you must select "Work" to use the wireless network. For more information about the iPAQ Mobile Media features, refer to the *Special Features Guide.*

3. If you are prompted for a Network Key (WEP), enter the security settings for your network and tap **Connect.**

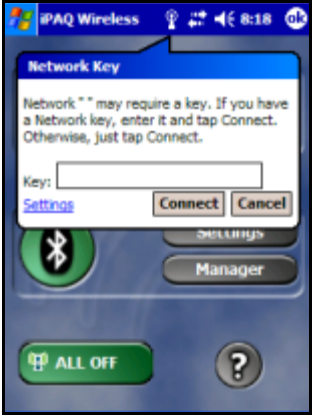

## **Manually Entering New Network Settings**

A wireless network can be added either when the network is detected (when the **Network Indicator** icon displays in the Navigation bar) or manually by entering setting information.

To manually set up a wireless network connection:

- 1. To turn on Wi-Fi from the **Launch** page or traditional **Today** screen, tap the **Wireless** icon  $(\mathbf{r})$ , and then tap the **Wi-Fi** button.
- 2. From the iPAQ Wireless screen, tap the **Settings** button. The Configure Wireless Networks screen displays.

3. Review the list of networks, then tap your network name if it is present. (If one or more networks are present, the Network indicator icon  $\left( \varphi \right)$  appears in the Navigation bar.)

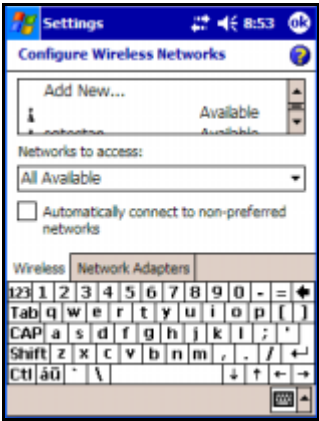

**Note:** If your network name is not listed, you need to add it to the preferred network lists. If Wi-Fi is turned on, tap the **Settings** button then tap **Add New...** from the **Configure Wireless Networks** list. Enter your network name, then choose if it connects to **Work** or **Internet.**

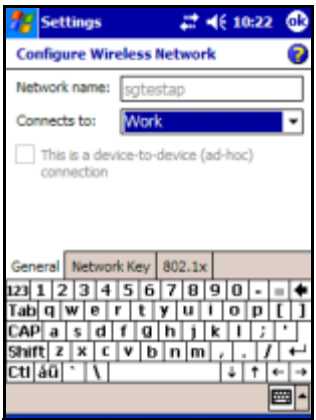

**Note:** To use iPAQ Mobile Media, you must select "Work" to use the wireless network. For more information about the iPAQ Mobile Media features, refer to the *Special Features Guide.*

4. Tap the **Network Key** tab, enter any data encryption settings.

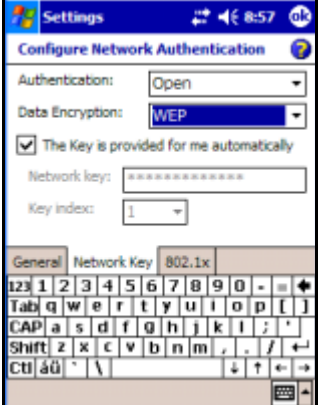

5. Tap the **802.1x** tab, enter any applicable data for your wireless network.

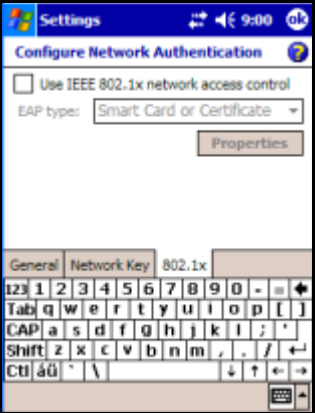

- 6. Tap **OK.** (Your new network is now available from the **Configure Wireless Networks** list.)
- 7. Tap **OK** to exit the **Configure Wireless Networks** screen.

#### **Searching for Networks to Access**

Networks that you have already configured are preferred networks and can be found on the **iPAQ Wireless** screen > **Settings** > **Wireless Networks** list box. You can choose whether to connect only to preferred networks or to have your HP iPAQ search for and connect to any available network (preferred or not).

To search for networks to access:

- 1. From the **iPAQ Wireless** screen, tap > **Settings** > **Wireless** tab.
- 2. In the **Networks to access** box, tap the type of network you want to connect to **(All Available, Only access points,** or **Only computer-to-computer).**
- 3. To connect only to networks that have already been configured, clear the **Automatically connect to non-preferred networks** checkbox.

**Note:** If you check the **Automatically connect to non-preferred networks** checkbox, your HP iPAQ detects any new networks and provides you the opportunity to configure them.

# **Managing Wireless Network Settings**

In managing your wireless networks, sometimes it is necessary to change network settings. In the next two sections, learn how to view, edit and delete available wireless network settings.

## **Viewing or Editing a Wireless Network**

To view or edit an existing or available wireless network:

- 1. Be sure Wi-Fi is on.
- 2. From the **iPAQ Wireless** screen, tap **Settings** > **Wireless** tab.
- 3. In the **Wireless networks** box, tap the desired network name.
- 4. Edit the existing settings as necessary, and then tap **OK** to save the changes.

#### **Deleting a Wireless Network**

To delete an existing or available wireless network:

- 1. Be sure Wi-Fi is on.
- 2. From the **iPAQ Wireless** screen, tap **Settings** > **Wireless** tab.
- 3. In the **Wireless networks** box, tap and hold the network you want to delete.
- 4. Tap **Remove Settings.**

# **Monitoring Signal Strength and Status**

To view the signal strength between your HP iPAQ and an access point Wi-Fi connection:

- 1. Tap the **Connections** icon ( $\rightarrow$  or  $\rightarrow \infty$ ) >in the Navigation bar.
- 2. When the **Connectivity** box displays, you will be able to view the type of network the HP iPAQ is connected to (for example, Work or Internet) and an icon displaying the signal strength.

**Note:** The **Signal Strength** icon will not be displayed if a connection is not present.

- 3. To make changes to the connection settings, tap **Settings.**
- 4. To exit the **Connectivity** box, tap the **Hide** button.

## **Advanced Network Settings**

Use the next few sections to learn how to set up and change network configuration settings so your HP iPAQ can communicate with other networks.

#### **Advanced Wi-Fi Terms**

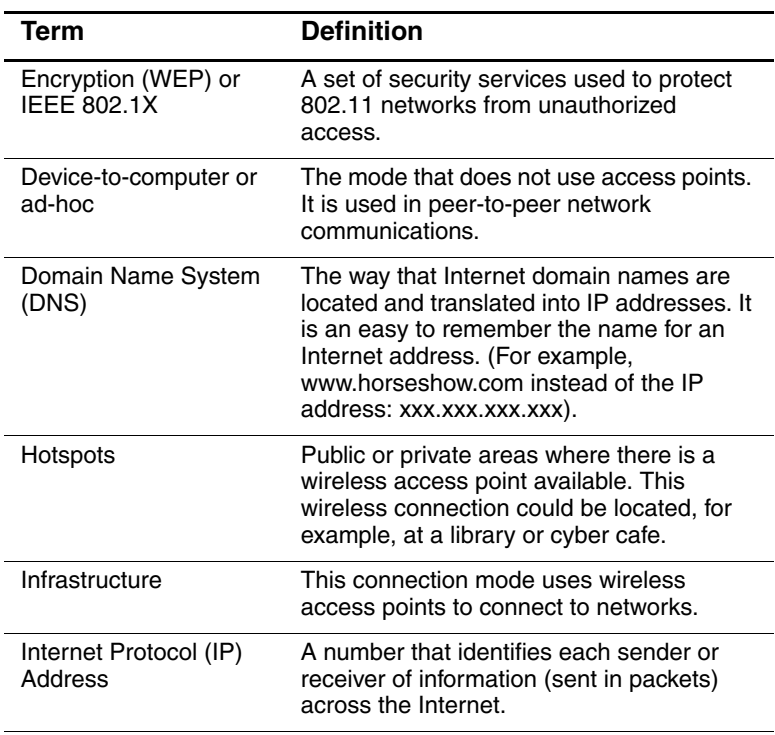

It is recommended that you become familiar with the following terms as you use Wi-Fi technology.

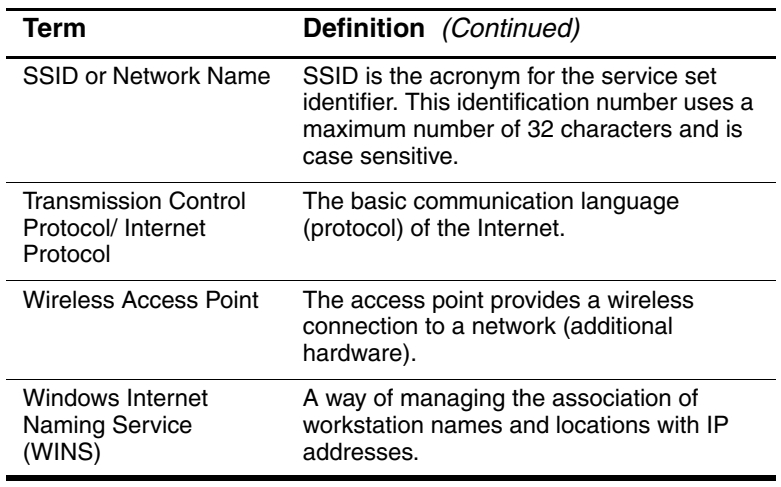

#### **Looking Up an IP Address**

To find the IP address the wireless network is using:

- 1. Be sure Wi-Fi is on.
- 2. Connect to a network by tapping the **Connections** icon ( or ) > **Settings** > **Advanced** tab > **Select Networks** button.

If you have already connected to a network, skip to step 5.

- 3. Select the network name you want to use to either connect to the Internet using an ISP or a Virtual Private Network (VPN) for work. If you need to change or create a new network management name, tap the **Edit...** or **New...** button. Tap **OK** once you have completed this step.
- 4. From the **Connections** screen, set up your **Dialing Rules** and **Exceptions** and press **OK.**
- 5. From the **iPAQ Wireless** screen, tap the Wi-Fi **Settings** button > **Network Adapters** tab.
- 6. Tap the appropriate adapter to modify the settings. The IP address appears in the **IP Address** box.

## **Changing TCP/IP Settings**

**Note:** Most Internet Service Providers (ISPs) and private networks now use dynamically-assigned IP addresses. You will not need to change the Transmission Control Protocol/Internet Protocol (TCP/IP) settings unless your ISP or private network does not use dynamically-assigned IP addresses. If you are not sure if your ISP or private network use dynamically-assigned IP addresses, check with your network administrator.

To change TCP/IP Settings:

- 1. Contact your ISP or network administrator to determine your IP address, subnet mask, and/or default gateway (if needed).
- 2. Be sure Wi-Fi is on.
- 3. From the **iPAQ Wireless** screen, tap > **Settings** > **Network Adapters** tab.
- 4. In the **My network card connects to...** listbox, tap either **The Internet** or **Work.**

**Note:** If you are connecting to your ISP at home, tap **The Internet.** If you are connecting to a private network, such as a corporate network at work, tap **Work.**

- 5. In the **Tap an adapter to modify settings** box, tap **HP iPAQ Wi-Fi Adapter.**
- 6. Tap the **IP Address** tab.
- 7. Tap **Use specific IP address** and enter the requested information.
- 8. Tap **OK** to save your settings.

#### **Changing DNS and WINS Settings**

**Note:** Most Internet Service Providers (ISPs) and private networks now use dynamically-assigned IP addresses. You will not need to change Domain Name System (DNS) and Windows Internet Naming Service (WINS) settings unless your ISP or private network does not use dynamically-assigned IP addresses. If you are not sure, check with your network administrator.

Servers that require an assigned IP address may also require a way to map computer names to IP addresses. Your HP iPAQ supports two name resolution options:

- DNS
- **WINS**

To change server settings:

1. Contact your ISP or network administrator to determine which name resolution to use, obtain the specific server address, and determine whether alternate addresses are available.

**Note:** An alternate address may enable you to connect when the primary server is unavailable.

- 2. Be sure the Wi-Fi is on.
- 3. From the **iPAQ Wireless** screen, tap > **Settings** > **Network Adapters** tab.
- 4. In the **My network card connects to...** listbox, tap either **The Internet** or **Work.**

**Note:** If you are connecting to your ISP at home, tap **The Internet.** If you are connecting to a private network such as a corporate network at work, you should tap **Work.**

5. In the **Tap an adapter to modify settings** box, tap **HP iPAQ Wi-Fi Adapter.**

- 6. Tap the **Name Servers** tab and enter the requested information.
- 7. Tap **OK** to save your settings.

#### **Setting Up VPN Server Connections**

A VPN connection enables you to securely connect to servers, such as a corporate network, via the Internet. To set up a VPN server connection:

- 1. Contact your network administrator for your user name, password, domain name, TCP/IP settings, and host name or IP address of the VPN server.
- 2. Tap the **Connections** icon ( $\leftrightarrow$  or  $\leftrightarrow \times$ ) in the Navigation bar > **Settings** > **Task** tab on the **Connections** screen.
- 3. Under **My Work Network,** tap **Add a new VPN server connection.**
- 4. Follow the instructions on the **Make New Connection** screen.

**Note:** For online Help for any screen in the Make New Connection screen or while changing settings, tap the*?*.

#### **Editing VPN Server Connections**

- 1. Tap the **Connections** icon ( $\rightarrow \infty$ ) >in the Navigation bar, and then **Settings** > **Task** tab on the **Connections** screen.
- 2. Under **My Work Network,** tap **Manage existing connections** > **VPN** tab.
- 3. Tap the VPN connection you want to change or add, and then tap **Edit...** or **New...**
- 4. Follow the instructions on the screen to complete the changes to your VPN server connections.

## **Starting VPN Server Connections**

To start a connection through a VPN server:

- 1. Be sure Wi-Fi is on.
- 2. Select the VPN network by tapping the **Connections** icon

 $\leftrightarrow$  or  $\leftrightarrow$  ) located in the Navigation bar.

Your HP iPAQ will automatically begin connecting to the Virtual Private Network.

## **Setting Up Proxy Server Settings**

If you are connected to your ISP or private network during synchronization, your HP iPAQ should download proper proxy settings from your computer. If these settings are not on your computer or need to be changed, you will need to set them up manually. To set up proxy server settings:

- 1. Contact your ISP or network administrator for the proxy server name, server type, port, type of Socks protocol used, and your user name and password.
- 2. Be sure Wi-Fi is on.
- 3. Tap the **Connections** icon ( $\rightarrow$  or  $\leftrightarrow$ ) in the Navigation bar, and then **Settings** > **Task** tab.
- 4. Under **My Work Network,** tap **Edit my proxy server** > **Proxy Settings** tab.
- 5. Tap the **This network connects to the Internet** and **This network uses a proxy server to connect to the Internet**  checkboxes.
- 6. In the **Proxy server** box, enter the proxy server name.
- 7. If you need to change port number or proxy server type settings, tap the **Advanced** button and change the desired settings.
- 8. Tap **OK.**

**9**

# <span id="page-234-0"></span>**Using Bluetooth**

Your HP iPAQ comes with built-in Bluetooth technology that allows short-range connections and provides fast, reliable, wireless communication.

With Bluetooth powered on, you can send information or perform the following tasks wirelessly between two Bluetooth devices, within a range of approximately 30 feet (10 meters):

- Exchange contacts, calendar items, and tasks
- Send or exchange business cards
- Transfer files
- Synchronize with a computer through an ActiveSync connection
- Partner with a Bluetooth-enabled cell phone and use the cell phone as a wireless modem
- Partner with a Bluetooth-enabled portable notebook and use your HP iPAQ as a wireless modem
- Connect to other Bluetooth devices (Virtual COM port)
- Print to a Bluetooth printer

Create a personal area network (PAN) to chat, play games, etc.

**Note:** Use of dial-up and wireless Internet, e-mail, corporate networks, and other wireless communications, such as Bluetooth-enabled devices, may require separately purchased additional hardware and other compatible equipment, in addition to a standard Wi-Fi infrastructure and a separately purchased service contract. Check with your service provider for availability and coverage in your area. Not all Web content may be available. Some Web sites may not be formatted to fit HP iPAQ screens and may require installation of additional software.

# **Getting Acquainted with Bluetooth**

Before you start using Bluetooth to establish wireless connections, take a few minutes and familiarize yourself with:

- Terms used in this chapter
- Supported Services
- **Bluetooth Settings**
- **Bluetooth Manager**

**Note:** For more detailed help, refer to the Help files installed on your HP iPAQ. From the **Start** menu, tap **Help** > **Bluetooth.**

## **Understanding Terms**

The following Bluetooth terms are used throughout this chapter.

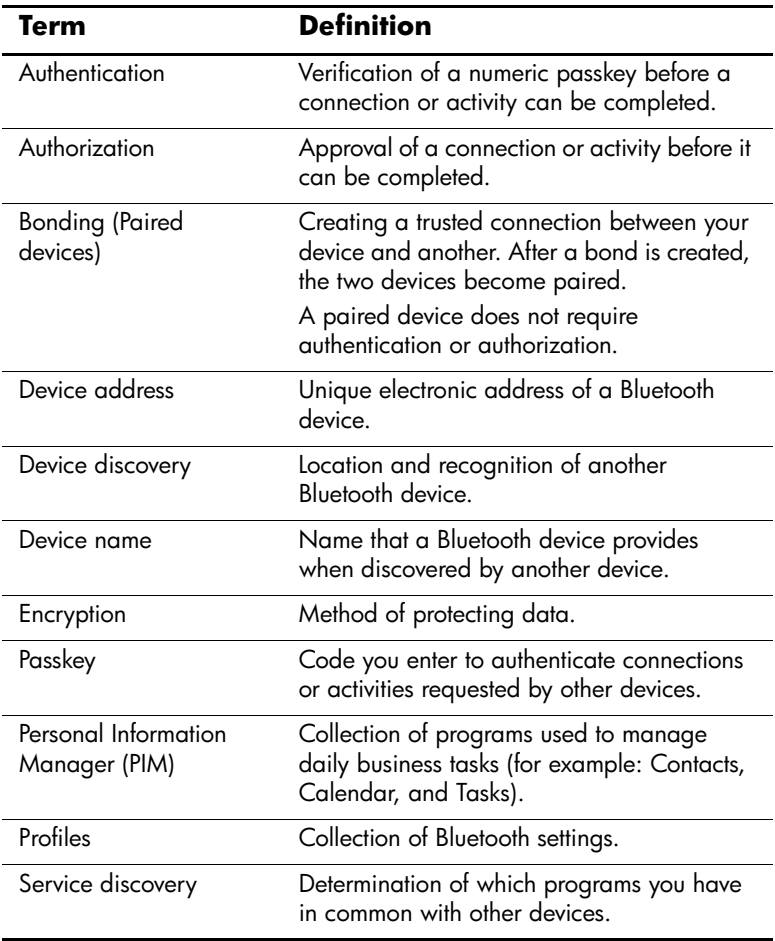

## **Supported Services**

The functions that Bluetooth supports are called services. You can communicate only with Bluetooth devices that support at least one of the following service profiles:

- BPP (Basic Printer profile)
- FTP (File Transfer profile)
- GAP (Generic Access profile)
- LAP (LAN Access profile)
- OBEX (Object Exchange profile)
- OPP (Object Push profile)
- PAN (Personal Area Network profile)
- SPP (Serial Port profile)
- ActiveSync (Uses SPP to connect to ActiveSync on a computer)

# **Working with Bluetooth Settings**

From the tabs in **Bluetooth Settings,** you can:

- Select or add a user profile
- Turn Bluetooth on and off
- Enter or change your HP iPAQ Bluetooth Identification
- Set your connection preferences
- Enable Bluetooth services
- Specify security settings
- Define settings for sharing and connecting
- View software and port information

## **Turning On Bluetooth**

To turn on Bluetooth:

- 1. From the **Today** screen, tap the **iPAQ Wireless** icon.
- 2. On the iPAQ Wireless screen, tap the **Bluetooth** button.

When Bluetooth is turned on, the **Bluetooth** LED on the top of your HP iPAQ turns blue.

To turn off Bluetooth, tap the **Bluetooth** button again. When Bluetooth is turned off, the Bluetooth LED turns off and no incoming or outgoing Bluetooth connections are possible.

**Battery Saving Tip:** Turn Bluetooth off when you are not using it.

## **Opening Bluetooth Settings**

- 1. From the **Today** screen, tap the **iPAQ Wireless** icon in the Command bar.
- 2. On the iPAQ Wireless screen, tap **Bluetooth Settings.**

## **Setting Accessibility Properties**

Before your HP iPAQ interacts with other Bluetooth devices, you need to enter or change the accessibility properties to define how you want your HP iPAQ to interact.

To display the Accessibility screen:

- 1. From the **Today** screen, tap the **iPAQ Wireless** icon in the Command bar.
- 2. On the iPAQ Wireless Screen, tap **Bluetooth Settings** > **Accessibility** tab.
- 3. Highlight the name in the **Name** field and enter your new Device Identification name. The device name is what other devices see on their screen when they locate your device.
- 4. Select **Allow other devices to connect.**
- 5. Select either **All devices** or **Paired devices only.**

**CAUTION:** Selecting **All devices** allows any device, even those unknown to you, to connect to your HP iPAQ. After they are connected, security settings for specific services apply as specified in the Bluetooth Settings. Selecting **Paired devices only** allows only devices that you trust to connect to your HP iPAQ.

**Note:** Paired devices share and exchange an internally generated secure Link Key before connecting.

6. Select **Other devices can discover me** if you want to allow other devices to search and locate your HP iPAQ. Otherwise, leave this box unchecked.

**Note:** If another device has your device's address and you have selected **Other devices can discover me,** that device may be able to locate and connect to your device even though you did not select for it to be discovered.

7. Tap **OK** to save your changes.

#### **Enabling Bluetooth Services**

You can use any of the following security options when transferring files, creating a serial port connection, exchanging business card information, configuring dial-up networking, and joining a personal network.

#### **Automatically Enabling Services**

To automatically enable services:

1. From the **Today** screen, tap the **iPAQ Wireless icon** in the Command bar.

- 2. Tap **Bluetooth Settings > Services** tab.
- 3. In the **Services** box, select the service you want to enable: **File Transfer, Information Exchange, Serial Port,** or **Personal Network Server.**

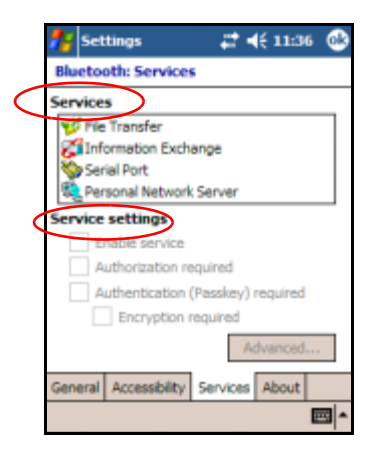

- 4. The **Service** you select automatically enables the **Service settings.** Tap on the appropriate checkbox to change these Service settings to your preference.
- 5. Tap **OK** to return to the iPAQ Wireless screen.

**Note:** If you select **Authorization required** in the Service Settings, you must authorize each connection. Your HP iPAQ will then always ask you if the connection should be permitted.

#### **Secure Connections using a Passkey or Bond**

To establish a secure connection with another device, you can use the passkey feature or an established bond. You can also add data encryption to this type of security.

A passkey is a code you enter to authenticate connections requested by other devices. The passkey must be known and used by both parties or the connection will not be allowed.

To require a passkey or bond:

- 1. From the **Today** screen, tap **iPAQ Wireless** > **Bluetooth Settings > Services** tab.
- 2. Tap the tab for the service you want to enable: **File Transfer, Information Exchange, Serial Port,** or **Personal Network Server.**
- 3. Select **Authentication (Passkey) required.**
- 4. Select **Encryption Required** if you want to require all data exchanged between the devices to be encrypted.
- 5. Tap **OK.**

#### **Setting a Shared Folder**

You can determine the folder that other devices access when they connect to your HP iPAQ.

To select a shared folder:

- 1. From the **Today** screen, tap the **iPAQ Wireless** icon > **Bluetooth Settings > Services** tab.
- 2. Under **Services,** tap **File Transfer**.
- 3. Under **Service Settings,** select your preferred settings.
- 4. Tap the **Advanced** tab.

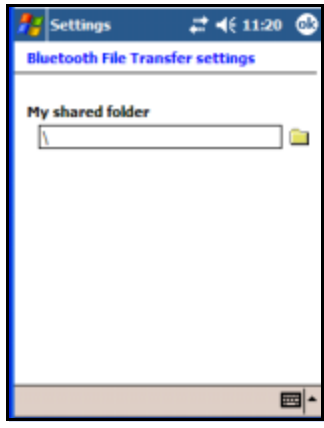

- 5. Tap the **Folder** icon and locate a desired file folder.
- 6. Tap **OK** twice to return to the **iPAQ Wireless** screen.

#### **Understanding Profiles**

Use profiles to quickly enable selected personal settings in multiple environments.

#### **Creating a Profile**

To create a profile:

- 1. From the **Today** screen, tap the **iPAQ Wireless** icon in the Command bar
- 2. Tap **Bluetooth Settings** > **General** tab > **Lookup** icon.

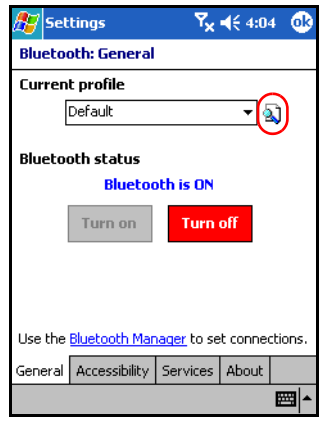

- 3. Tap the **New** button.
- 4. Enter a descriptive name.
- 5. Select an existing profile to use as a template.
- 6. Tap **OK.**

#### **Activating a Profile**

When a new profile is created, you must activate it to function as the current profile.

To activate a profile after creating it:

- 1. From the **Today** screen, tap the **iPAQ Wireless** icon in the Command bar > **Bluetooth Settings.**
- 2. From the **General** tab, select it from the **Current Profile** drop-down arrow list.
- 3. Tap **OK.**

#### **Saving Bluetooth Configuration Settings in a Profile**

To save the HP iPAQ Bluetooth configuration settings to any profile:

- 1. From the **Today** screen, tap the **iPAQ Wireless** icon in the Command bar > **Bluetooth Settings**.
- 2. From the **General** tab, select a profile from the current **Profile** drop-down arrow list.
- 3. Tap the **Services** tab and specify the desired connection, sharing, and security settings in all Bluetooth **Services**  selections.
- 4. Tap **OK** to save the changes and close **Bluetooth Services.**

#### **Renaming a Profile**

- 1. From the **Today** screen, tap the **iPAQ Wireless** icon in the Command bar > **Bluetooth Settings**.
- 2. From the **General** tab, tap the **Lookup** icon.
- 3. Select a profile from the **Add/Delete Profiles** list.
- 4. Tap the **Rename** button.
- 5. Enter a new descriptive name.
- 6. Tap **OK.**

#### **Deleting a Profile**

- 1. From the **Today** screen, tap the **iPAQ Wireless** icon > **Bluetooth > Settings.**
- 2. From the **General** tab, tap the **Lookup** icon.
- 3. Select a profile from the **Add/Delete Profiles** list.
- 4. Tap the **Delete** button.
- 5. Tap **Yes** to confirm you want to delete the profile.
- 6. Tap **OK.**

# **Working with Bluetooth Manager**

Use Bluetooth Manager to:

- **Establish connections**
- Exchange business cards
- Control the on-screen display
- Display shortcuts

## **Opening Bluetooth Manager**

From the **Today** screen, tap the **iPAQ Wireless** icon in the Command bar > **Bluetooth Manager.**

The first screen that displays is **My Shortcuts.**

**Note:** Bluetooth must be powered on to enable the Bluetooth Manager button. You cannot access Manager if you press the Manager button while in a disabled state. For this reason, tapping the Bluetooth power-on button is included in all following instructions. If Bluetooth is already powered on when you perform the tasks, do not tap the Bluetooth button again. Tapping the Bluetooth button when it is already on turns it off.

#### **Locating and Selecting a Device**

Several tasks require you to locate a device and connect to it. When you are required to locate a device, the Bluetooth browser assists by searching for your desired function that supports other Bluetooth devices.

#### **Pairing Devices**

You can pair devices so they must exchange a computer generated security key prior to each connection. The security key is generated from a unique Bluetooth device address, a random number, and a user-defined password.

After two devices are paired, they have a trusted relationship with each other. No additional input is needed from the user. Therefore, connections and activities can be performed between the paired devices without constant authorization from the user.

To pair devices:

- 1. From the **Today** screen, tap the **iPAQ Wireless** icon in the Command bar > **Bluetooth > Manager**.
- 2. Tap **Tools > Paired devices.**
- 3. Tap **Add.**
- 4. Tap the **Lookup** alicon.
- 5. Tap a device.
- 6. Enter a password in the **Passkey** field.
- 7. Tap **OK.**
- 8. Enter the same password into the other device.

**Note:** Some devices, such as mobile phones, need to be placed in a mode to accept a bond from another device. Refer to that device's user instructions for more information.

#### **Unpairing Devices**

You can remove a paired relationship between devices.

- 1. From the **Today** screen, tap the **iPAQ Wireless** icon in the Command bar > **Bluetooth > Manager.**
- 2. Tap **Tools** > **Paired devices.**
- 3. Tap a device name.
- 4. Tap **Remove.**
- 5. Tap **Yes** to remove the pairing.

# **Connecting to Other Devices**

Use ActiveSync, serial and dial-up connections to communicate with other Bluetooth devices. Establish a partnership with a cell phone and set up the Bluetooth services it offers.

## **Identifying the Communications Port**

You can identify the virtual COM ports used to create a **serial port** connection. You may need to identify these COM ports for activities such as printing.

Use the inbound COM port when other devices initiate a serial connection. Use the outbound COM port when you initiate a serial connection to another device.

To identify the communications port:

- 1. From the **Today** screen, tap **iPAQ Wireless** > **Bluetooth Settings > Services** tab.
- 2. Under Services, tap **Serial Port** and tap the **Advanced...**  button.
- 3. Note the names of your inbound and outbound COM ports.
- 4. Tap **OK.**

#### **Working with Connections**

You can create shortcuts to open and view status information for all connections.

#### **Creating a Shortcut**

Creating a shortcut to one or more services does not establish a connection. It only places a shortcut to that service on the **Shortcut** tab of the **Bluetooth Manager.**

To create a shortcut:

- 1. From the **Today** screen, tap the **iPAQ Wireless** icon in the Command bar > **Bluetooth > Manager.**
- 2. Tap **New,** then a type of service, and tap **Next.**
- 3. Follow the connection wizard instructions.

**Note:** Paired devices are designated by a checkmark.

#### **Deleting a Shortcut**

- 1. From the **Today** screen, tap the **iPAQ Wireless** icon > **Bluetooth > Manager.**
- 2. Tap and hold the connection icon or list name to be deleted.
- 3. Tap **Delete** from the menu.
- 4. Tap **Yes** to verify the selected shortcut should be deleted.
- 5. Tap **OK.**

#### **Viewing Shortcuts**

You can view shortcuts as icons or in a list format.

- 1. From the **Today** screen, tap the **iPAQ Wireless** icon > **Bluetooth > Manager.**
- 2. Tap **View.**
- 3. Tap **List** or **Icon.**
- 4. Tap **OK.**

## **Establishing an ActiveSync Connection**

You can set up an ActiveSync partnership with a Bluetooth-enabled computer by first setting up your computer, then setting up your HP iPAQ.

If you are using other Bluetooth modules or cards on your computer, refer to the Bluetooth Configuration Manager or Settings for similar setup procedures, then skip to ["Setting Up an](#page-249-0)  [ActiveSync Partnership on Your HP iPAQ."](#page-249-0)

#### <span id="page-249-0"></span>**Setting Up an ActiveSync Partnership on Your HP iPAQ**

To establish an ActiveSync connection:

- 1. From the **Today** screen, tap **iPAQ Wireless** > **Bluetooth > Manager**.
- 2. Tap **New > ActiveSync via Bluetooth** > **Next.**

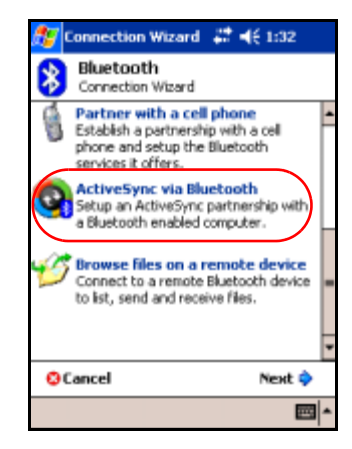

3. Follow the connection wizard instructions.

**Note:** Be sure the ActiveSync COM port setting on your HP iPAQ is the same as the COM port setting used for Bluetooth on your computer.

4. From the **Bluetooth Browser** screen, select the computer you want to synchronize with. Tap **Next.**

5. Under **Serial Port Selection,** select the name of the serial port for the computer selected above, then tap **Next** > **Finish.**

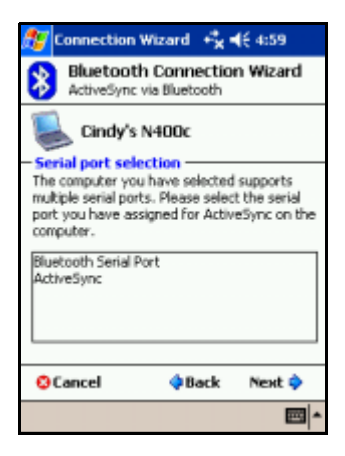

## **Establishing a Serial Connection**

Use the wireless Bluetooth serial port connection just as you would a physical serial cable connection. You must configure the application that will use the connection to the correct serial port.

To establish a serial connection:

- 1. From the **Today** screen, tap the **iPAQ Wireless** icon > **Bluetooth > Manager**.
- 2. Tap **New** > **Explore a Bluetooth device** > **Next.**
- 3. Follow the connection wizard instructions.

#### **Joining a Personal Area Network**

Connect two or more Bluetooth devices to share files, collaborate or play multiplayer games.

To establish a Personal Area Network connection:
- 1. From the **Today** screen, tap **iPAQ Wireless** > **Bluetooth > Manager**.
- 2. Tap **New** > **Join a personal network** > **Next.**
- 3. Follow the Connection Wizard instructions.

#### **Establishing a Cell Phone Partnership**

You can establish a partnership with a cell phone, then set up the Bluetooth services it offers.

To establish a cell phone partnership:

- 1. From the **Today** screen, tap the **iPAQ Wireless icon** > **Bluetooth > Manager.**
- 2. Tap **New** > **Connect to Internet via phone.**
- 3. Follow the connection wizard instructions.

## **Working with Files**

You can exchange information with a connected device and use the Bluetooth File Explorer to:

- Navigate through the directories.
- View files and folders.
- Create new folders.
- Send and receive files from a remote device.
- Delete and rename files on a remote device.

#### **Creating a File Transfer Connection**

1. From the **Today** screen, tap **iPAQ Wireless** > **Bluetooth > Manager.**

The first screen that displays is **My Shortcuts.**

- 2. Tap **New** > **Browse files on a remote device** > **Next.**
- 3. Follow the connection wizard instructions.

**Note:** The remote device must have Bluetooth turned on and set up to allow discovery before the connection can occur.

#### **Sending Files**

- 1. Tap and hold the file transfer shortcut icon, and tap **Connect.**
- 2. Tap **File** > **Send a File…**
- 3. Locate the file(s) to send.
- 4. Tap the file(s) to send it.
- 5. Tap **OK.**

#### **Creating a Folder on a Remote Device**

- 1. Tap and hold the file transfer shortcut icon, and tap **Connect.**
- 2. Navigate to the location you want for the new folder.
- 3. Tap **File** > **Create a folder.**
- 4. Enter a folder name while **New Folder** is selected, and tap **Enter.**
- 5. Tap **OK.**

#### **Receiving a File from a Remote Device**

- 1. Tap and hold a file transfer shortcut icon, and tap **Connect.**
- 2. Navigate to the file location on the remote device.
- 3. Tap the file.
- 4. Tap **File** > **Get.**

5. Tap **OK.**

#### **Deleting a File from a Remote Device**

- 1. Tap and hold a file transfer shortcut icon, and tap **Connect.**
- 2. Navigate to the file location on the remote device.
- 3. Tap the file.
- 4. Tap **File** > **Delete.**
- 5. Tap **Yes** to verify you want to delete the selected file.
- 6. Tap **OK.**

#### **Using Business Card Exchange**

Using the business card exchange, you can:

- Set up your own business card
- Send a business card to one or more devices
- Request a business card from one or more devices
- Exchange business cards with one or more devices

You must establish a default contact name to send or exchange business card information.

You must first specify your default business card on the **Information Exchange** tab in **Bluetooth Settings.** This name becomes the default for business card transfers.

### **Setting Up Your Business Card Information**

To set up your business card information:

1. Create a contact in the **Contacts** program that includes your name, title, and other relevant information.

- 2. From the **Today** screen, tap **iPAQ Wireless** > **Bluetooth Settings > Services** tab.
- 3. Under Services, select **Information Exchange**.
- 4. Tap the **Advanced...** button.
- 5. Tap the **My business card (vCard)** icon.

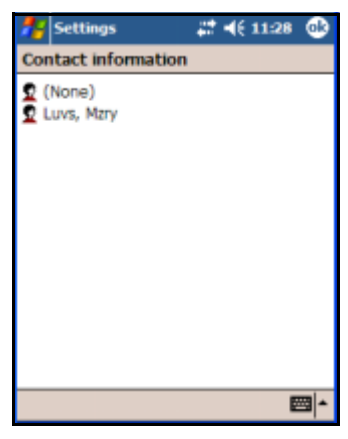

- 6. Select your contact from the Contacts list.
- 7. Tap **OK.**

**Note:** To create a new business card, tap the **Contacts** icon next to the vCard icon and create a new business card. Tap **OK** when you are finished.

#### **Sending Business Cards**

- 1. From the **Today** screen, tap the **iPAQ Wireless** icon in the Command bar **> Bluetooth > Manager.**
- 2. Tap **Tools > Business Card Exchange.**

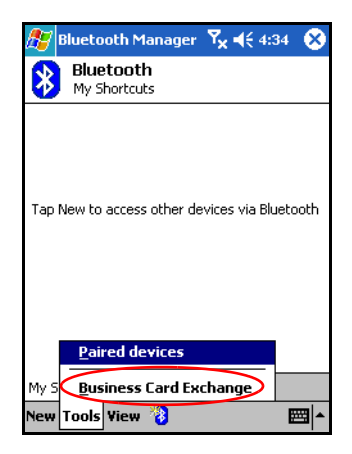

- 3. Tap the **Send** icon.
- 4. Tap the device where you want to send your business card.
- 5. Tap **OK.**

**Note:** Be sure the receiving device has been enabled to accept the transfer.

#### **Requesting Business Cards**

- 1. From the **Today** screen, tap the **iPAQ Wireless** icon in the Command bar > **Bluetooth > Manager.**
- 2. Tap **Tools** > **Business Card Exchange**.
- 3. Tap the **Request** icon.
- 4. Tap the device from which you want to request a business card.
- 5. Tap **OK.**

#### **Exchanging Business Cards**

You can exchange business card information with another device. If available, the device's information will be sent directly into your **Contacts** list in **Pocket Outlook.**

To exchange business cards:

- 1. From the **Today** screen, tap the **iPAQ Wireless** icon in the Command bar > **Bluetooth > Manager.**
- 2. Tap **Tools** > **Business Card Exchange.**
- 3. Tap the **Exchange** icon.
- 4. Tap the device with which you want to exchange your business card.
- 5. Tap **OK.**

## **Opening a Connection**

- 1. From the **Today** screen, tap the **iPAQ Wireless** icon in the Command bar > **Bluetooth > Manager**.
- 2. Tap **New > Explore a Bluetooth Device** and allow the discovery process to search for the Bluetooth enabled device.
- 3. When the discovered device icon displays on your screen, tap and hold the discovered device icon or list name, and tap **Connect.**
- 4. Tap **OK.**

#### **Viewing Connection Status**

You can view:

- Connection's name
- Device's name
- Connection status
- Length of connection
- Signal strength

To view the connection status:

- 1. From the **Today** screen, tap the **iPAQ Wireless** icon in the Command bar > **Bluetooth > Manager.**
- 2. Tap and hold an active connection icon or list name, and tap **Status.**
- 3. Tap **OK.**

#### **Closing a Connection**

- 1. From the **Today** screen, tap the **iPAQ Wireless** icon in the Command bar > **Bluetooth > Manager.**
- 2. Tap and hold the connection icon or list name.
- 3. Tap **Disconnect** from the menu.
- 4. Tap **OK.**

#### **Viewing Connection Information**

- 1. From the **Today** screen, tap the **iPAQ Wireless** icon in the Command bar > **Bluetooth > Manager.**
- 2. Tap and hold the connection icon or list name.
- 3. Tap **Properties** from the menu.
- 4. Tap **OK.**

**10**

# **Managing the Battery**

# **Installing the Battery**

The HP iPAQ rx3000 series Mobile Media Companion has a small internal backup battery that allows you to change the main battery without losing main memory data (user-installed programs and data) as long as it is replaced immediately.

It is recommended that you fully charge the HP iPAQ battery **before** setting up the unit, and recharge regularly. Your HP iPAQ uses some power to maintain files in main memory and the clock. While working at your desk, keep the HP iPAQ charging. When you travel, it is recommended that you carry the AC adapter, Charger adapter plug, or an optional spare battery with you.

Your HP iPAQ is shipped with the battery partially charged.

To install the removable/rechargeable battery in the HP iPAQ:

1. On the back of the HP iPAO, slide the Cover Release latch  $\bullet$ , pull the cover's edge away from the unit  $\bullet$ , and remove the  $\operatorname{cover} \mathbf{6}$ .

**Note:** The built-in HP Photosmart camera is available only in select HP iPAQ models. To upgrade your model, please refer to the Accessories Brochure for information on the HP Photosmart Mobile Camera.

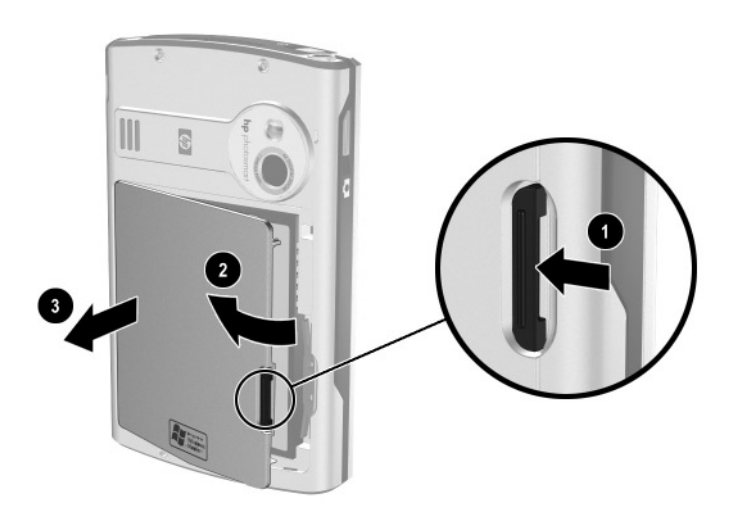

2. Insert the battery into the battery slot on the right side of the HP iPAQ with the connectors lined up on the upper right  $\bullet$ , and push the left side of the battery into place  $\bullet$ .

**Note:** Ensure the large battery label is visible when the battery is installed.

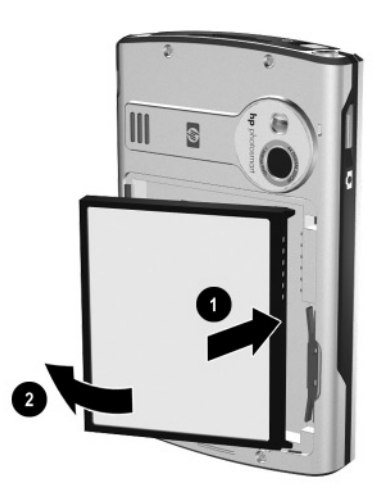

3. Replace the cover by matching the tabs on the cover to the latches on the HP iPAQ, and snap into place.

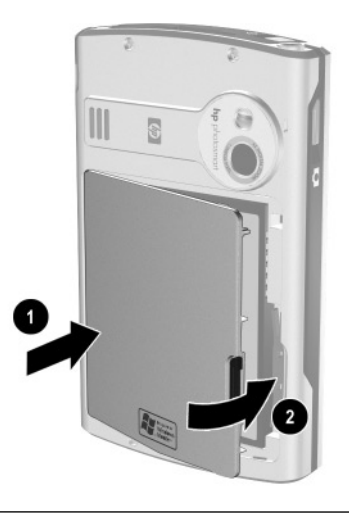

**CAUTION:** The cover must be tightly latched in place for the HP iPAQ to operate.

**Note:** If the battery is not fully charged, you must connect the AC adapter to the HP iPAQ to fully charge it before continuing. It takes about four hours to fully charge the battery.

# **Removing the Battery**

**CAUTION:** Because most of the applications and data you install on your HP iPAQ are held in main memory, you need to reinstall them if the battery completely discharges or if the battery is removed from the unit for extended periods of time.

You do not need to reinstall applications and data installed in the iPAQ File Store folder because they are saved in nonvolatile memory.

# **Charging the Battery**

**Battery Saving Tip:** Leave your HP iPAQ connected to AC power at all times when you're not using it.

## **Charging with the AC Adapter**

The standard AC adapter works in any household outlet. You can also purchase one that works in your vehicle's cigarette lighter or a 12-volt power outlet.

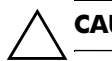

**CAUTION:** Use only HP recommended AC adapters.

To charge the HP iPAQ using the AC adapter:

- 1. Plug the AC adapter into an electrical outlet  $\bullet$ .
- 2. Insert the AC adapter plug into the charger adapter  $\bullet$ .
- 3. Insert the charger adapter into the bottom of the HP iPAQ  $\odot$ .

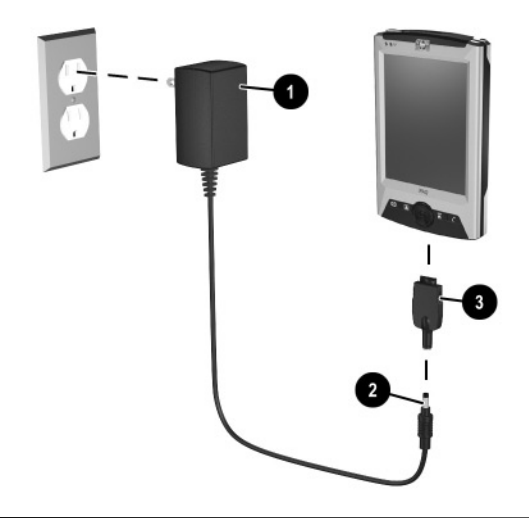

**CAUTION:** To avoid damaging your HP iPAQ or the AC adapter, check to be sure all connectors are properly aligned before connecting them.

4. When the power indicator on the top of the HP iPAQ turns solid amber, the unit is fully charged and you can disconnect the AC adapter. The approximate time to fully charge a unit is four hours.

#### **Charging with the Desktop Cradle and AC Adapter**

Use the Desktop Cradle to:

- Charge the HP iPAO.
- Synchronize the HP iPAQ with your computer. (For information on synchronizing, refer to [Chapter 3, in](#page-40-0)  [section "Synchronizing with Your Computer."](#page-40-0))

To charge the HP iPAQ using the desktop cradle:

- 1. Plug the AC adapter into an electrical outlet  $\bullet$  and connect the other end of the AC adapter to the AC connector on the desktop cradle  $\bullet$ .
- 2. Slide the bottom of your HP iPAQ into the cradle  $\Theta$  and push firmly to seat it.

**CAUTION:** To avoid damaging your HP iPAQ or the cradle, check to be sure the HP iPAQ and cradle connectors are properly aligned before pushing the HP iPAQ into the cradle.

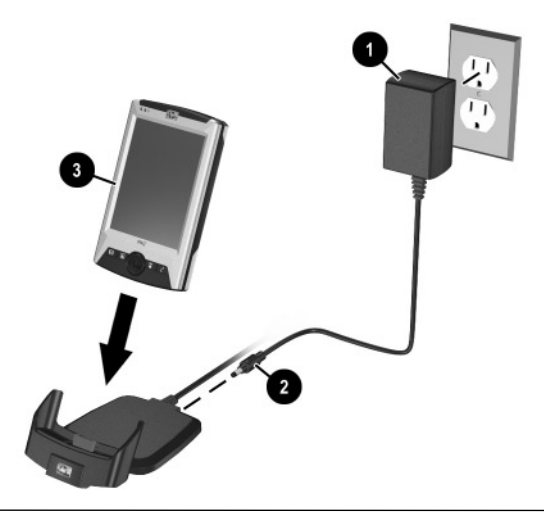

**Note:** The amber charge light on the HP iPAQ blinks while the battery is recharging and turns solid (nonblinking) when the battery is fully charged.

### **Changing the Backlight Settings**

To change the backlight settings in order to conserve more battery power:

- 1. From the **Start** menu, tap **Settings** > **System** tab > **Backlight.**
- 2. Select the following backlight settings:
	- Brightness
	- **Battery Power**
	- External Power

**Battery Saving Tips:** Set the backlight to go off quickly after you stop using your HP iPAQ. Tap **Start** > **Settings** > **System** tab > **Backlight** to get to these settings. Settings can be different when the HP iPAQ is connected to external power or running on battery power.

Set the brightness level of the display lower while you are using your HP iPAQ on battery power. Tap **Start** > **Settings** > **System** tab > **Backlight** > **Brightness** tab. Move the slide bar down to reduce the brightness or to turn off the backlight completely.

Turn the backlight off when you are not using the screen, such as when you are listening to MP3s. You can turn the backlight on or off by pressing and holding the **Power** button for three seconds.

#### <span id="page-267-0"></span>**Changing the Wireless LAN Power Saving Modes**

To change Wi-Fi (WLAN) power saving modes:

1. From the **Start** menu, tap **Settings** > **System** tab > **Power** > **Wireless** tab.

- 2. For WLAN Power Save mode, select:
	- **OFF—No WLAN Power Save. Use only if the absolute** highest WLAN throughput is required or if your network configuration does not support these modes.
	- **Auto**—Automatically switches between Power Save and no power save.
	- **Extended**—Uses the least battery power while maintaining a Wi-Fi connection. This mode significantly reduces the Wi-Fi data throughput. It is not recommended for large file transfers.

**Note:** The Extended power-saving mode is not recommended if Bluetooth is also on.

#### **Disabling the Application Buttons**

Pressing the Application Buttons on your HP iPAQ will turn on your device by default.

**Battery Saving Tip:** To reduce incidence of accidentally powering on the HP iPAQ, you may choose to disable the Application and Image Capture Buttons Auto Power On feature.

To disable the Auto Power On function of the Application Buttons or the Image Capture Button:

- 1. Tap **Start** > **Settings** > **Buttons** > **Lock** tab.
- 2. Tap in the **Disable all buttons except power button**  checkbox

3. Tap **OK.**

**Note:** If you disable the Auto Power On feature for the Application Buttons, the Power Button still turns on the unit. Once the unit is turned on, all buttons will function according to their programmed functions.

#### **Manually Monitoring the Battery**

To manually monitor the battery power:

- 1. From the **Start** menu, tap **Settings** > **System** tab > **Power** icon.
- 2. Tap **OK.**

**Battery Saving Tip:** Set your HP iPAQ to turn off automatically after you stop using it. Tap **Start** > **Settings** > **System** tab > **Power** > **Advanced** tab. Tap the **On battery power:** checkbox, then tap the drop-down arrow to specify how long before your HP iPAQ turns itself off.

**11**

# <span id="page-271-0"></span>**Expansion Cards**

You can expand the memory and connectivity of your HP iPAQ rx3000 series Mobile Media Companion. Use optional expansion cards for:

- Expanding the memory of your HP iPAQ
	- Viewing the content of memory cards (SD/MMC)

**Note:** Expansion cards must be purchased separately and are not included with your HP iPAQ.

To locate information about expansion cards, visit the following HP web site:

<www.hp.com/go/ipaqaccessories>

# **Installing Secure Digital (SD) or MultiMedia (MMC) Expansion Cards**

To install a Secure Digital (SD) or MultiMedia (MMC) card into the expansion slot on the HP iPAQ:

- 1. Locate the slot on the top of the HP iPAQ.
- 2. Remove the protective plastic card.
- 3. Insert the expansion card into the expansion slot and push the connection edge of the card firmly into the expansion slot.

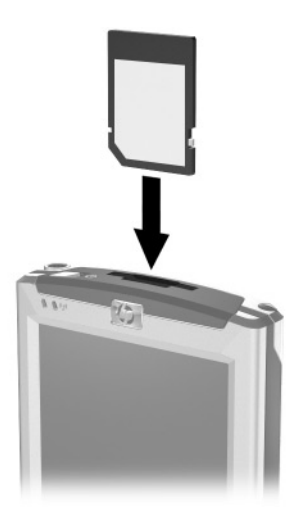

**Note:** If your expansion card is not recognized, follow the card manufacturer's instructions to install it.

# **Removing Secure Digital (SD) or MultiMedia (MMC) Expansion Cards**

To remove an SD or MMC card from the expansion slot on the HP iPAQ:

- 1. Close all applications that are using the expansion card.
- 2. Remove a card from the Secure Digital expansion slot by **slightly pushing down on the card**  $\bullet$  to unlock it.

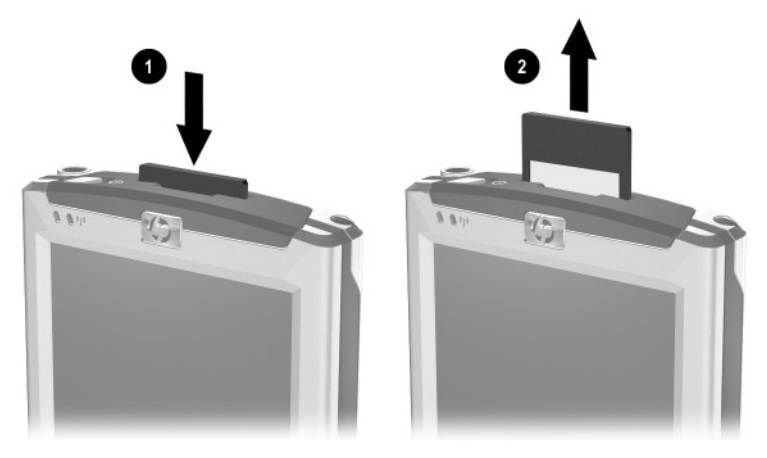

3. When the card disengages and pops up  $\Theta$ , pull it from the expansion slot.

**CAUTION:** SD cards must first be unlocked before removal. Do not try to pull a locked SD card out of the expansion slot. Be sure to unlock the SD card before removal. Failure to do so may damage the expansion slot.

## **Viewing the Content of Memory Cards**

Use File Explorer to view the files that are located on your optional SD or MMC card.

- 1. From the **Start** menu, tap **Programs** > **File Explorer.**
- 2. Tap the root directory of **My Device,** and select the Storage Card folder to see a list of files and folders.

# **Troubleshooting**

Use the following suggestions to troubleshoot problems with the HP iPAQ rx3000 series Mobile Media Companion.

**Note:** The built-in HP Photosmart camera is available only in select HP iPAQ models. To upgrade your model, please refer to the Accessories Brochure for information on the HP Photosmart Mobile Camera.

## **Common Problems**

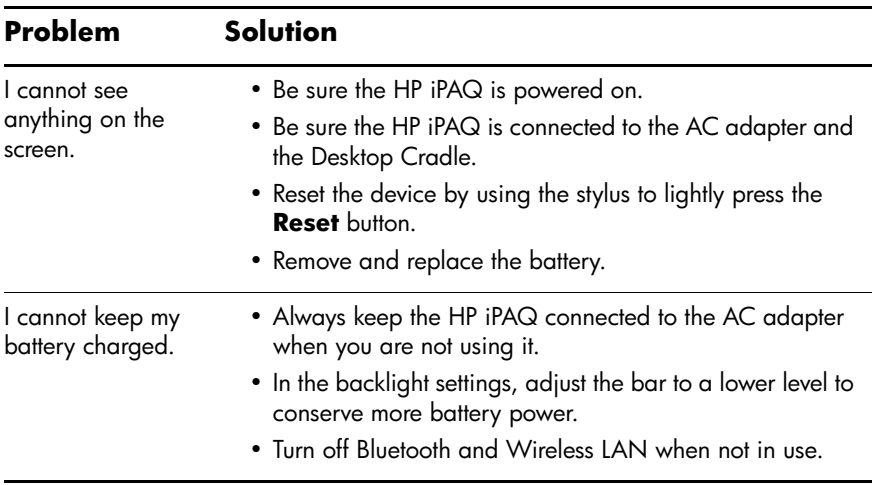

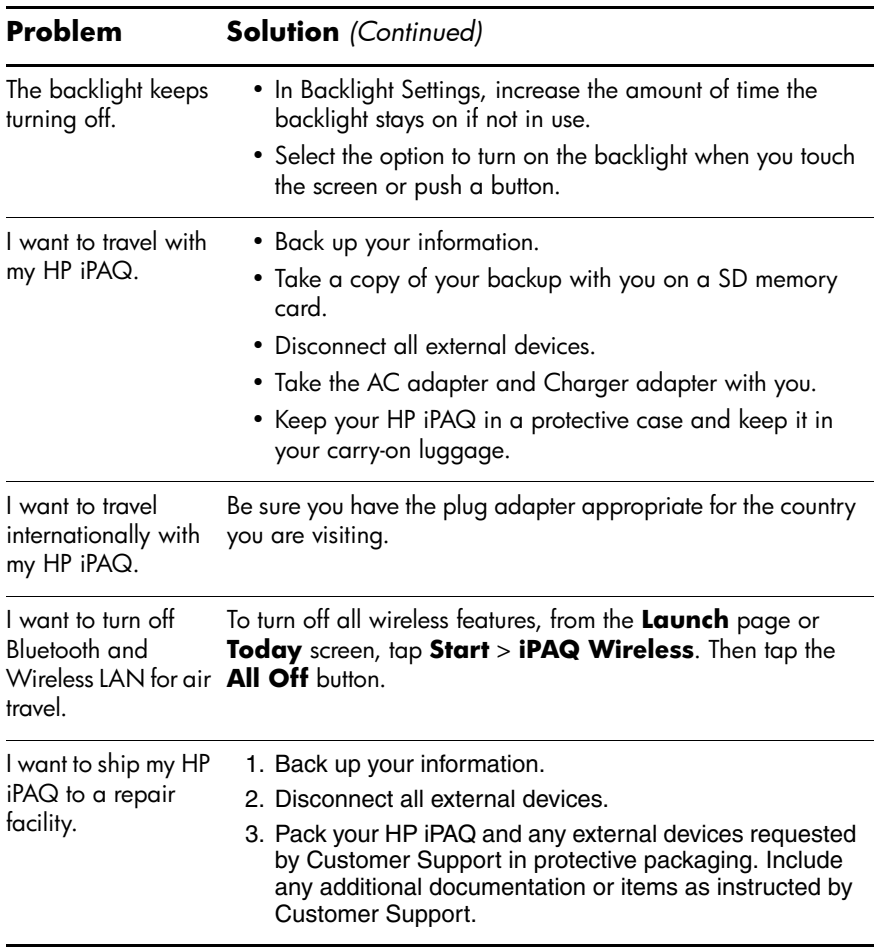

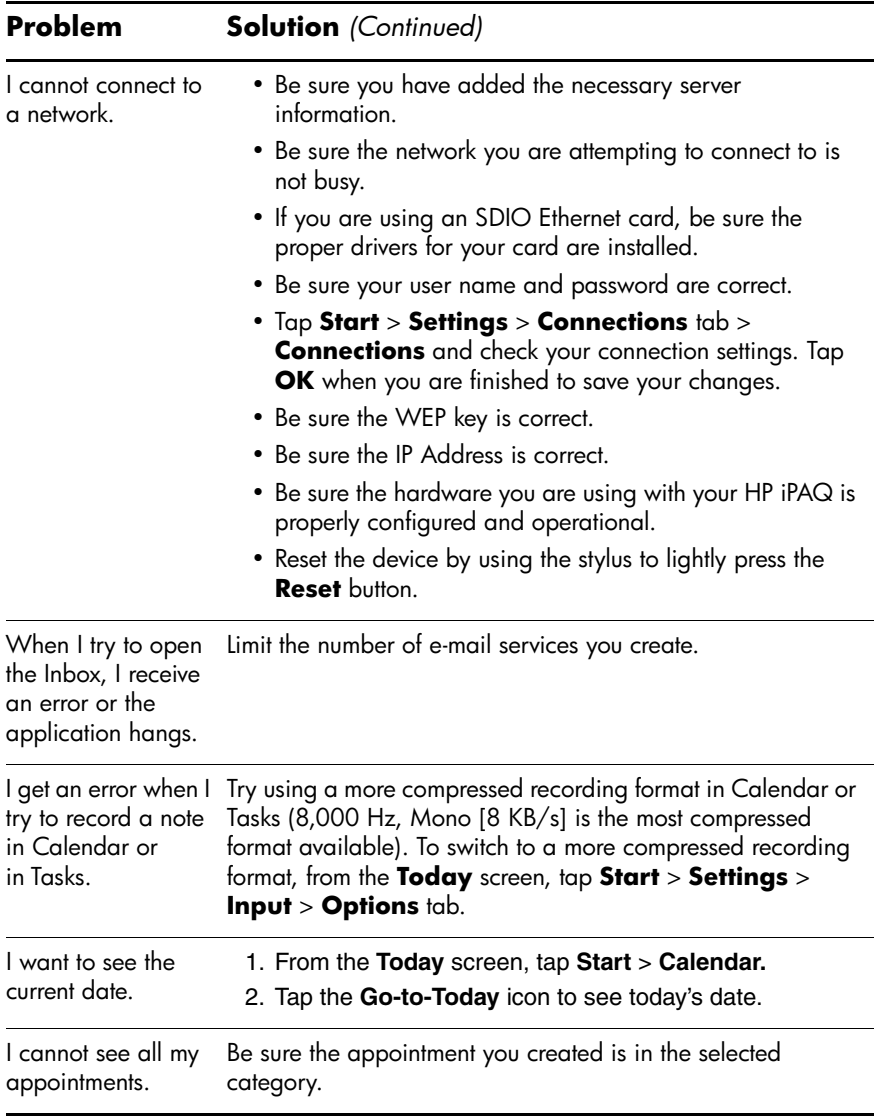

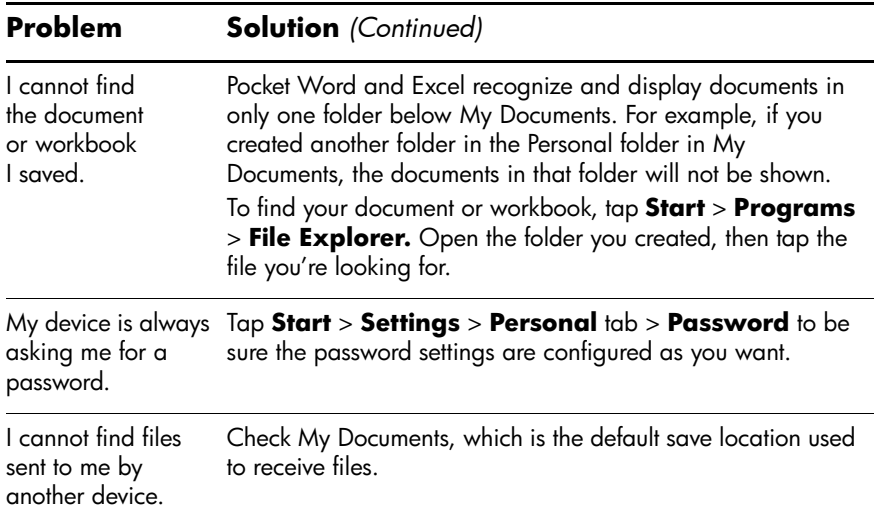

# **ActiveSync**

For more information on Microsoft ActiveSync, refer to [Chapter](#page-40-0)  [3, "Synchronizing with Your Computer."](#page-40-0)

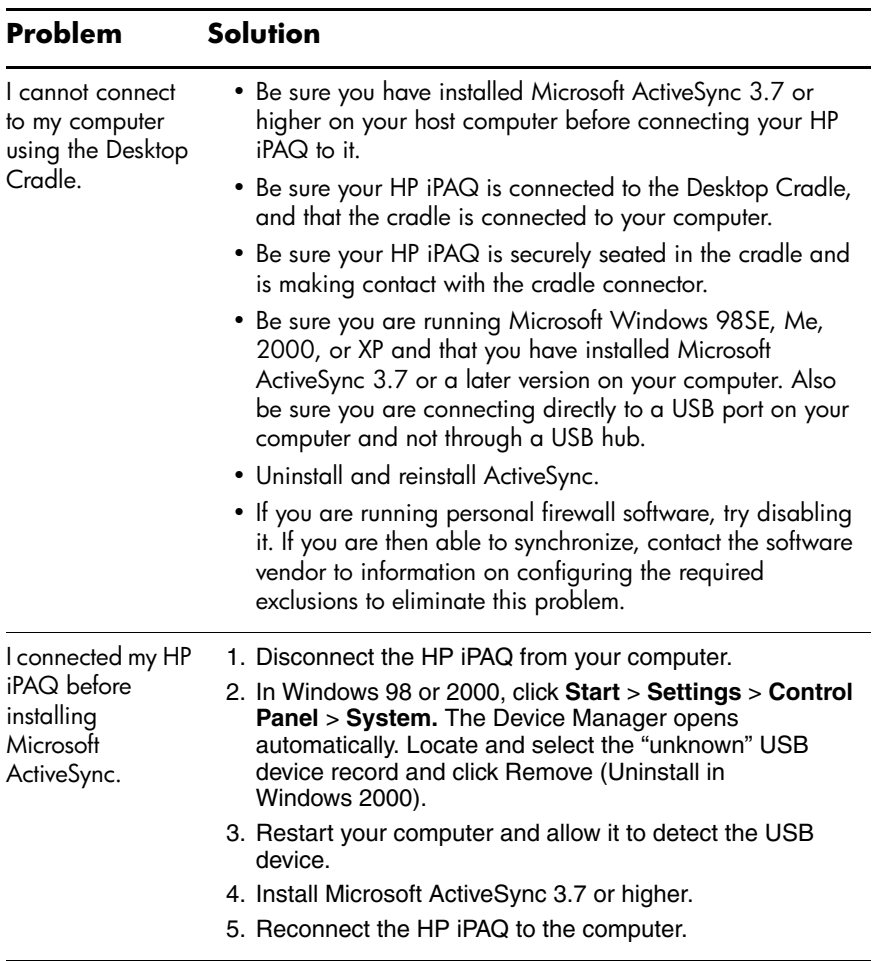

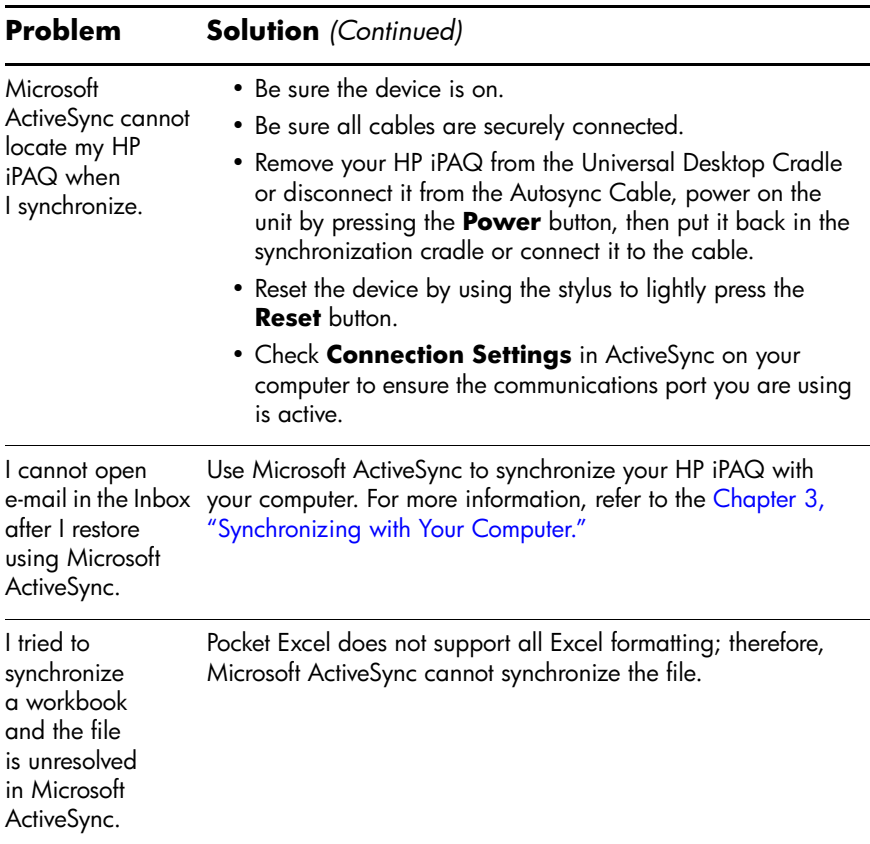

# **Expansion Cards**

For more information on expansion cards, refer to [Chapter 11,](#page-271-0)  ["Expansion Cards."](#page-271-0)

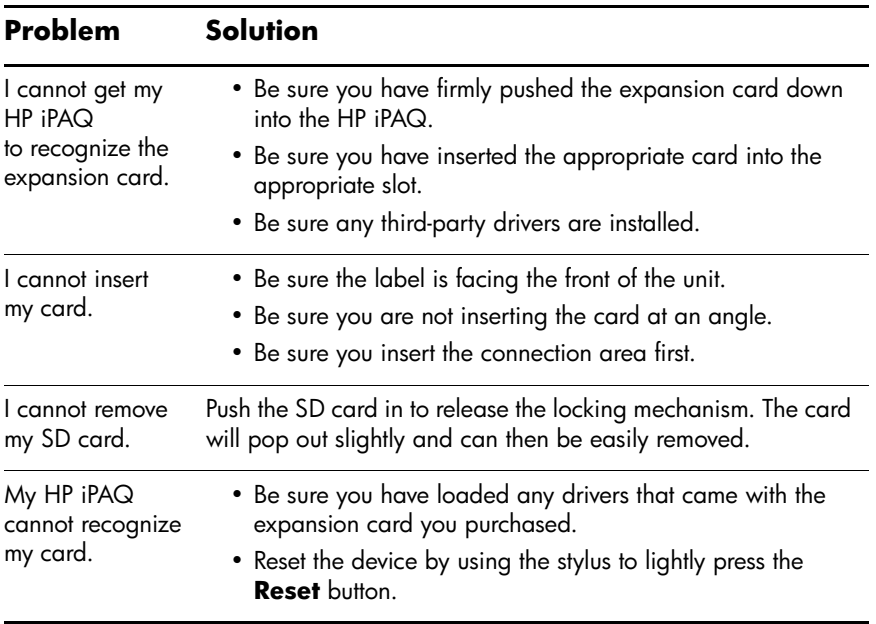

## **Bluetooth**

For more information on Bluetooth, refer to [Chapter 9, "Using](#page-234-0)  [Bluetooth."](#page-234-0)

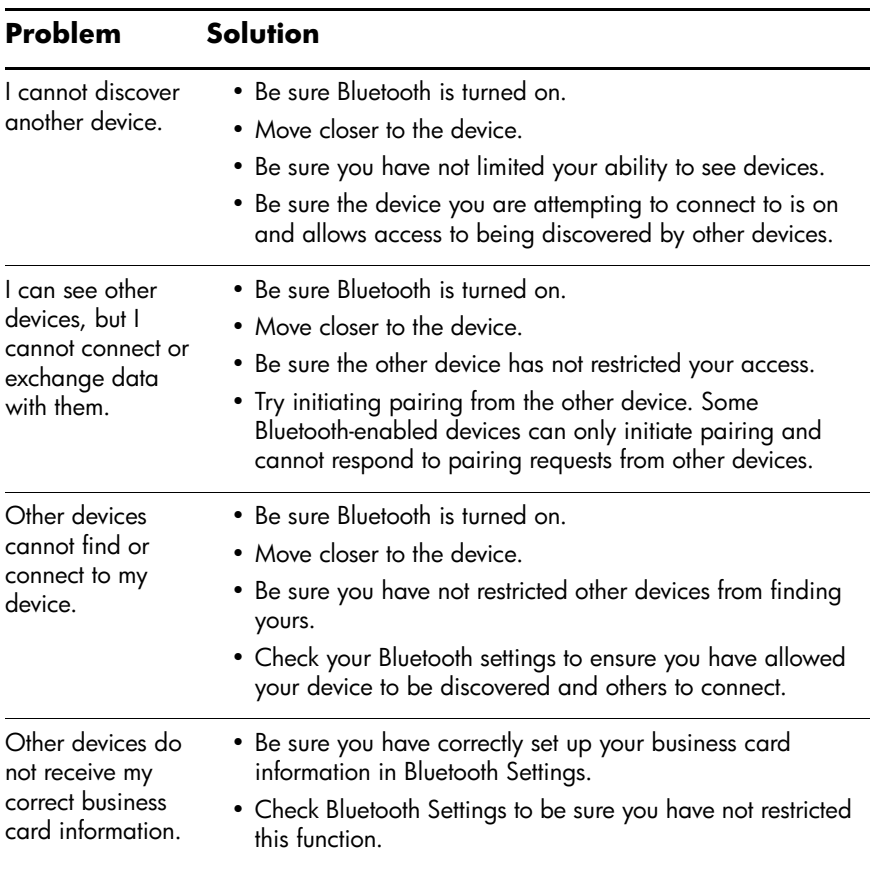

# **Wireless LAN**

For more information on Wireless LAN, refer to [Chapter 8,](#page-220-0)  ["Using Wi-Fi."](#page-220-0)

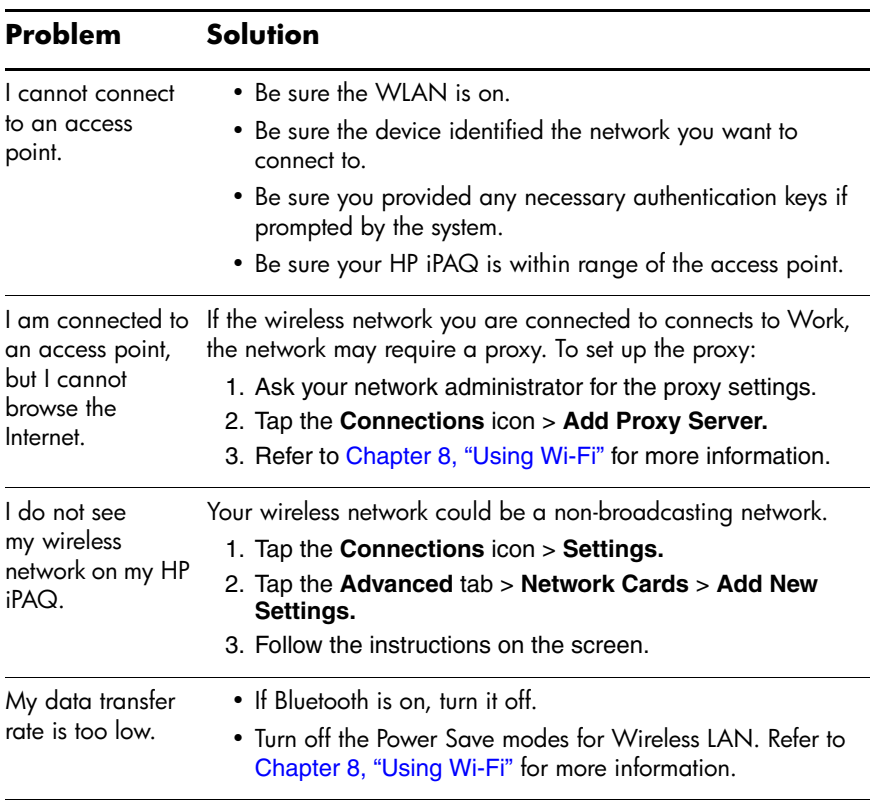

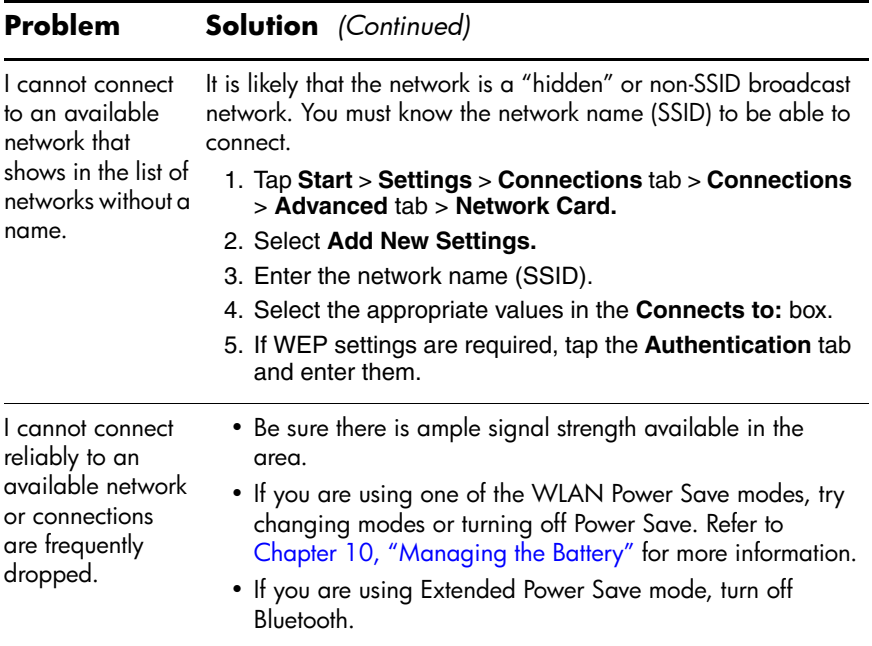

## **iPAQ Mobile Media**

For more information on iPAQ Mobile Media, refer to Chapter 6, "Getting to Know iPAQ Mobile Media."

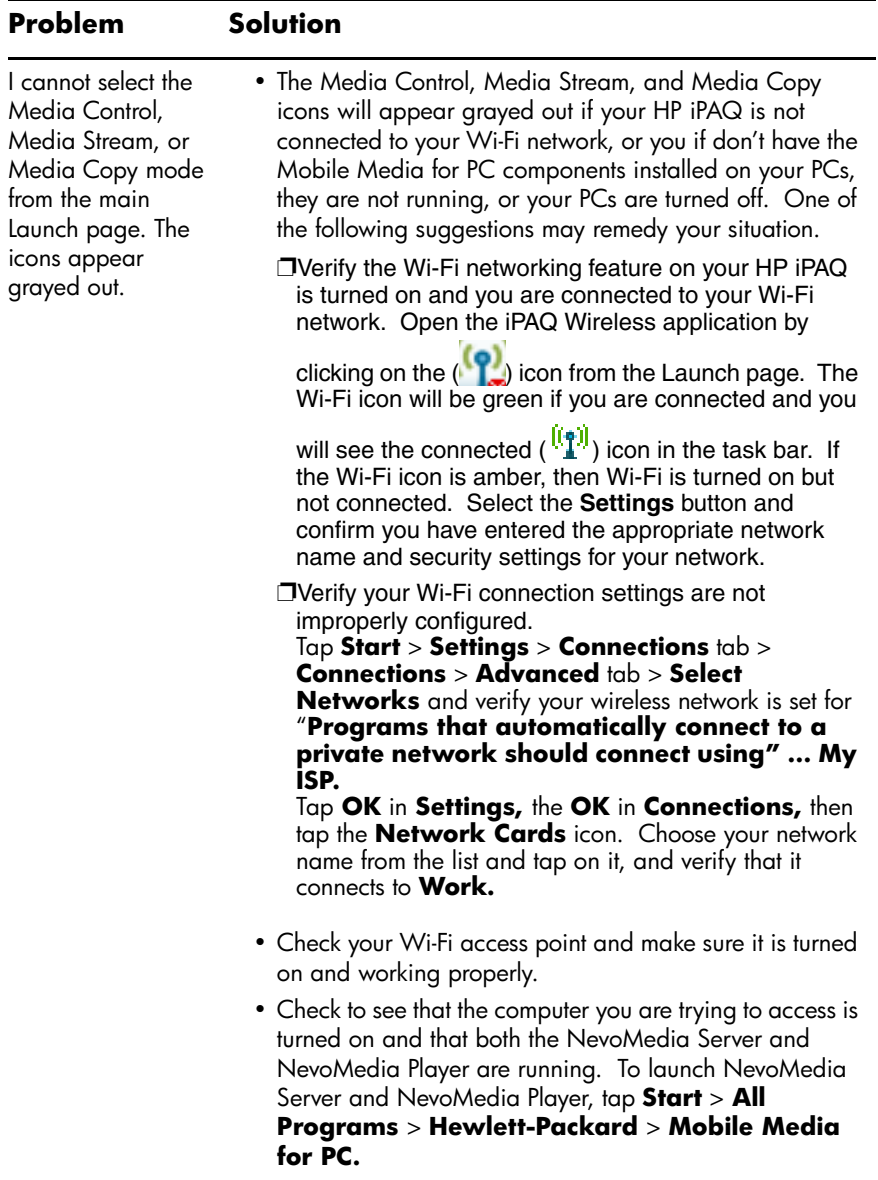

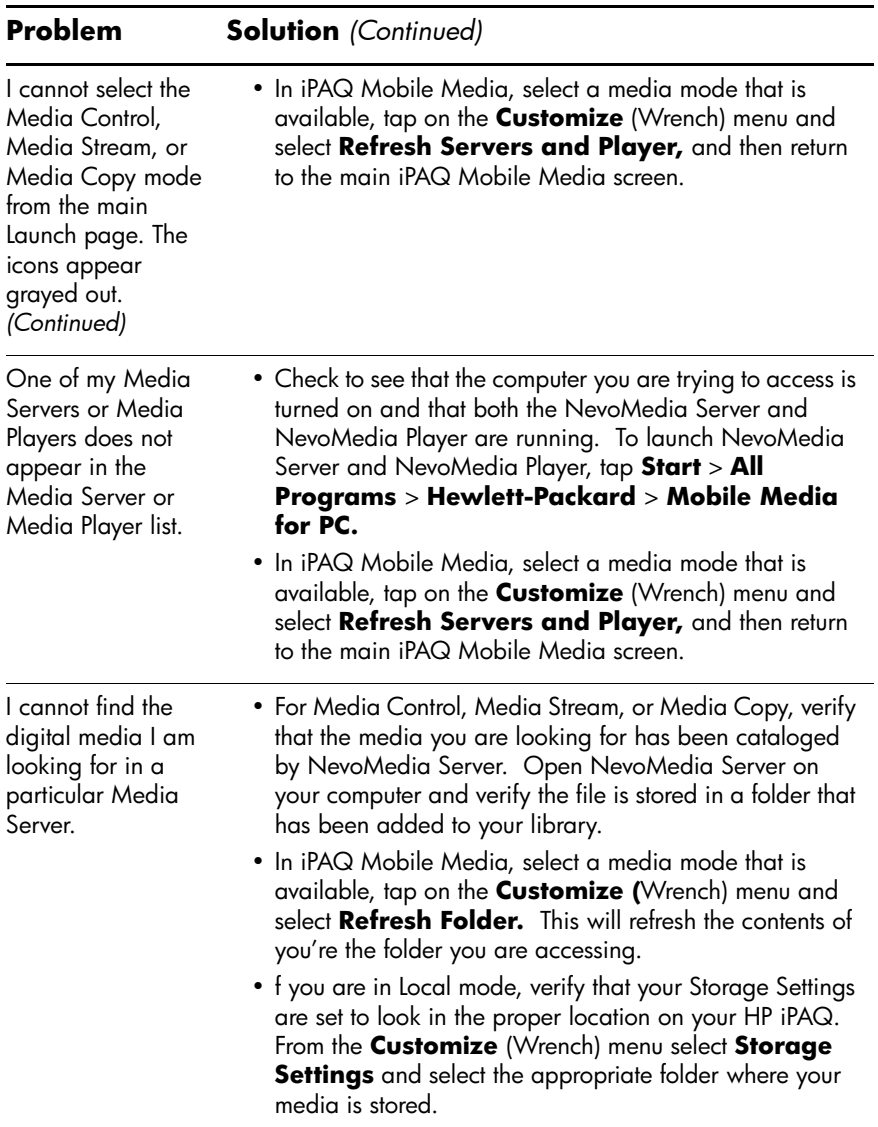

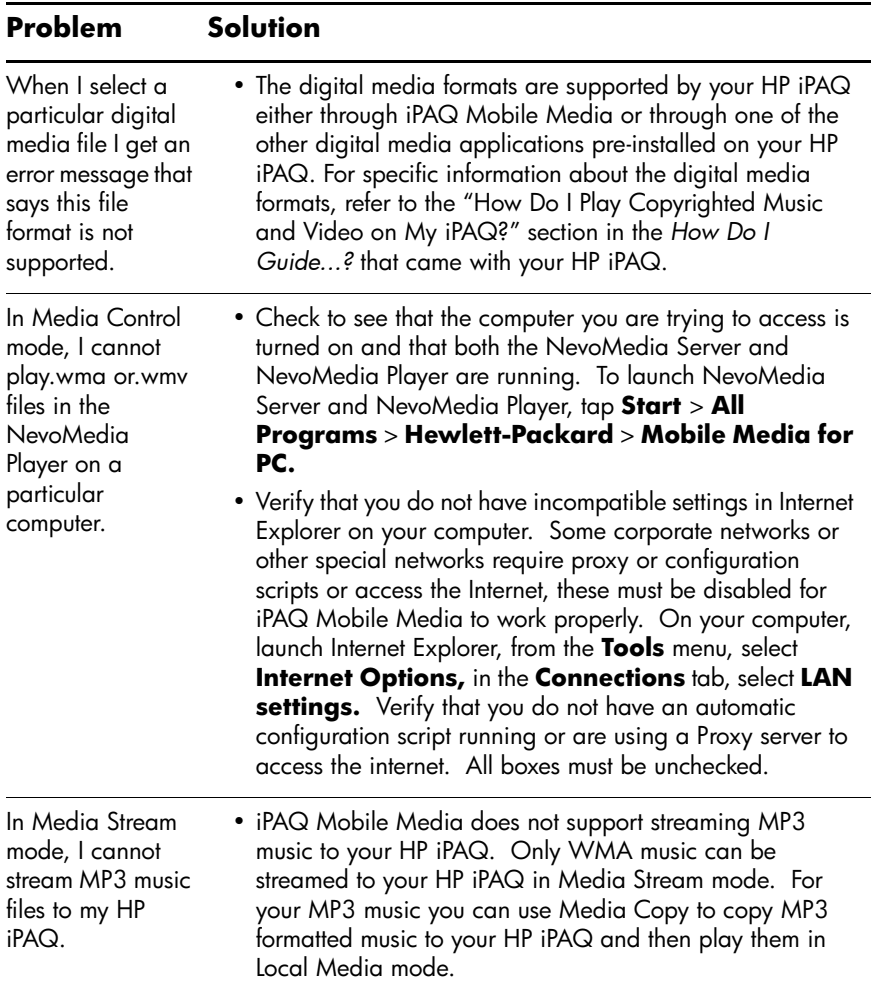
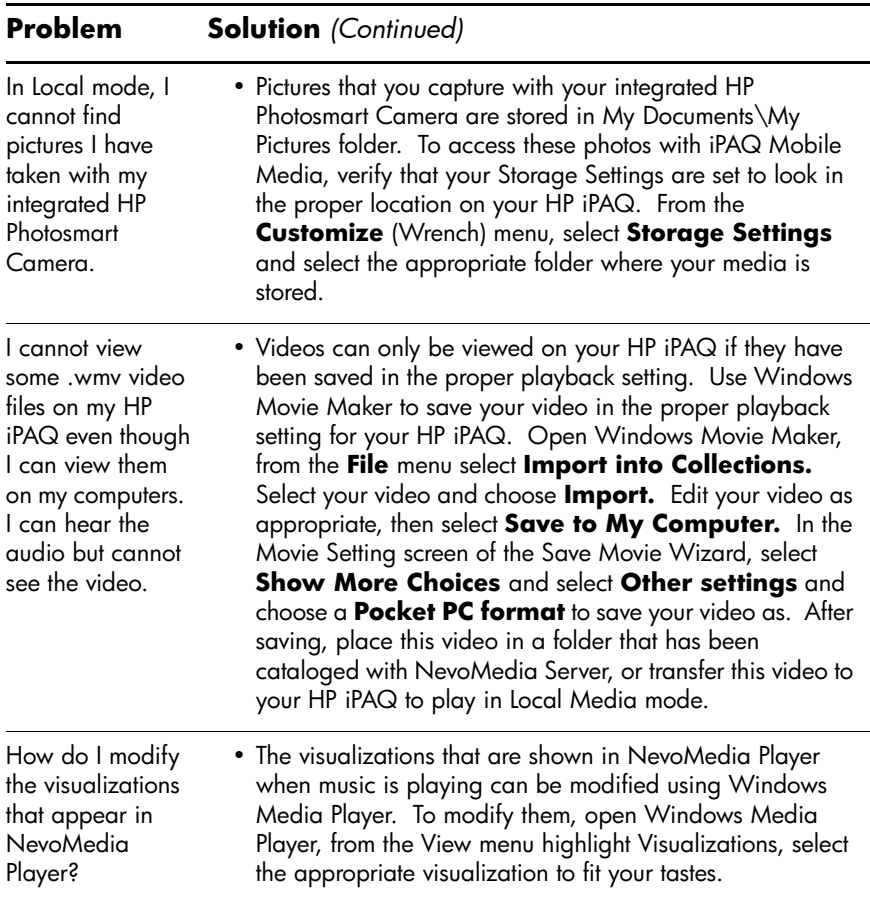

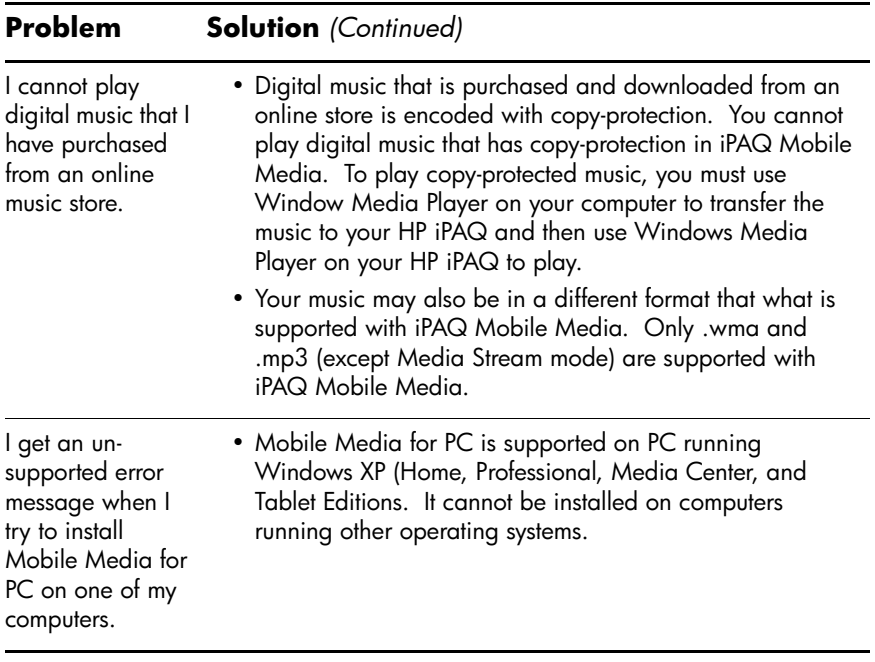

**A**

# **Regulatory Notices**

### **Federal Communications Commission Notice**

This equipment has been tested and found to comply with the limits for a Class B digital device, pursuant to Part 15 of the FCC Rules. These limits are designed to provide reasonable protection against harmful interference in a residential installation. This equipment generates, uses, and can radiate radio frequency energy and, if not installed and used in accordance with the instructions, may cause harmful interference to radio communications. However, there is no guarantee that interference will not occur in a particular installation. If this equipment does cause harmful interference to radio or television reception, which can be determined by turning the equipment off and on, the user is encouraged to try to correct the interference by one or more of the following measures:

- Reorient or relocate the receiving antenna
- Increase the separation between the equipment and receiver
- Connect the equipment into an outlet on a circuit different from that to which the receiver is connected
- Consult the dealer or an experienced radio or television technician for help

This PDA has been tested and demonstrated compliance when Bluetooth and WLAN are transmitting simultaneously. This PDA must not be co-located or operating in conjunction with any other antenna or transmitter.

#### **Modifications**

The FCC requires the user to be notified that any changes or modifications made to this device that are not expressly approved by Hewlett-Packard Company may void the authority to operate the equipment.

#### **Cables**

Connections to this device must be made with shielded cables with metallic RFI/EMI connector hoods in order to maintain compliance with FCC Rules and Regulations.

#### **Declaration of Conformity for products marked with the FCC logo—United States only**

This device complies with Part 15 of the FCC Rules. Operation is subject to the following two conditions: (1) this device may not cause harmful interference, and (2) this device must accept any interference received, including interference that may cause undesired operation.

For questions regarding your product, contact:

Hewlett-Packard Company P. O. Box 692000, Mail Stop 530113 Houston, Texas 77269-2000

Or, call 1-800-652-6672

For questions regarding this FCC declaration, contact:

Hewlett-Packard Company P. O. Box 692000, Mail Stop 510101 Houston, Texas 77269-2000

Or, call (281) 514-3333

To identify this product, refer to the Part, Series, or Model number found on the product.

### **Canadian Notice**

This Class B digital apparatus meets all requirements of the Canadian Interference-Causing Equipment Regulations.

#### **Avis Canadien**

Cet appareil numérique de la classe B respecte toutes les exigences du Règlement sur le matériel brouilleur du Canada.

### **Japanese Notice**

この装置は、情報処理装置等電波障害自主規制協議会 (VCCI) の基準 に基づくクラスB情報技術装置です。この装置は、家庭環境で使用すること を目的としていますが、この装置がラジオやテレビジョン受信機に近接して 使用されると、受信障害を引き起こすことがあります。 取扱説明書に従って正しい取り扱いをして下さい。

#### **Korean Notice**

B급 기기 (가정용 정보통신기기)

이 기기는 가정용으로 전자파적합등록을 한 기기로서 주거지역에서는 물론 모든지역에서 사용할 수 있습니다.

### **European Regulatory Notice**

Radio product for indoor use in Home and Office environment operating in the 2.4 GHz band – Wireless LAN.

# $C \in (0984(1))$

### **Declaration of Conformity**

This product complies with the following EU Directives:

- Low Voltage Directive 73/23/EEC
- EMC Directive 89/336/EEC
- R&TTE Directive 1999/5/EC

CE Compliance of this equipment is valid only if powered with an HP-provided and CE marked AC adapter.

Compliance with these directives implies conformity to the following European Norms (in parentheses are the equivalent international standards and regulations):

- EN 55022 (CISPR 22) Electromagnetic Interference
- EN 55024 (IEC 61000-4-2, 3, 4, 5, 6, 8, 11) -Electromagnetic Immunity
- $\blacksquare$  EN 61000-3-2 (IEC 61000-3-2) Power line harmonics
- EN 61000-3-3 (IEC 61000-3-3) Power line flicker
- $EN 60950 (IEC 60950) Product safety$
- EN 300 328-2 Data transmission equipment operating in the 2.4 GHz ISM band and using 2.4 GHz radio equipment using spread spectrum techniques
- EN 301 489-1, -17 General EMC requirements for radio equipment

The radio functionality of this equipment may be used in the following EU and EFTA countries:

Austria, Belgium, Cyprus, Czech Republic, Denmark, Estonia, Finland, France, Germany, Greece, Hungary, Iceland, Ireland, Italy, Latvia, Liechtenstein, Lithuania, Luxembourg, Malta, Netherlands, Norway, Poland, Portugal, Slovak Republic, Slovenia, Spain, Sweden, Switzerland, and United Kingdom.

#### **Notice for Use in France and Italy**

#### **Italy:**

E'necessaria una concessione ministeriale anche per l'uso del prodotto. Verifici per favore con il proprio distributore o direttamente presso la Direzione Generale Pianificazione e Gestione Frequenze.

License required for use. Verify with your dealer or directly with General Direction for Frequency Planning and Management (Direzione Generale Pianificazione e Gestione Frequenze).

#### **France:**

L'utilisation de cet equipement (2.4GHz Wi-Fi) est soumise a certaines restrictions: Cet equipement peut etre utilise a l'interieur d'un batiment en utilisant toutes les frequences de 2400 a 2483.5MHz (Chaine 1-13). Pour une utilisation en environement exterieur, vous devez utiliser les frequences comprises entre 2454-2483.5MHz (Chaine 10-13). Pour les dernieres restrictions, voir<http://www.art-telecom.fr.>

### **Battery Warning**

WARNING: This computer contains a lithium ion rechargeable battery. To reduce the risk of fire or burns, do not disassemble, crush, puncture, short external contacts, or dispose of in fire or water.

**CAUTION:** Danger of explosion if battery is incorrectly replaced. Replace only with the same or equivalent type recommended by the manufacturer. Dispose of used batteries according to the manufacturer's instructions.

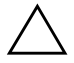

**CAUTION:** Use only an HP approved battery for your iPAQ Pocket PC. Inserting a battery that does not comply with HP requirements might cause the Pocket PC to malfunction.

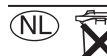

Batterij niet weggooien, als KCA

Because of the type of battery used in your device, follow local regulations regarding the safe disposal of the battery. Your vendor can advise you on local regulations, and/or the existence of any maar inleveren battery disposal programs in operation.

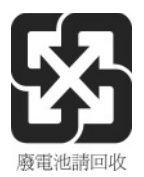

### **Equipment Warning**

**WARNING:** To reduce the risk of personal injury, electrical shock, fire or damage to the equipment:

- Plug the AC Adapter into an electrical outlet that is easily accessible at all times.
- Disconnect power from the equipment by unplugging the AC Adapter from the electrical outlet or unplugging the Synchronization cable from the host computer.
- Do not place anything on the AC Adapter cord or any of the other cables. Arrange them so that no one may accidentally step on or trip over them.
- Do not pull on a cord or cable. When unplugging from the electrical outlet, grasp the cord by the plug or, in the case of the AC Adapter, grasp the AC Adapter and pull out from the electrical outlet.
- Do not use converter kits sold for appliances to power your iPAQ Pocket PC.

### **Airline Travel Notice**

Use of electronic equipment aboard commercial aircraft is at the discretion of the airline.

### **Wireless Notices**

In some environments, the use of wireless devices may be restricted. Such restrictions may apply aboard airplanes, in hospitals, near explosives, in hazardous locations, etc. If you are uncertain of the policy that applies to the use of this device, please ask for authorization to use it prior to turning it on.

### **U.S. Regulatory Wireless Notice**

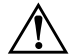

**WARNING:** Exposure to Radio Frequency Radiation The radiated output power of this device is below the FCC radio frequency exposure limits. Nevertheless, the device should be used in such a manner that the potential for human contact during normal operation is minimized. To avoid the possibility of exceeding the FCC radio frequency exposure limits, human proximity to the antenna should be minimized.

### **Canadian Regulatory Wireless Notice**

Operation is subject to the following two conditions: (1) this device may not cause interference, and (2) this device must accept any interference, including interference that may cause undesired operation of the device.

#### **Japanese Regulatory Wireless Notice**

この機器の使用周波数帯では、電子レンジ等の産業・科学・医療用機器のほか 工場の製造ライン等で使用されている移動体識別用の構内無線局(免許を要する 無線局)及び特定小電力無線局(免許を要しない無線局)が運用されています。

- この機器を使用する前に、近くで移動体識別用の構内無線局及び特定小電力  $1$ 無線局が運用されていないことを確認して下さい。
- 2 万一、この機器から移動体識別用の構内無線局に対して電波干渉の事例が発 生した場合には、速やかに使用周波数を変更するか又は電波の発射を停止した 上、下記連絡先にご連絡頂き、混信回避のための処置等(例えば、パーティシ ョンの設置など)についてご相談して下さい。
- 3 その他、この機器から移動体識別用の特定小電力無線局に対して電波干渉の 事例が発生した場合など何かお困りのことが起きたときは、次の連絡先へお問 い合わせ下さい。

連絡先:日本ヒューレット・パッカード株式会社 TEL:0120-014121

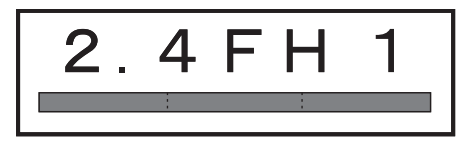

#### **Brazilian Regulatory Wireless Notice**

Este equipamento opera em caráter secundário, isto é, não tem direito a proteção contra interferência prejudicial, mesmo de estações do mesmo tipo, e não pode causar interferência a sistemas operando em caráter primário.

# **Specifications**

### **System Specifications**

**Note:** Not all models described are available in all regions. The built-in HP Photosmart camera is available only in select HP iPAQ models. To upgrade your model, please refer to the Accessories Brochure for information on the HP Photosmart Mobile Camera.

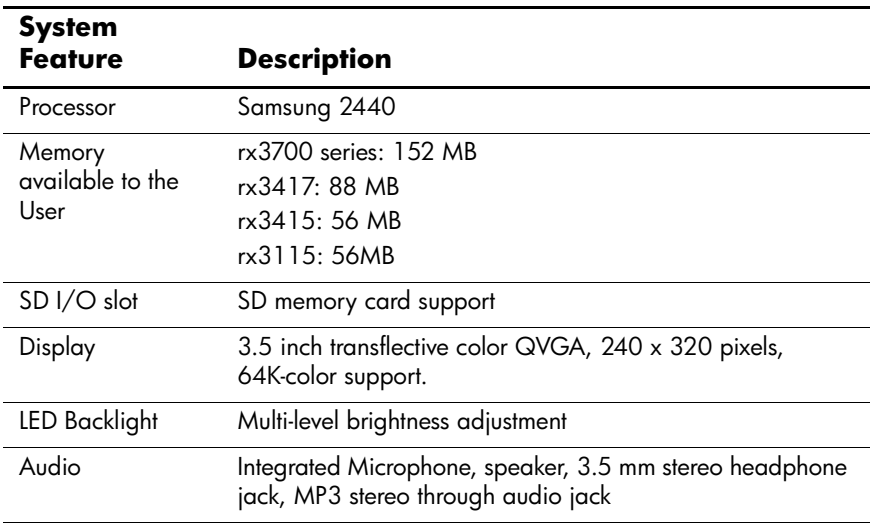

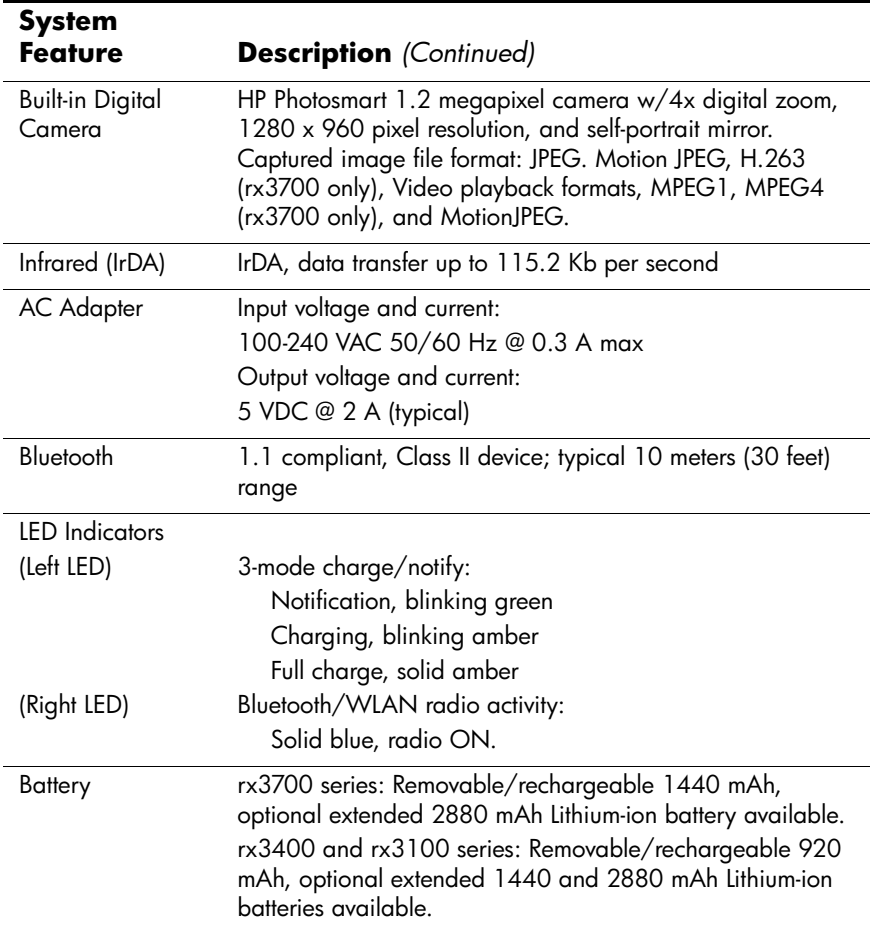

## **Physical Specifications**

#### **HP iPAQ rx3700 series**

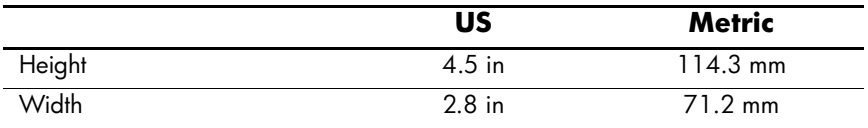

#### **HP iPAQ rx3700 series**

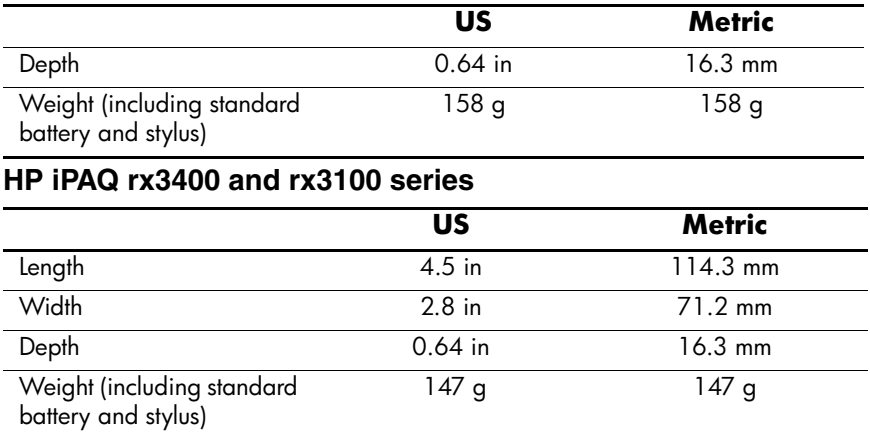

### **Operating Environment**

#### **Environment**

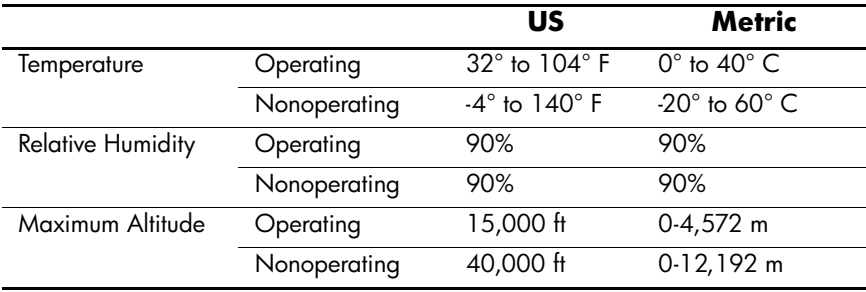